# **Руководство пользователя**

# **Личного кабинета**

# **Участника обращения лекарственных препаратов**

На 123 листах

# **Содержание**

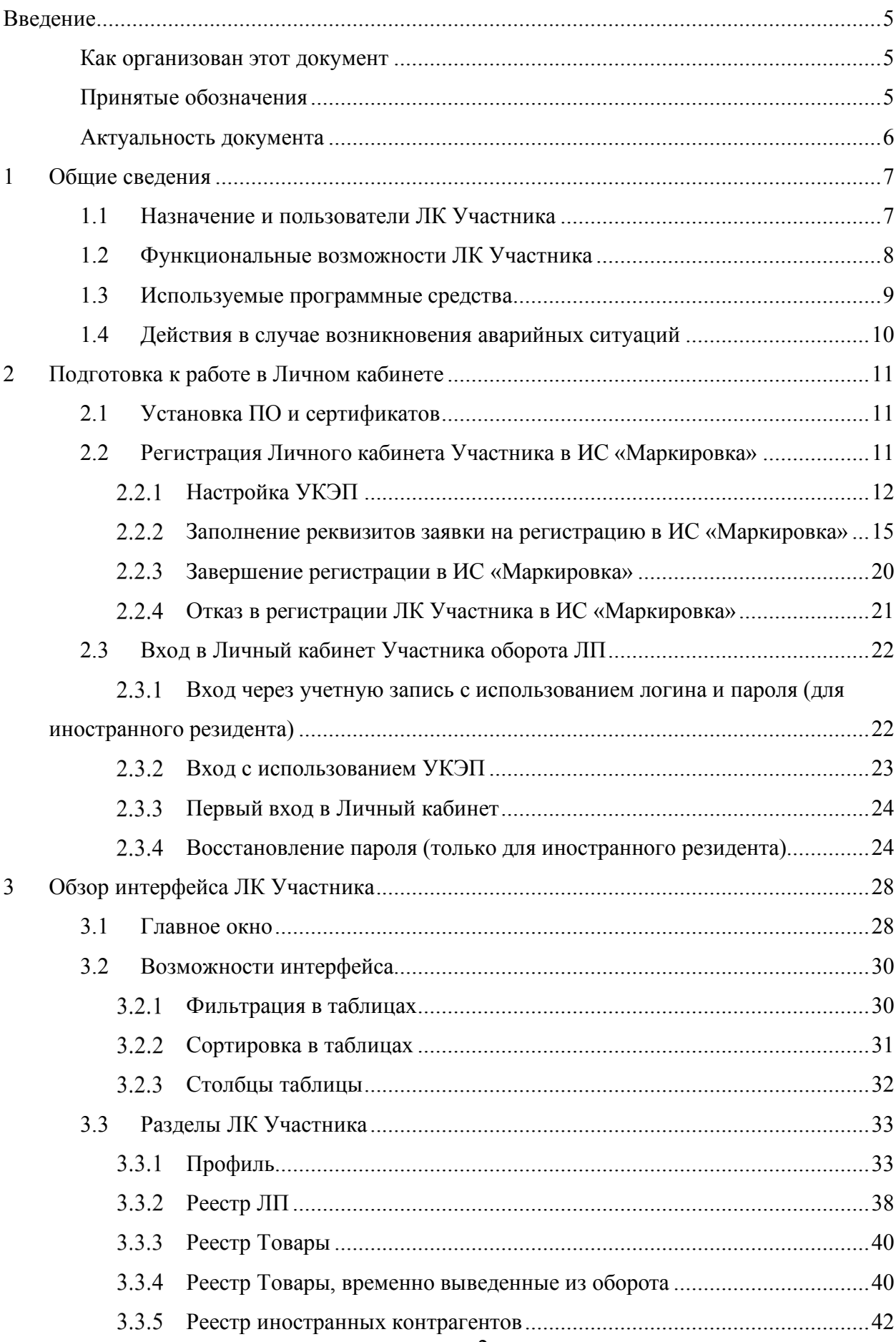

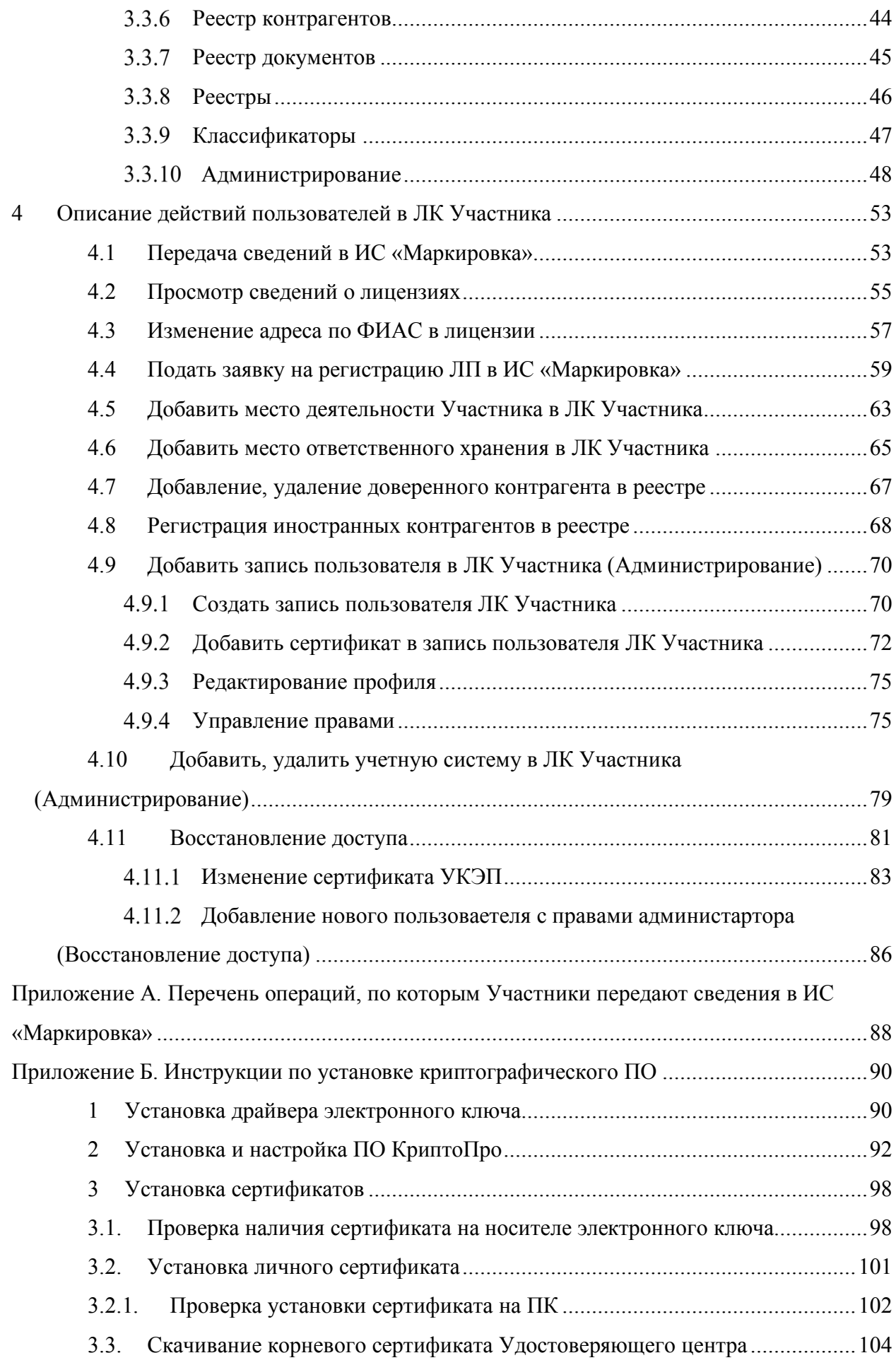

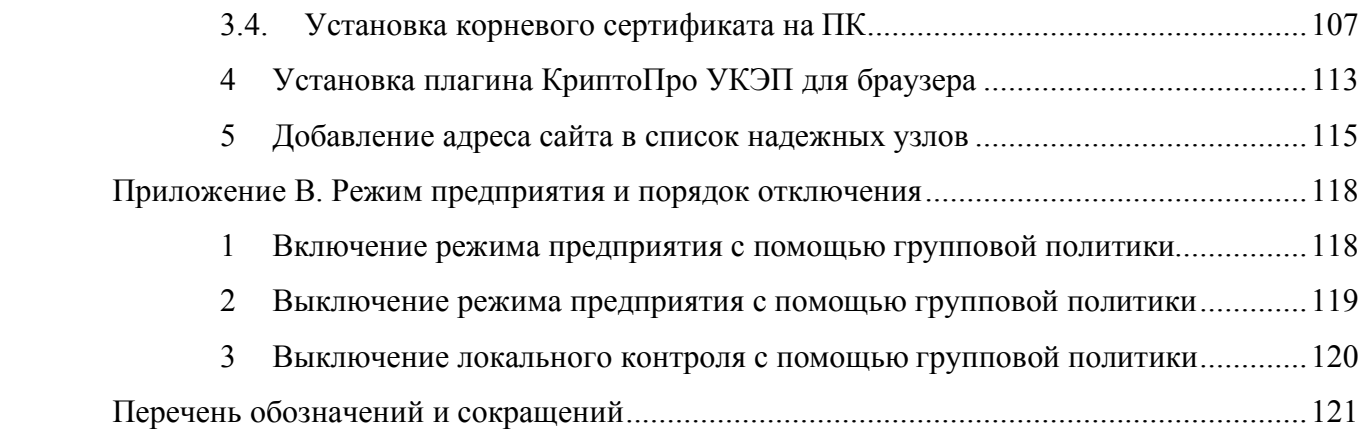

#### **Введение**

#### **Как организован этот документ**

Руководство пользователя ЛК Участника содержит введение, четыре раздела, три приложения и перечень обозначений и сокращений:

Раздел 1 – Общие сведения – дает краткую информацию о назначении, основных функциях, типах пользователей и программных средствах ЛК Участника.

Раздел 2 – Подготовка к работе в Личном кабинете – описывает подготовительные процедуры, которые необходимо выполнить перед началом работы с ЛК Участника.

Раздел 3 – Обзор интерфейса ЛК Участника – дает краткое описание возможностей интерфейса ЛК Участника. Этот раздел дает представление о том, ЧТО имеется в ЛК, какие инструменты ЛК предоставляет пользователю и ГДЕ находятся эти инструменты.

Раздел 4 – Описание действий пользователей в ЛК Участника – содержит подробное описание действий пользователя при выполнении операций. Этот раздел показывает, КАК пользователь должен использовать инструменты ЛК Участника для успешного выполнения своих задач.

Приложение А. Перечень операций, по которым Участники передают сведения в ИС «Маркировка» – представляет собой список операций с ЛП, по которым сведения передаются с помощью процедуры, описанной в п. 4.1.

Приложение Б. Инструкции по установке криптографического ПО – содержит дополнительную информацию к п. 2.1.

Приложение В. Режим предприятия и порядок отключения – содержит информацию о включении и выключении режима предрприятия с помощью групповой политики.

Перечень обозначений и сокращений, используемых в настоящем документе находится после Приложений.

#### **Принятые обозначения**

В настоящем документе текст, выделенный **полужирным шрифтом без кавычек,** обозначает элементы интерфейса приложения:

- отображаемые на экране названия экранных форм и окон;
- названия полей в экранных формах и окнах;
- названия кнопок в экранных формах и окнах;
- тексты сообщений в модальных и всплывающих окнах.

В данном документе используются следующие имена собственные:

- Главное окно.
- Главное меню.

Эти имена присвоены областям в интерфейсе ЛК Участника, которые не имеют своего наименования в интерфейсе, но содержат в себе группы элементов сходные по использованию, или по месту размещения или по внутренней организации. Эти группы элементов необходимо упоминать в документации и, поэтому, им присвоены названия. Подробно эти имена описаны в разделе 3 Обзор интерфейса ЛК Участника.

Перечень обозначений и сокращений, используемых в настоящем документе, приведен на странице 121.

#### **Актуальность документа**

Руководство пользователя ЛК Участника в данной редакции соответствует версии приложения ЛК Участника на портале ИС «Маркировка», действующей на 12.11.2018.

### **1 Общие сведения**

Настоящий документ содержит руководство пользователя Личного кабинета Участника обращения лекарственных препаратов (далее – ЛК Участника или ЛК) информационной системы маркировки товаров контрольными (идентификационными) знаками (далее – ИС «Маркировка» или Система).

#### **1.1 Назначение и пользователи ЛК Участника**

ЛК Участника предназначен для передачи данных Участниками оборота лекарственных препаратов (далее – ЛП) в ИС «Маркировка».

ЛК Участника должны использовать следующие типы организаций:

- субъекты обращения лекарственных препаратов, являющиеся резидентами Российской Федерации;

- представительства иностранных держателей регистрационных удостоверений (далее – РУ);

- иностранные держатели РУ, у которых нет представительства в Российской Федерации.

Под субъектами обращения лекарственных препаратов, являющимися резидентами Российской Федерации в данном документе подразумеваются:

- российские производители ЛП;

- организации оптовой торговли ЛП;

- организации розничной торговли ЛП;

- медицинские организации.

Пользователями ЛК Участника являются сотрудники названных типов организаций.

# **1.2 Функциональные возможности ЛК Участника**

ЛК Участника предоставляет пользователю следующие возможности:

- Передать сведения в ИС «Маркировка».
- Подать заявку на регистрацию ЛП в ИС «Маркировка».
- Добавить место деятельности Участника в ЛК Участника.
- Добавить место ответственного хранения Участника в ЛК Участника.
- Сортировать содержимое таблиц.
- Фильтровать содержимое таблиц.
- Выполнять поиск контрагентов.
- Создать запись пользователя ЛК Участника.
- Добавить сертификат в запись пользователя ЛК Участника.
- Назначать права доступа для пользователя к функционалу ЛК Участника.
- Добавлять доверенных, иностранных контрагентов.
- Восстанавливать доступ к ЛК Участника.
- Просматривать информацию:
	- Об организации Участнике (Реквизиты, Места деятельности, Места ответственного хранения).
	- Реестр лицензий на производство.
	- Реестр лицензий на фармацевтическую деятельность.
	- Реестр зарегистрированных ЛП.
	- Реестр КиЗ.
	- Реестр документов (отправленных, полученных).
	- Список пользователей ЛК Участника.
	- Запись пользователя ЛК Участника.

### **1.3 Используемые программные средства**

Для доступа к Личному кабинету участника ИС «Маркировка» рекомендуется использовать следующие программные средства:

- операционная система Windows 7 (или более поздние), либо MasOS X 10 (или более поздние);

- браузеры:

- Internet Explorer 11 или более поздние (про режим предприятия и порядок его отключения см. приложение В);
- Safari 11.1 (13605.1.33.1.2) или более поздние;
- Chrome 66.0.3359.81 или более поздние;
- Mozilla Firefox 59.0.2 или более поздние;
- Opera 52 или более поздние.
- плагин КриптоПро для браузера Internet Explorer;
- Сертифицированное ПО КриптоПро версии 3.6.7777 или более поздние;
- драйверы для работы с ключевыми носителями eToken или RuToken.

Для юридического лица РФ и представительства иностранной организации при регистрации ЛК Участника в ИС «Маркировка» и при каждом входе в ЛК Участника необходимо использовать усиленную квалифицированную электронную подпись (УКЭП) руководителя организации.

Примечание. Иногда веб-сайт в браузере Internet Explorer может выглядеть необычно. Изображения не видны, меню расположены не на своем месте, а текстовые поля беспорядочно разбросаны. Это может быть связано с несовместимостью между Windows Internet Explorer на вашем компьютере и самим сайтом. Когда сайт несовместим с Internet Explorer, в адресной строке появляется **кнопка просмотра в режиме совместимости**. Однажды включенный просмотр в режиме совместимости Internet Explorer будет автоматически показывать каждый раз, когда вы заходите на сайт.

Для выключения просмотра в режиме совместимости в браузере Internet Explorer:

- Проверьте, отображается ли кнопка просмотра в режиме совместимости  $\mathbb{R}$  в адресной строке или рядом с ней.

- Нажмите на кнопку. При выключении просмотра сайта в режиме совместимости эта кнопка становится серой.

9

# **1.4 Действия в случае возникновения аварийных ситуаций**

В случае возникновения следующих ситуаций следует обратиться к администратору Системы либо в службу технической поддержки:

- при длительных отказах технических средств;

- необходимости восстановления программ и/или данных при отказе магнитных носителей или обнаружении ошибок в данных;

- обнаружения несанкционированного вмешательства в данные;

- пропадания связи с сервером;
- в других аварийных ситуациях.

Контактные данные службы технической поддержки отображаются на страницах портала ИС «Маркировка» и в ЛК Участника.

## **2 Подготовка к работе в Личном кабинете**

### **2.1 Установка ПО и сертификатов**

До начала использования интернет-портала ИС «Маркировка» и Личного кабинета участника необходимо выполнить:

- Установить ОС. Для этого следует обратиться к IT-службе вашей компании.

- Установить браузер, из списка рекомендованных в п. 1.3 выше.

- Установить драйвер для работы с электронным носителем ключей УКЭП (RuToken или eToken, в зависимости от имеющегося в наличии).

Подробнее см. в Приложении Б. п. 1

- Установить ПО КриптоПро.

Установка ПО КриптоПро выполняется по инструкции представленной в Приложении Б. п. 2.

- Установить сертификаты ключей проверки УКЭП.

Установка сертификатов ключей проверки УКЭП выполняется по инструкции, представленной в Приложении Б. п. 3.

Если у вашей организации нет УКЭП, то ее можно оформить в одном из удостоверяющих центров, аккредитованных МинкомСвязи России. Перечень аккредитованных удостоверяющих центров можно найти по адресу: https://minsvyaz.ru/ru/activity/govservices/2/.

- Установить плагин КриптоПро для браузера Internet Explorer.

Установка плагина КриптоПро для браузера выполняется по инструкции представленной в Приложении Б. п. 4.

- Добавить адрес https://mdlp.crpt.ru/ в список надежных узлов. Подробности см. в Приложении Б. п. 5.

#### **2.2 Регистрация Личного кабинета Участника в ИС «Маркировка»**

Участники оборота ЛП для доступа к Личному кабинету Участника должны зарегистрироваться на интернет-портале ИС «Маркировка».

Регистрация Личного кабинета Участника выполняется в два этапа:

1. Настройка УКЭП.

2. Заполнение реквизитов заявки на регистрацию в ИС «Маркировка».

#### $2.2.1$ **Настройка УКЭП**

Для регистрации ЛК Участника выполните следующие действия:

1. С помощью одного из рекомендованных браузеров открыть портал ИС «Маркировка» по адресу: https://mdlp.crpt.ru/

Открывается **Главная** страница портала (Рисунок 1). На странице отображаются кнопки входа **Войти через УКЭП** и **Войти по логину и паролю**. Ниже – кнопки **Проверить статус регистрации, Восстановление доступа, Зарегистрируйтесь** и переадресация на сайт эксперемента.

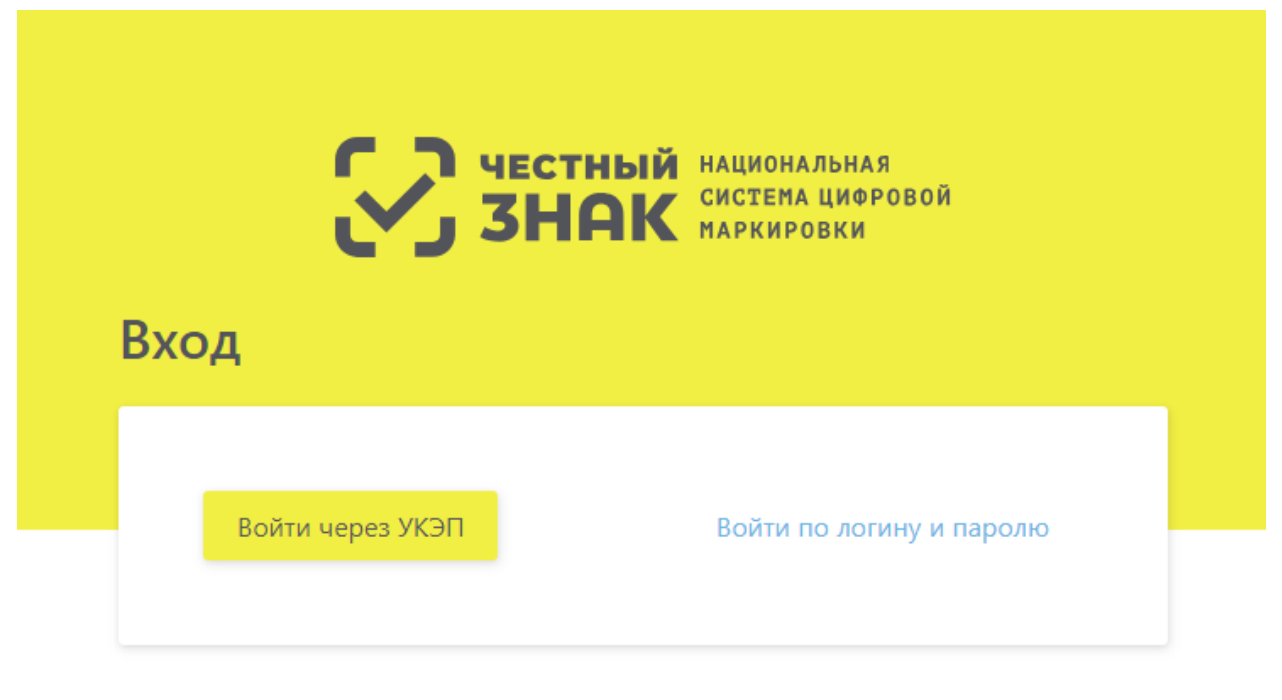

Проверить статус регистрации

Восстановление доступа

Впервые в системе? Зарегистрируйтесь или узнайте больше на сайте эксперимента.

Рисунок 1 – **Главная** страница портала ИС «Маркировка»

2. Для запуска процедуры регистрации в ИС «Маркировка» ЛК Участника оборота ЛП нажать кнопку **Зарегистрируйтесь** (Рисунок 1).

В открывшемся окне (Рисунок 2) процедуры **Регистрации в системе** в поле **Тип участника** выберите значение, которое относится к вашей организации:

- **Резидент Российской Федерации** (в том числе **Представительство иностранного держателя регистрационного удостоверения)**.

- **Иностранный Резидент**.

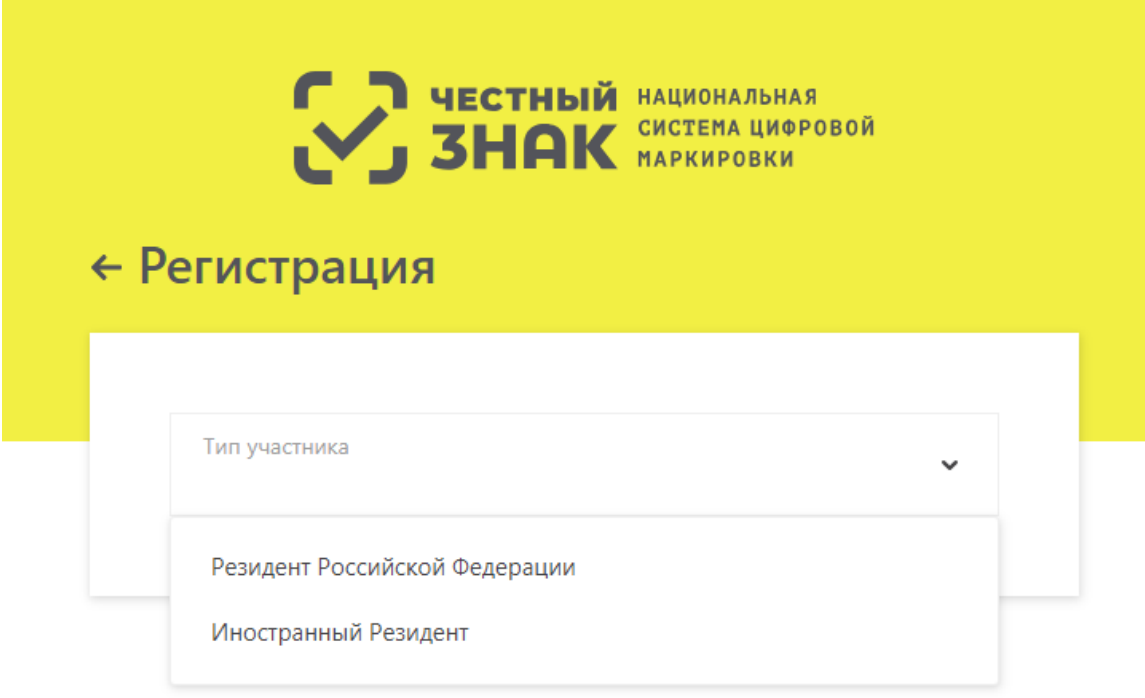

### Рисунок 2 – **Процедура Регистрация в системе. Выбор типа участника**

Примечание: Необходимо удостовериться, что на ПК установлено ПО, необходимое для выполнения регистрации в ЛК Участника и дальнейшей работы в ИС «Маркировка». В настоящее время для работы с УКЭП требуется установка ПО КриптоПро версии 3.6.7777 или новее.

3. После выбора типа участника происходит переход к этапу **Заполнение Реквизитов** (Рисунок 3, Рисунок 4).

На странице **Заполнение реквизитов** отобразится набор реквизитов, которые требуется заполнить для определенного вида Участника:

- Для ЛК Участника резидента РФ или представительства иностранного держателя (Рисунок 3).

- Для иностранного резидента (Рисунок 4).

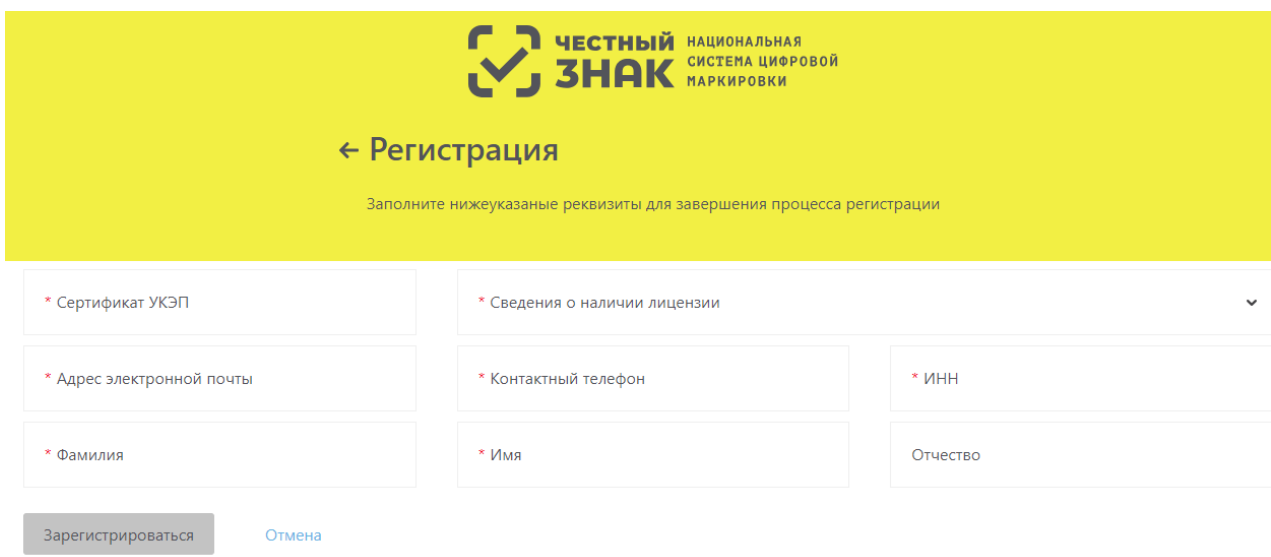

Рисунок 3 – Процедура **Регистрация в системе**. **Заполнение Реквизитов** для ЛК Участника резидента РФ или представительства иностранного держателя РУ

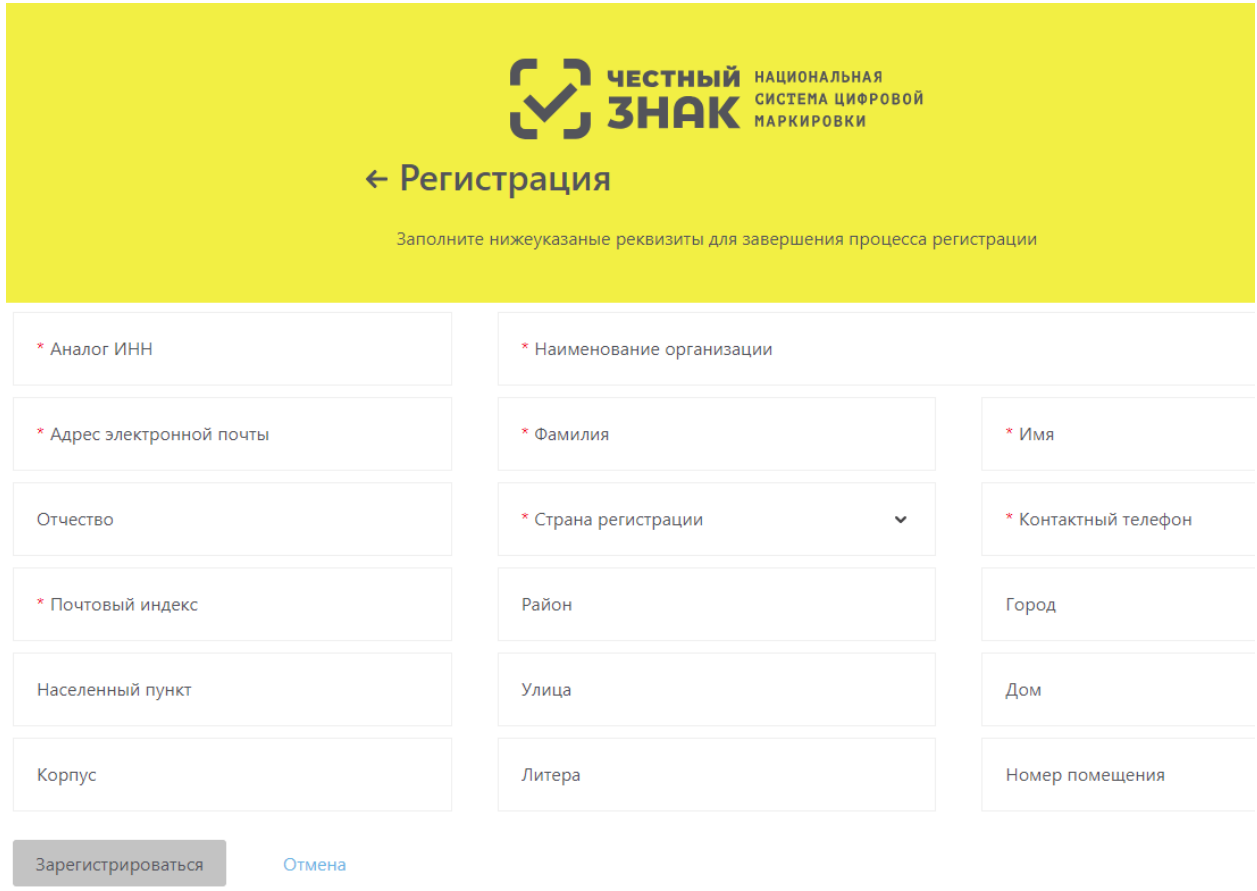

Рисунок 4 – Процедура **Регистрация в системе**. **Заполнение Реквизитов** для

иностранного резидента

#### $2.2.2$ **Заполнение реквизитов заявки на регистрацию в ИС «Маркировка»**

На странице **Заполнение реквизитов** процедуры **Регистрация в системе** (Рисунок 3, Рисунок 4) пользователь должен внести в поля предложенной формы значения реквизитов, соответствующие регистрируемой организации.

# **2.2.2.1 Регистрация ЛК Участника резидента РФ или представительства иностранного держателя РУ**

Для оформления заявки на регистрацию ЛК Участника для резидента РФ или представительства иностранного держателя РУ необходимо (Рисунок 3):

1. Нажать на поле **Сертификат УКЭП** – откроется окно **Подтверждение доступа** (Рисунок 5), где нужно нажать кнопку **Да**.

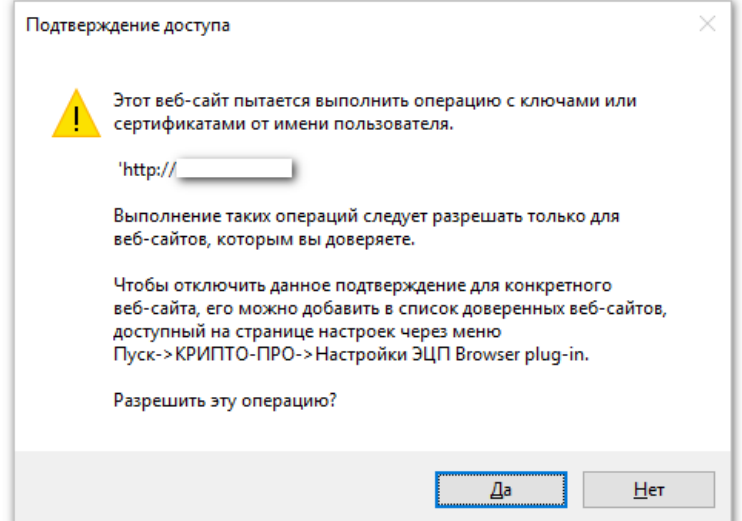

Рисунок 5 – Окно **Подтверждение доступа**

После подтверждения откроется окно **Выберите сертификат**, где необходимо указать сертификат (Рисунок 6).

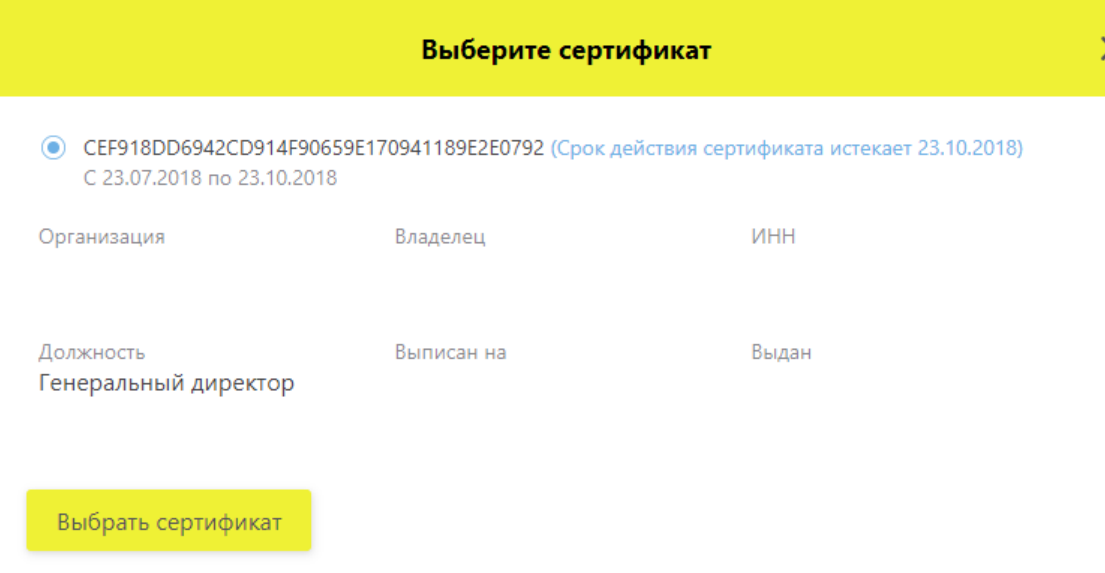

### Рисунок 6 – Окно **Выберите сертификат**

Примечание. На рисунках реквизиты организации и личные данные граждан скрыты.

2. В поле **Адрес электронной почты** ввести адрес электронной почты.

На указанный адрес будет отправлено уведомление о результатах регистрации ЛК Участника.

3. В поле **Сведения о наличии лицензии** отметить наличие или отсутствие лицензии.

В случае выбора пункта **Отсутствует лицензия на медицинскую деятельность, фармацевтическую деятельность и/или лицензия на производство лекарственных средств** будет выдано предупреждение: «Для подтверждения заявки понадобится предоставить оригиналы удостоверяющих документов в Росздравнадзор».

4. Заполнить недостающие данные в форме регистрации (Рисунок 3): контактный телефон, ИНН, Фамилия, Имя, Отчество. Необходимо вводить корректные и достоверные сведения во все поля формы заявки. Поля, отмеченные красной звездочкой, являются обязательными для заполнения.

5. Нажать кнопку **Зарегистрироваться** – откроется окно **Подпись заявки на регистрацию** (Рисунок 7).

6. Убедиться в корректности данных и нажать кнопку **Подписать и отправить.**

7. Появляется уведомление: «Заявка на регистрацию принята и будет рассмотрена в течение 10 дней. Результат рассмотрения заявки будет отправлен на указанный адрес электронной почты» (Рисунок 8).

16

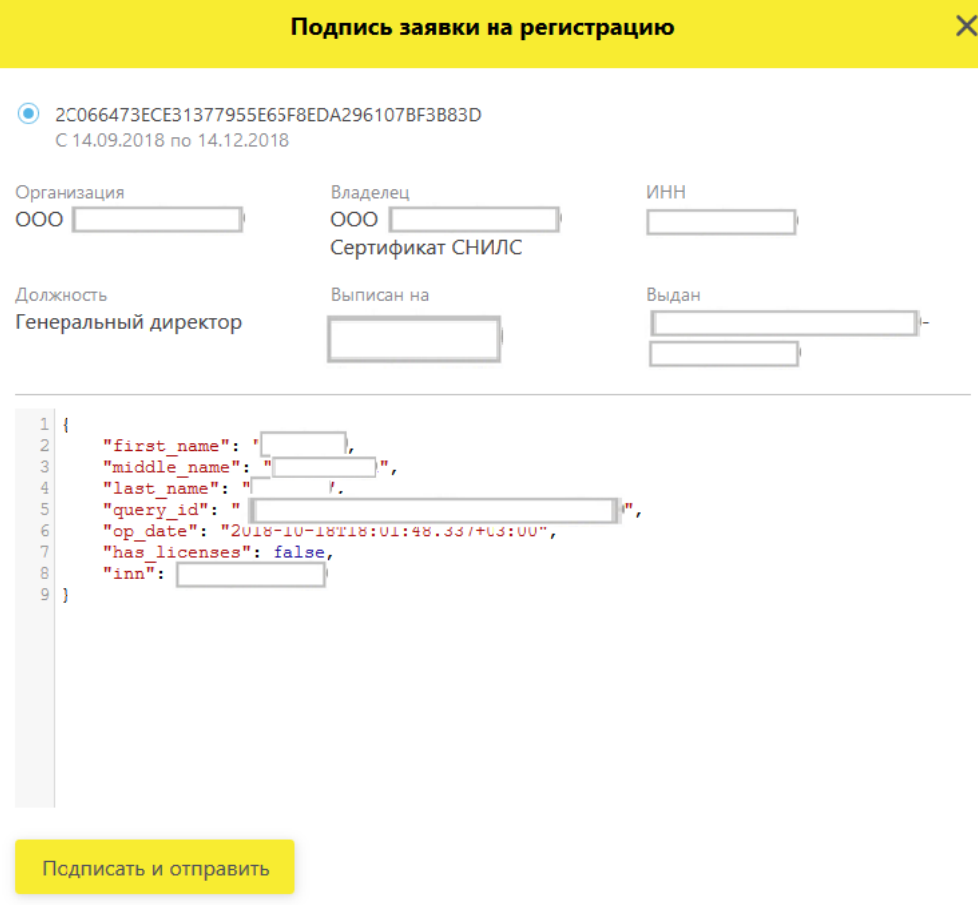

# Рисунок 7 – Подпись заявки на регистрацию

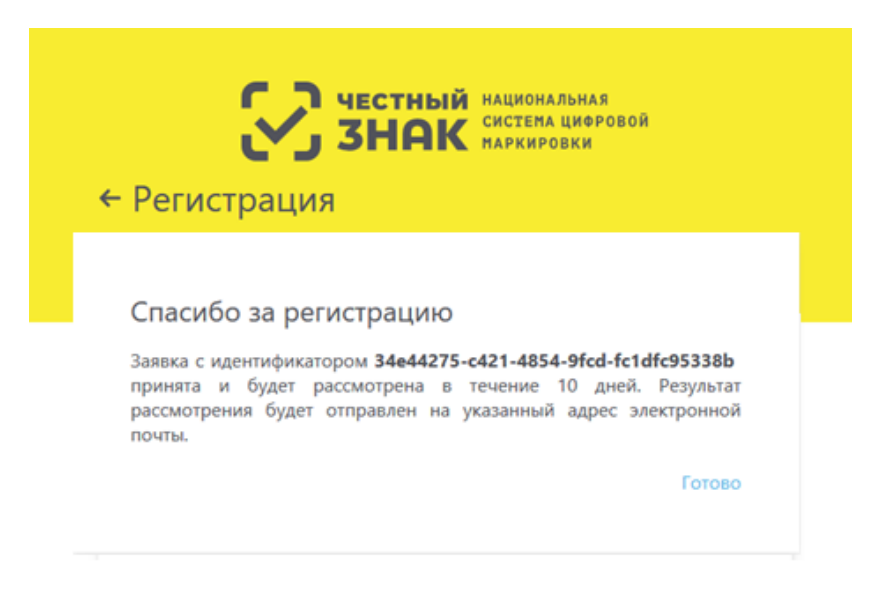

Рисунок 8 –– Уведомление о принятии заявки

8. После подтверждения заявки на указанный электронный адрес приходит письмо «Регистрация в ИС «Маркировка» (Рисунок 9).

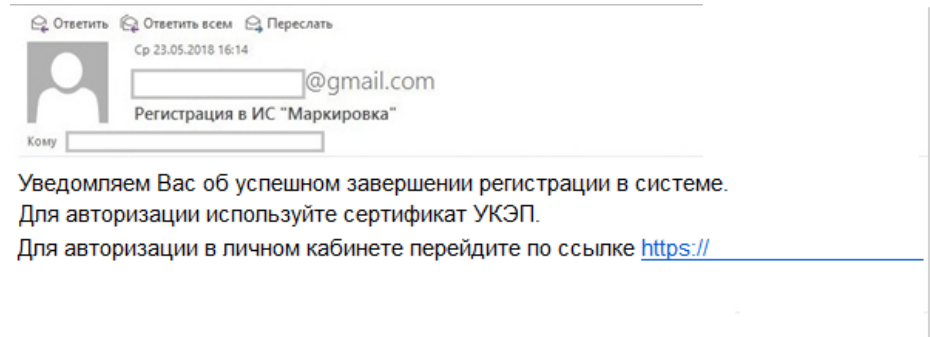

Рисунок 9 – Письмо об успешном завершении регистрации в системе

9. Перейти по ссылке для авторизации – откроется **Главная страница** портала ИС «Маркировка» (Рисунок 1).

10. Войти через УКЭП – регистрация завершена.

# **2.2.2.2 Регистрация ЛК Участника Иностранного резидента**

Для оформления заявки на регистрацию ЛК Участника для Иностранного резидента необходимо (Рисунок 4):

1. В поле **Адрес** э**лектронной почты** ввести адрес электронной почты.

Этот адрес будет использован в качестве идентификатора (логина учетной записи) в Личном кабинете Участника ИС «Маркировка». На указанный адрес будет отправлено уведомление о результатах регистрации ЛК Участника.

2. Заполнить необходимые поля корректными и достоверными сведениями. Поля, отмеченные красной звездочкой, являются обязательными.

Примечание. Если Участник имеет несколько РУ на ЛП, сведения по которым будут загружаться в ИС, укажите значения любого РУ, зарегистрированного на Участника.

3. Нажать кнопку **Зарегистрироваться**.

На странице **Регистрация в системе** появится сообщение об отправке заявки на регистрацию ЛК Участника на рассмотрение (Рисунок 10).

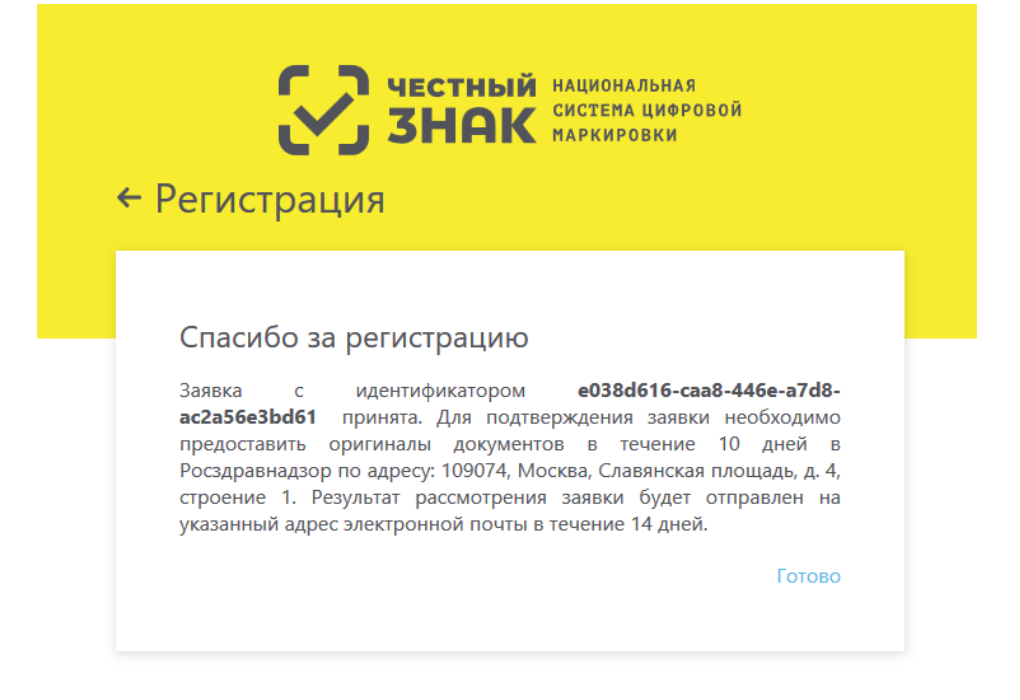

Рисунок 10 – Сообщение об отправке заявки на регистрацию участника

После подачи электронной заявки иностранным держателем РУ оригиналы документов должны быть предоставлены в Росздравнадзор по адресу: 109074, Москва, Славянская площадь, д. 4, строение 1 не позднее десяти календарных дней с момента подачи электронной заявки.

Решение о регистрации иностранного держателя РУ в качестве Участника оборота ЛП на территории РФ принимается Росздравнадзором в течение пяти рабочих дней после получения оригиналов документов.

Сведения о результатах рассмотрения решения о регистрации иностранного держателя РУ в качестве Участника оборота ЛП на территории РФ оформляются Росздравнадзором в ИС «Маркировка» в течение одного рабочего дня со дня принятия решения.

4. На адрес электронной почты, указанный в заявке на регистрацию должно поступить сообщение о результатах рассмотрения заявки на регистрацию ЛК Участника.

5. Перейти по ссылке создания пароля – откроется форма для создания пароля (Рисунок 11).

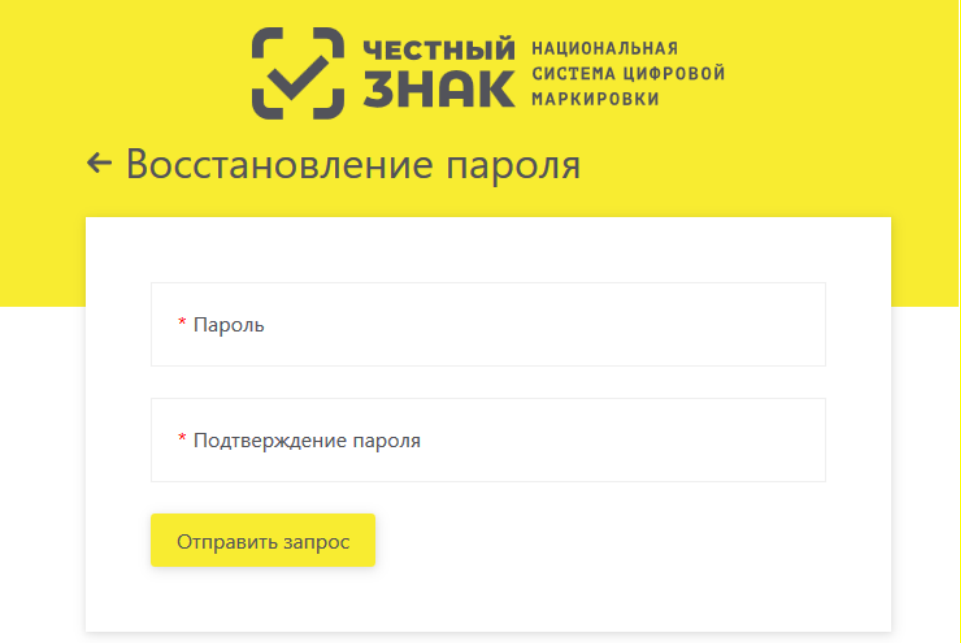

Рисунок 11 – Форма создания, восстановления пароля

Примечание. Пароль должен содержать:

- 8 и более символов.
- Латинские буквы верхнего и нижнего регистра.
- $-$  Цифры от 0 до 9.
- Специальные символы.
- 6. Нажать кнопку **Отправить запрос** регистрация завершена.

Об успешном завершении регистрации ЛК Участника см. п. 2.2.3.

О причинах отказа в регистрации ЛК Участника см. п. 2.2.4.

#### $2.2.3$ **Завершение регистрации в ИС «Маркировка»**

В случае положительного результата рассмотрения заявки на адрес электронной почты, указанный в заявке, придет уведомление об успешном окончании регистрации.

Письмо будет содержать ссылку для входа в Личный кабинет Участника (далее см. п. 2.3.3 Первый вход в Личный кабинет).

Проверка сведений об Участнике и формирование ответа с результатом регистрации выполняется в автоматическом режиме для резидента Российской Федерации. Если в течение нескольких часов письмо не поступило в почтовый ящик, указанный в заявке, рекомендуем проверить папку со спамом. Если в спаме письма не оказалось, обратитесь в службу поддержки Системы.

#### $2.2.4$ **Отказ в регистрации ЛК Участника в ИС «Маркировка»**

#### **2.2.4.1 Отказ в регистрации ЛК Участника для резидента РФ**

В случае наличия оснований для отказа в регистрации, на электронную почту заявителя, указанную в заявке, будет отправлено уведомление с указанием основания отказа.

Причины отказа в регистрации ЛК Участника для резидента РФ могут быть следующие:

- отсутствие усиленной квалифицированной электронной подписи руководителя заявителя или несоответствие данных владельца квалифицированного сертификата данным руководителя заявителя;

- отсутствие сведений о действующих записях в ЕГРЮЛ / ЕГРИП ФНС России;

- отсутствие сведений о действующей лицензии в Едином реестре лицензий на производство лекарственных средств Минпромторга России или в Едином реестре лицензий на фармацевтическую деятельность Росздравнадзора.

Рекомендуется устранить причины для отказа и повторно отправить заявку на регистрацию ЛК Участника.

# **2.2.4.2 Отказ в регистрации ЛК Участника для представительства иностранного держателя РУ**

В случае наличия оснований для отказа в регистрации, на электронную почту заявителя, указанную в заявке, будет отправлено уведомление с указанием основания отказа.

Причины отказа в регистрации ЛК Участника для представительства иностранного держателя РУ могут быть следующие:

- отсутствие усиленной квалифицированной электронной подписи руководителя заявителя или несоответствие данных владельца квалифицированного сертификата данным руководителя заявителя;

- отсутствие сведений о действующих записях в Государственном реестре аккредитованных филиалов, представительств иностранных юридических лиц ФНС России.

Рекомендуется устранить причины для отказа и повторно отправить заявку на регистрацию ЛК Участника.

21

#### **2.2.4.3 Отказ в регистрации ЛК Участника для Иностранного резидента**

В случае наличия оснований для отказа в регистрации на электронную почту заявителя, указанную в заявке, будет отправлено уведомление с указанием основания отказа.

Причины отказа в регистрации иностранного резидента:

- отсутствие сведений об указанном регистрационном удостоверении ЛП в Государственном реестре лекарственных средств Минздрава России;

- отсутствие сведений о принятом положительном решении по оригиналам документов, направленных в Росздравнадзор.

Рекомендуется устранить причины для отказа и повторно отправить заявку на регистрацию ЛК Участника.

### **2.3 Вход в Личный кабинет Участника оборота ЛП**

Перед входом в ЛК Участника на ПК пользователя должны быть выполнены:

- Процедуры установки ПО, перечисленные в п. 2.1.

- Регистрация в ИС «Маркировка» Личного кабинета Участника оборота ЛП, описанная в п. 2.2.

- Получено письмо с подтверждением регистрации ЛК Участника, создан пароль для входа в ЛК (только для иностранного резидента).

Для входа в ЛК Участника выполнить:

1. С помощью одного из рекомендованных браузеров открыть портал ИС «Маркировка» по адресу: https://mdlp.crpt.ru/ (Рисунок 1).

2. Вход в ЛК Участника может быть выполнен двумя способами:

- через учетную запись с использованием логина и пароля (только для иностранного резидента);

- с использованием УКЭП.

#### $2.3.1$ **Вход через учетную запись с использованием логина и пароля (для иностранного резидента)**

Если выбран способ входа с использованием логина и пароля, то необходимо:

1. В поле **Логин** ввести адрес электронной почты, указанный при регистрации в ЛК Участника.

2. В поле **Пароль** ввести пароль для входа в ЛК Участника.

3. Нажать кнопку **Войти в личный кабинет** – откроется страница **Профиль** в ЛК Участника.

#### $2.3.2$ **Вход с использованием УКЭП**

Если выбран способ входа с исползованием УКЭП, то необходимо:

- 1. Нажать кнопку **Войти через УКЭП**.
- 2. В окне подтверждения доступа (Рисунок 5) нажать кнопку **Да**.
- 3. В списке сертификатов (Рисунок 6) выбрать нужный.
- 4. Нажать кнопку **Выбрать**.

4. В открывшемся окне **CryptoPro CSP** нажать кнопку **ОК** (Рисунок 12) – происходит вход в систему, открывается страница **Профиль** в ЛК Участника (Рисунок 13).

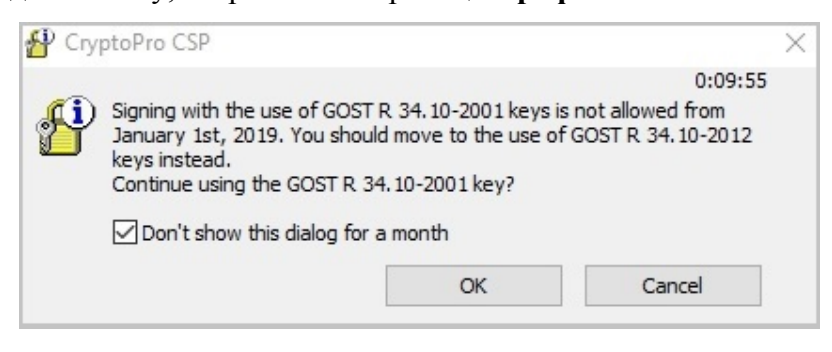

Рисунок 12 – Окно «CryptoPro CSP»

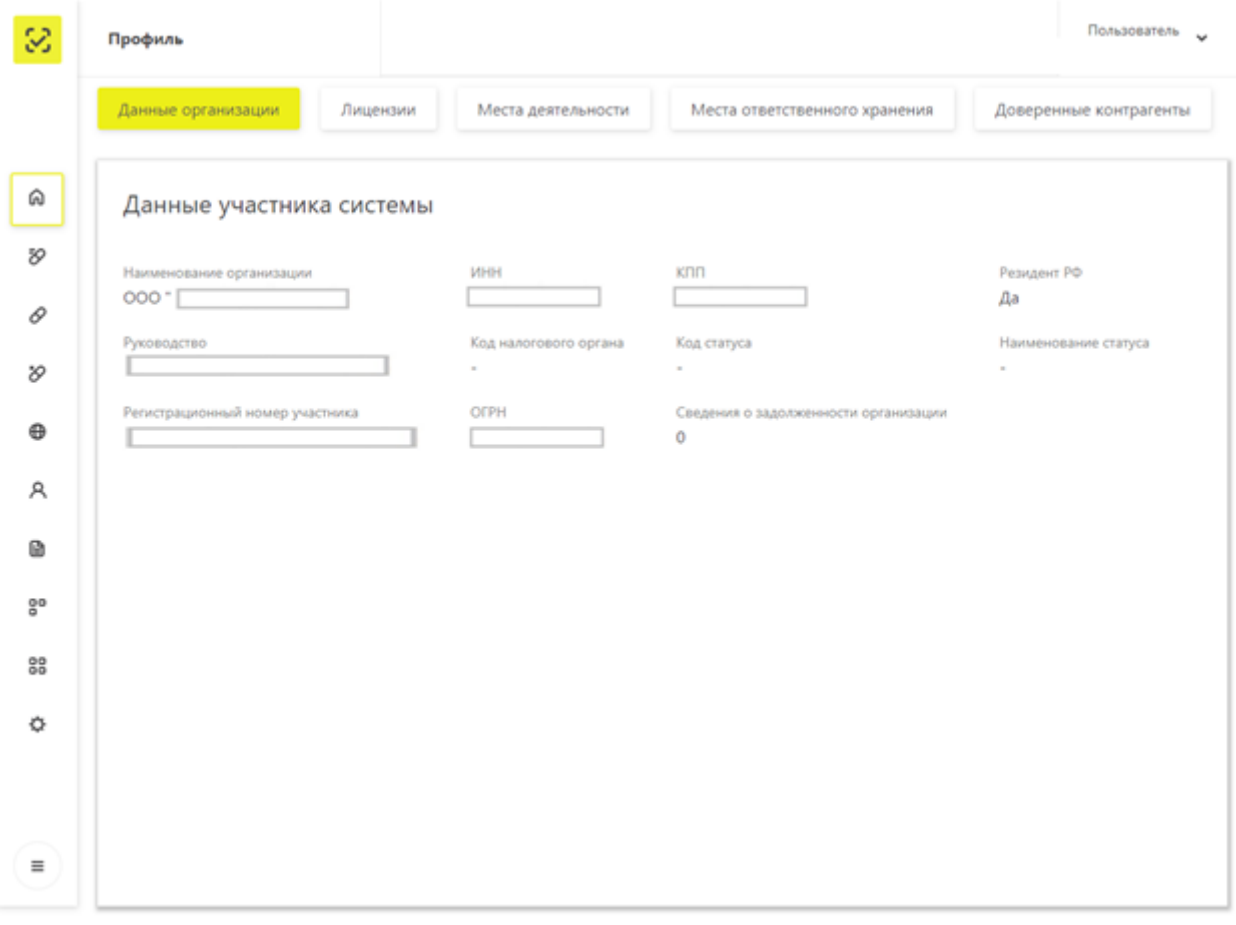

### Рисунок 13 – Страница **Профиль** в ЛК Участника

#### $2.3.3$ **Первый вход в Личный кабинет**

При первом входе в ЛК Участника непосредственно после входа в ЛК Участника выполните:

1. Проверьте регистрационные сведения, которые были автоматически получены об Участнике из Реестров ФОИВ.

Если регистрационные сведения оказались неверны, рекомендуется обратиться в службу технической поддержки ИС «Маркировка».

2. Введите перечень лиц, уполномоченных осуществлять передачу сведений в ИС «Маркировка» от имени вашего юридического лица или индивидуального предпринимателя. О том, как вводить и редактировать сведения о пользователях ЛК Участника см. п. 4.9.

#### $2.3.4$ **Восстановление пароля (только для иностранного резидента)**

Если пользователь забыл пароль от ЛК Участника, то пароль возможно восстановить, выполнив следующие действия:

1. На Главной странице Портала нажать кнопку **Войти по логину и паролю** (см. Рисунок 1) и в открывшейся форме нажать кнопку **Забыли пароль?** (Рисунок 14).

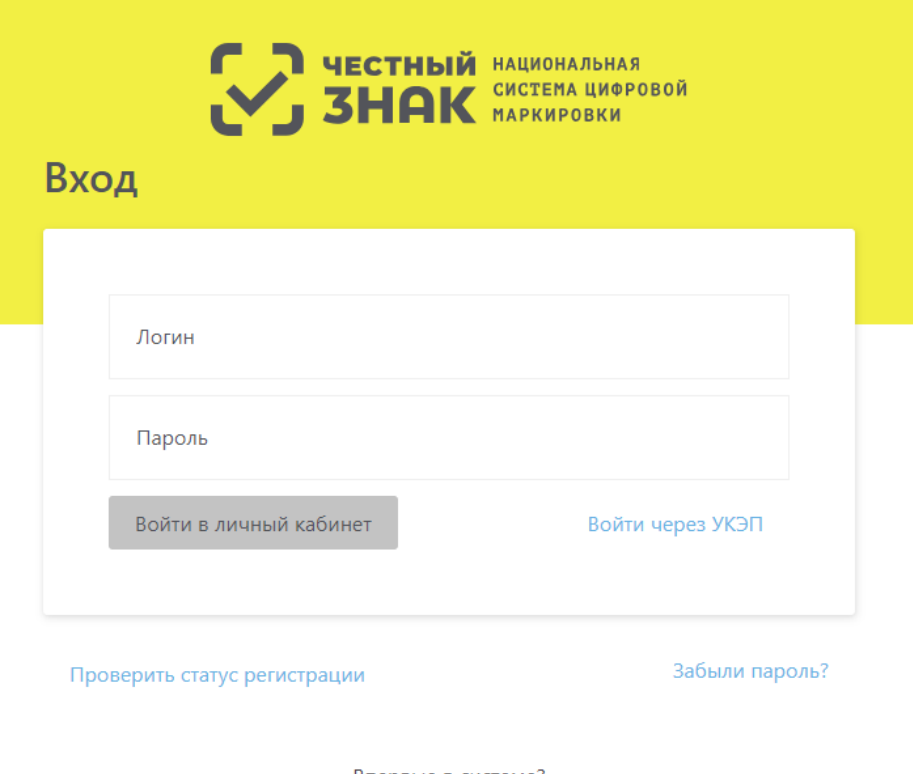

Впервые в системе?<br>Зарегистрируйтесь или узнайте больше на сайте эксперимента.

Рисунок 14 – Страница входа по логину и паролю в ЛК Участника

2. Произойдет переход к форме **Восстановления пароля** (Рисунок 15), где в поле «Логин» необходимо ввести адрес электронной почты, указанный при регистрации.

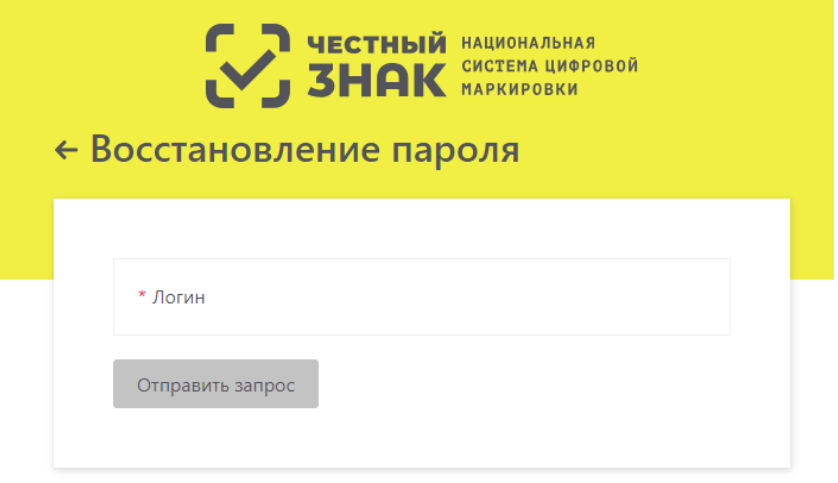

Рисунок 15– Запрос на восстановленияе пароля

3. Нажать кнопку **Отправить запрос** – появится информационное сообщение (Рисунок 16).

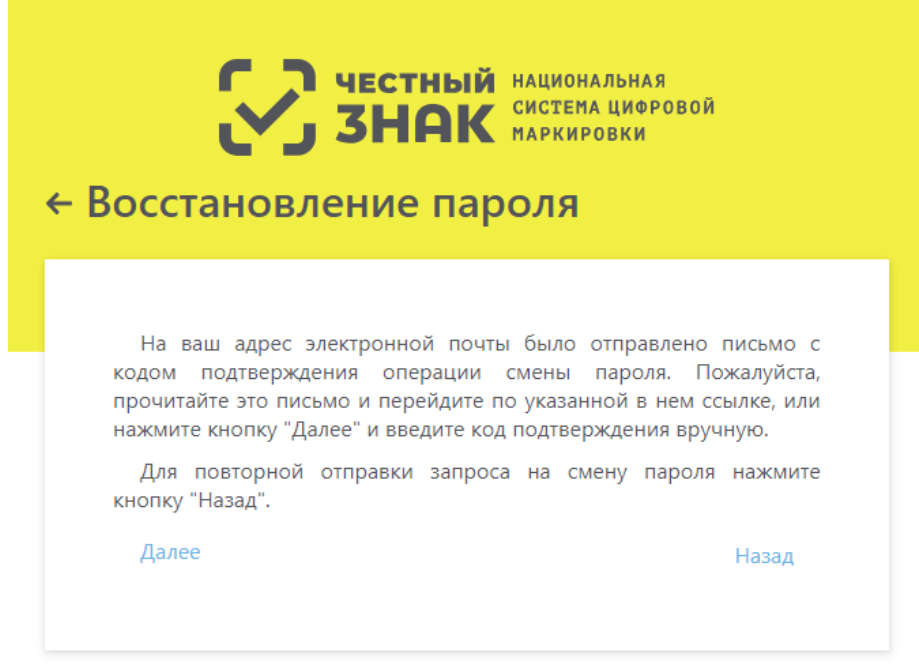

Рисунок 16 – Информационное сообщение о восстановлении пароля

4. На адрес электронной почты, указанный в форме **Восстановление пароля** придет письмо «Смена пароля в ИС «Маркировка» (Рисунок 17).

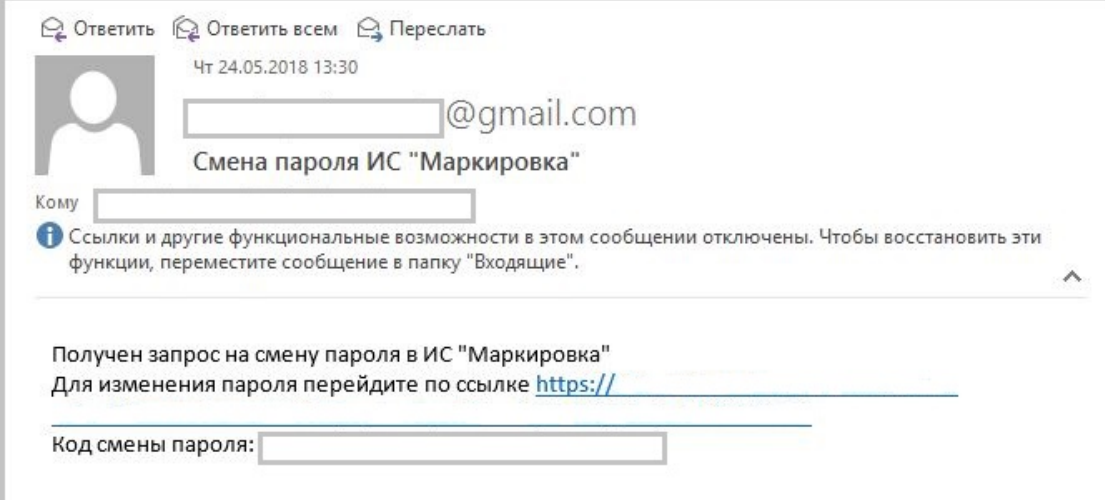

Рисунок 17 – Смена пароля ИС «Маркировка»

5. Для изменения пароля перейти по ссылке (откроется форма Восстановления пароля, см. Рисунок 11) или же нажать кнопку **Далее (**Рисунок 16**),** при нажатии на котороую откроется страница Портала (Рисунок 18), где, кроме пароля, необходимо будет ввести код подтверждения из письма.

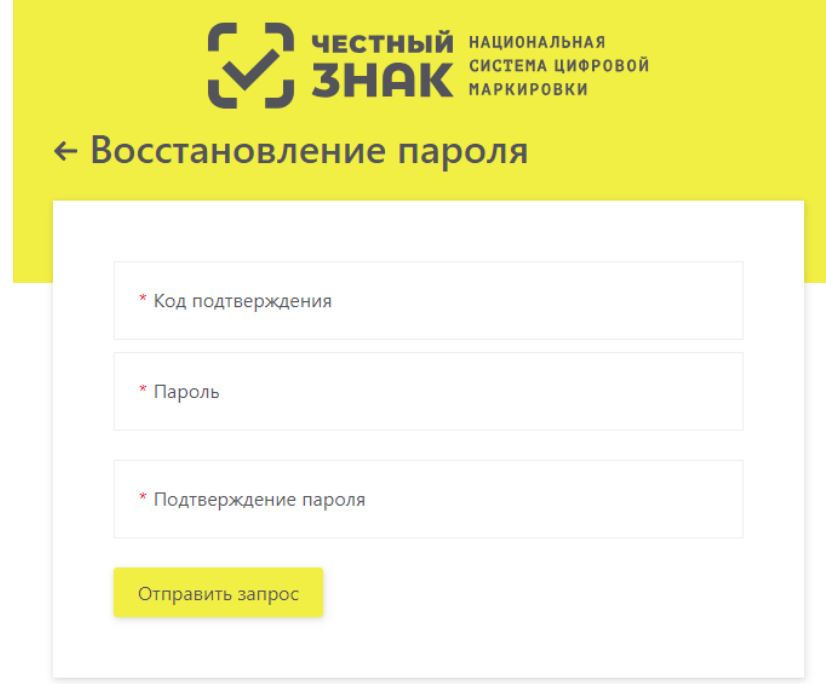

Рисунок 18 – Смена пароля ИС «Маркировка». Код подтверждения

Примечание. Пароль должен содержать:

- 8 и более символов.
- Латинские буквы верхнего и нижнего регистра.
- Цифры от 0 до 9.
- Специальные символы.
- 6. Нажать кнопку **Отправить запрос** пароль успешно изменен.

# **3 Обзор интерфейса ЛК Участника**

## **3.1 Главное окно**

После выполнения входа в ЛК Участника открывается страница **Профиль** Личного кабинета Участника (см. Рисунок 13).

На странице:

- Сверху: в левом углу – отображение иконки системы, затем – отображение названия страницы (в данном примере это страница **Профиль**), в правом углу – ФИО пользователя.

- Слева: разворачивающееся меню.
- Снизу: информация о технической поддержке при возникновении проблем.

 $\equiv$ Нажать кнопку **Меню** – развернется левая панель с полным наименованием разделов меню. В свернутом виде отображаются только иконки (Рисунок 19).

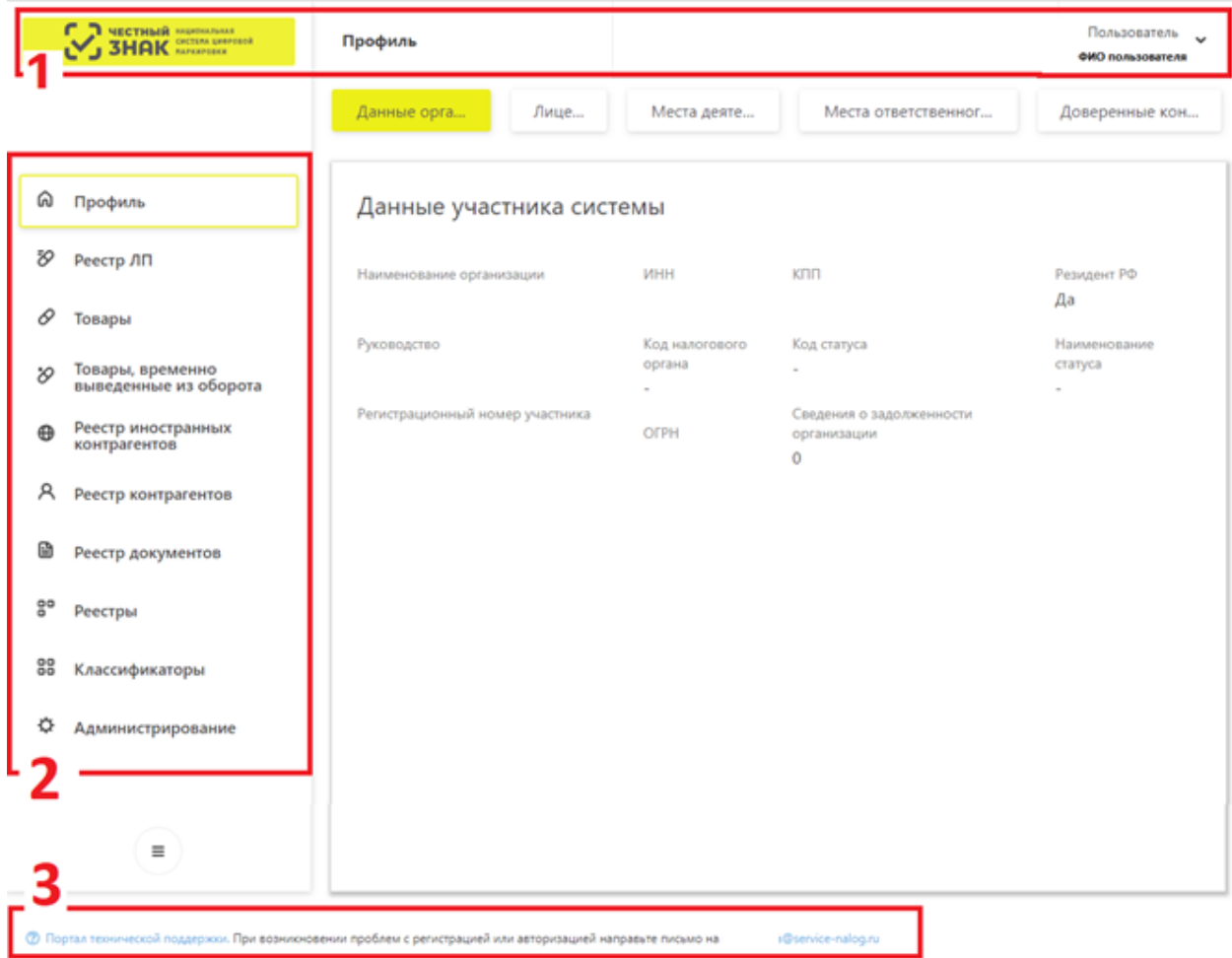

Рисунок 19 – **Главное меню** Личного Кабинета Участника

На рисунке цифрами отмечены основные области Главного меню.

1. **Область 1** – отображение названия системы, название страницы, ФИО пользователя.

2. **Область 2** – отображает список меню:

- Профиль.
- Реестр ЛП.
- Товары.
- Товары, временно выведенные из оборота.
- Реестр иностранных контрагентов.
- Реестр контрагентов.
- Реестр документов.
- Реестры.
- Классификаторы.
- Администрирование.
- 3. **Область 3** портал технической поддержки.

Примечание: Во всех разделах меню (кроме раздела **Профиль**) на странице присутсвует панель переключения страниц с возможностью показывать 10, 20, 50 или 100 записей. По умолчанию на странице показывается 20 записей (Рисунок 20).

| ⋒        | - Фильтр<br>Всего позиций: 208 |         |                              |                  |                                       |                                      |                           |                        |      | <b>U HONCK</b> |     |             |                   |              |                           |               |                |
|----------|--------------------------------|---------|------------------------------|------------------|---------------------------------------|--------------------------------------|---------------------------|------------------------|------|----------------|-----|-------------|-------------------|--------------|---------------------------|---------------|----------------|
| Đ        |                                | ⊓ … ∨ . | <b>Sales</b><br>$\checkmark$ | $\sim$<br>$\sim$ | $\checkmark$<br>$\mathbf{m}^{\prime}$ | $\checkmark$<br>$\Delta \Delta \phi$ | $\mathbf{m} = \mathbf{M}$ |                        |      |                |     |             | $_{\rm m}$ $\sim$ | $\mathbf{m}$ | $\sim$<br><b>Contract</b> | $\sim$ $\sim$ | $\pm$          |
| 0        | n.                             | 2017    | Обо                          | 046              | 772                                   | JIO                                  | Кал                       | 3AO                    | ЭББ  | Кал            | 201 | 02.0        |                   | $C06$ 12.0   | Moc 12.0                  |               |                |
| $\infty$ | n.                             | 2017    | O6o                          | 046              | 970                                   | ЛО                                   | Кал                       | OO                     | ЭББ  | Кал            | 201 | 02.0        | Co6               | 12.0         | Сан                       | 12.0          |                |
| $\oplus$ | n.                             | 2017    | O6o                          | 046              | 970                                   | ЛО                                   | Кал                       | <b>OO</b>              | ЭББ  | Кал            | 201 | 02.0        | Co6               | 12.0         | Сан                       | 12.0          |                |
| Α        | $\Box$                         | 2017    | O60                          | 046              | 970                                   | JIO                                  | Кал                       | OO                     | ЭББ  | Кал            | 201 | 02.0        | Co6               | 12.0         | Сан                       | 12.0          |                |
| B        | n.                             | 2017    | O6o                          | 046              | 970                                   | JIO                                  | Кал                       | OO                     | ЭББ  | Кал            | 201 | 02.0        | Co6               | 12.0         | Сан                       | 12.0          |                |
| go.      | n.                             | 2017    | O6o                          | 046              | 970                                   | ЛО                                   | Кал                       | OO                     | ЭББ  | Кал            | 201 | 02.0        | Co6               | 12.0         | Сан                       | 12.0          |                |
|          | n.                             | 2017    | O60                          | 046              | 970                                   | JIO                                  | Кал                       | OO                     | 955  | Кал            | 201 | 02.0        | Co6               | 12.0         | Сан                       | 12.0          |                |
| 88       | n.                             | 2017    | O6o                          | 046              | 970                                   | ЛО                                   | Кал                       | OO                     | ЭББ  | Кал            | 201 | 02.0        | Co6               | 12.0         | Сан                       | 12.0          |                |
| ≎        | n.                             | 2017    | O6o                          | 046              | 970                                   | JIO                                  | Кал                       | OO                     | ЭББ  | Кал            | 201 | 02.0        | Co6               | 12.0         | Сан                       | 12.0          |                |
|          | n.                             | 2017    | O60                          | 046              | 970                                   | ЛО                                   | Кал                       | OO                     | ЭББ  | Кал            | 201 | 02.0        | Co6               | 12.0         | Сан                       | 12.0          |                |
| $\equiv$ | c                              |         |                              |                  |                                       |                                      |                           | <b>&lt; Предыдущая</b> | 1/11 | $\cdots$       |     | Следующая > |                   |              |                           |               | Показать по 20 |

Рисунок 20 – Панель переключения страниц

# **3.2 Возможности интерфейса**

#### $3.2.1$ **Фильтрация в таблицах**

Под **фильтрацией** в ЛК Участника понимается получение из Системы данных в соответствии со значениями полей фильтра.

Фильтрация предусмотрена для разделов:

- Профиль.
- Реестр ЛП.
- Товары.
- Товары, временно выведенные из оборота.
- Реестр иностранных контрагентов.
- Реестр контрагентов.
- Реестр документов.
- Реестры.
- Администрирование.

Для того, чтобы развернуть (Рисунок 21) или свернуть поля фильтра, достаточно

нажать на кнопку **Фильтр**.

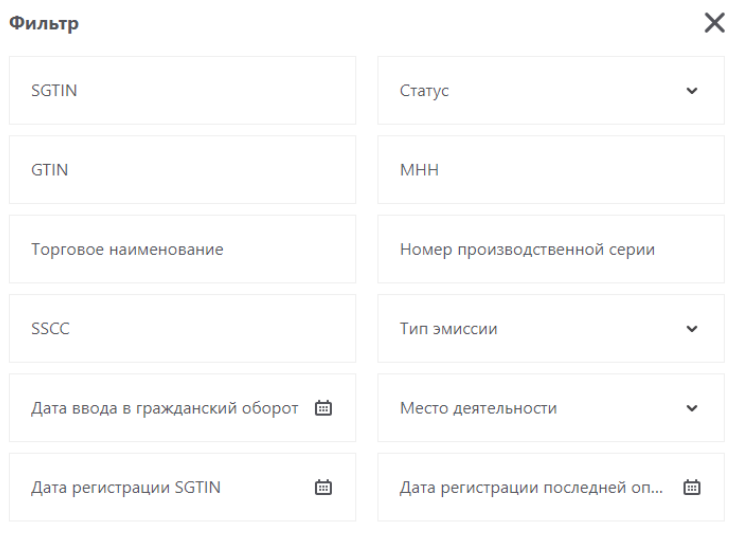

Применить Сбросить

Рисунок 21 – Поля фильтра развернуты

На разных вкладках наборы полей фильтров различны. На рисунке выше представлен набор полей фильтра в реестре **Товары**.

Чтобы отобразить фильтрованные данные на вкладке, необходимо:

1. Ввети в поля фильтра значения. Важно, чтобы были заполнены обязательные фильтры, если они есть. Такие фильтры отмечены красной звездочкой.

2. Нажать кнопку **Применить**.

В таблице будут отображаться только строки, соответствующие значениям, введенным в поля фильтра.

Кнопка **Сбросить** позволяет быстро освободить поля фильтра от всех значений и восстановить полное отображение содержимого таблицы.

#### $3.2.2$ **Сортировка в таблицах**

На вкладках ЛК Участника информация отображается в таблицах. Интерфейс ЛК Участника позволяет пользователю отсортировать строки таблицы по значениям любого столбца.

Для сортировки по значениям столбца достаточно нажать на соответствующий значок «Сортировка» в столбце.

Пример сортировки показан на рисунке ниже (слева – до сортировки, справа – после сортировки).

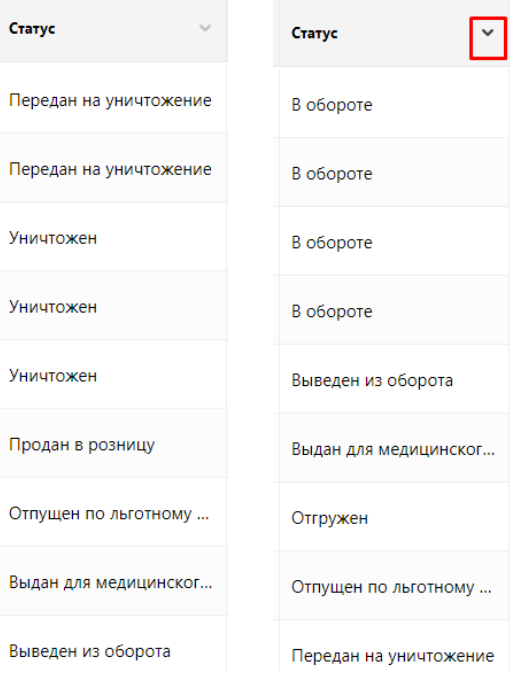

Рисунок 22 – Пример сортировки данных

На рисунке выше представлена сортировка столбца «Статус» в реестре **Товары**.

#### $3.2.3$ **Столбцы таблицы**

Интерфейс ЛК Участника позволяет пользователю добавить или скрыть столбцы таблицы.

Чтобы добавить или скрыть столбцы в таблице, необходимо:

1. Нажать кнопку **Плюс** справа в шапке таблицы.

2. Из выпадающего списка столбцов установить чекбокс для тех столбцов, которые нужно добавить, и снять чекбокс с тех столбцов, которые нужно скрыть (Рисунок 23).

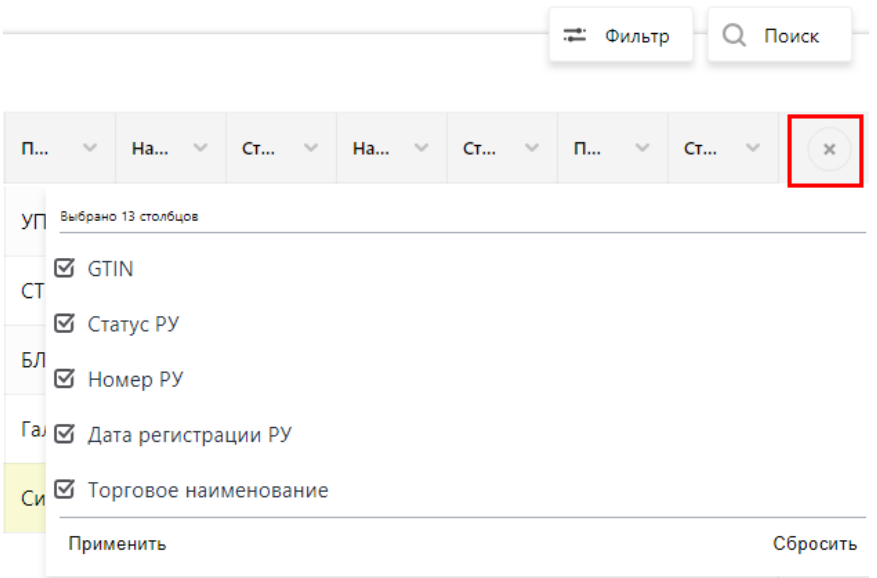

Рисунок 23 – Выбор столбцов таблицы

## 3. Нажать кнопку **Применить**.

В таблице будут отображаться только те столбцы, которые были отмечены чекбоксом.

Кнопка **Сбросить** позволяет быстро восстановить снятые чекбоксы для полного отображения столбцов таблицы.

# **3.3 Разделы ЛК Участника**

#### $3.3.1$ **Профиль**

В Главном меню перейти в раздел **Профиль**, нажав на соответствующую иконку.

В разделе отображается 5 вкладок:

- Данные организации.
- Лицензии.
- Места деятельности.
- Места ответственного хранения.
- Доверенные контрагенты.

### **3.3.1.1 Вкладка Данные организации**

На данной вкладке (Рисунок 13) отображается информация об организации.

### **3.3.1.2 Вкладка Лицензии**

На данной вкладке (Рисунок 24) отображается два реестра лицензий, принадлежащих организации:

#### - **Реестр лицензий на фармацевтическую деятельность**

- **Реестр лицензий на производство.**

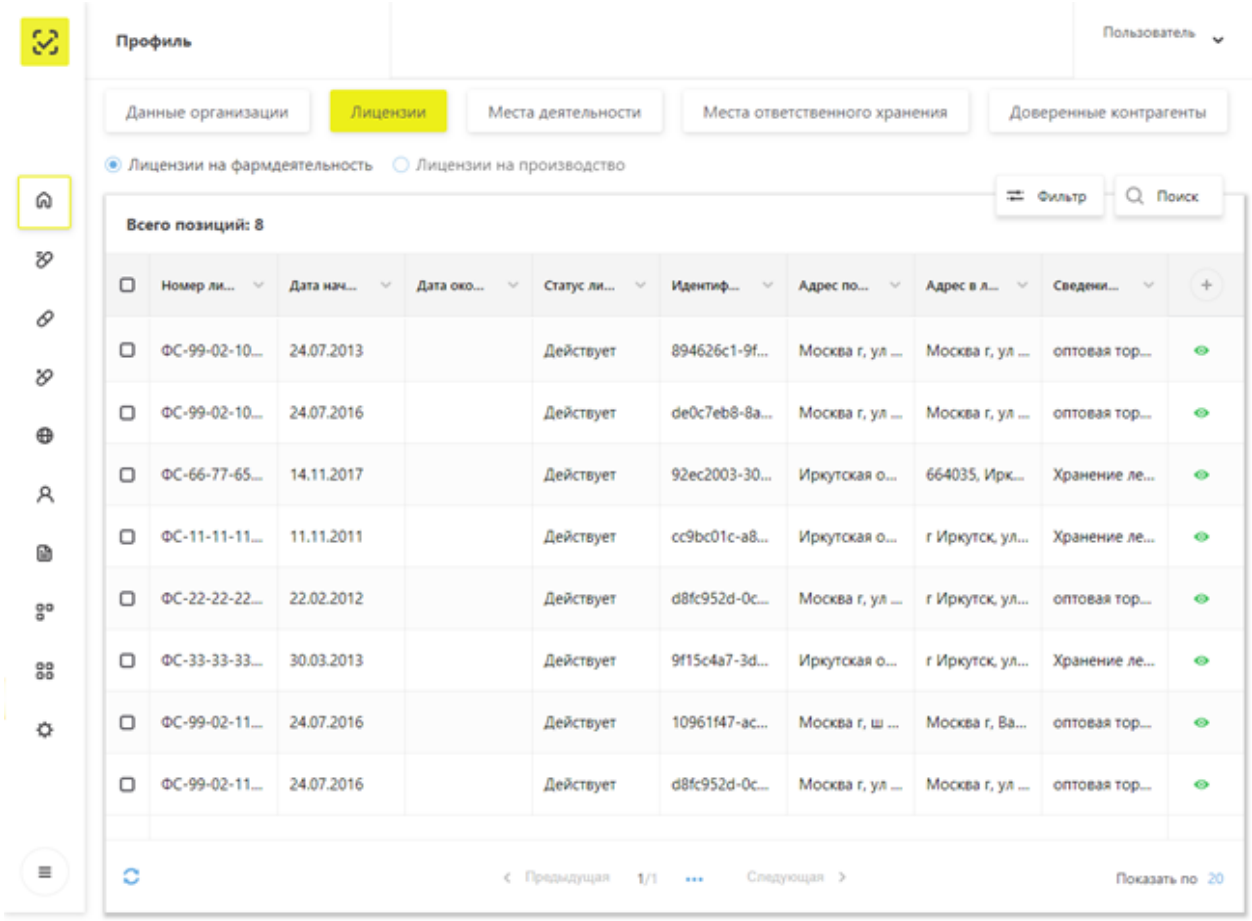

#### Рисунок 24 – Вкладка **Лицензии**

Пользователь на вкладке **Лицензии** может выполнить:

- Получение данных из Системы с помощью фильтрации.
- Сортировка данных в таблице на странице выбранного реестра.

- «Проваливание» в карточку лицензии по кнопке **Просмотр лицензии** (Рисунок 25, Рисунок 26).

- Смена адреса ФИАС. Подробнее см. п. 4.3.

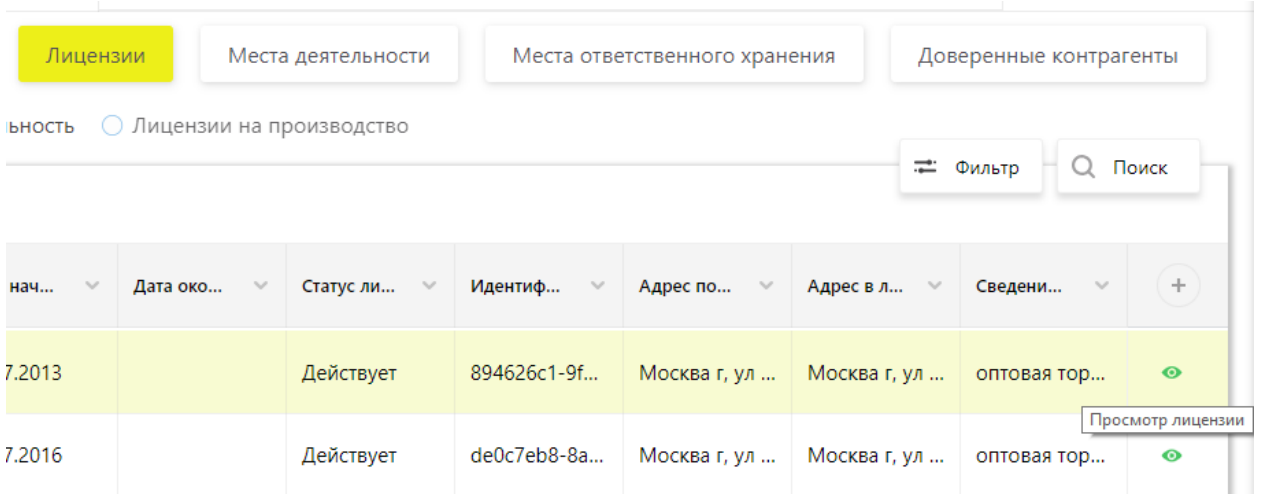

## Рисунок 25 – «Проваливание» в карточку лицензии по кнопке **Просмотр лицензии**

|            | Данные организации                    | Лицензии         | Места деятельности                    | Места ответственного хранения |                           |               | Доверенные контрагенты |  |
|------------|---------------------------------------|------------------|---------------------------------------|-------------------------------|---------------------------|---------------|------------------------|--|
|            | $\leftarrow$ ФС-99-02-103525          |                  |                                       |                               |                           |               |                        |  |
| 24.07.2013 | Дата выдачи<br>Всего позиций: 1       | Вид деятельности | Фармацевтическая деятельность         |                               |                           |               | Поиск<br>Q             |  |
| □          | Адрес по ФИАС                         |                  | Адрес в лицензии<br>$\sim$            | $\sim$                        | Статус лице<br>$\searrow$ | Сведения о ∨  | $^{+}$                 |  |
| □          | Москва г, ул Неглинная, д. 16, стр. 2 |                  | Москва г, ул Неглинная, д. 16, стр. 2 |                               | Действует                 | оптовая торго |                        |  |
|            |                                       |                  |                                       |                               |                           |               |                        |  |

Рисунок 26 – Карточка лицензии

## **3.3.1.3 Вкладка Места деятельности**

На данной вкладке (Рисунок 27) отображаются добавленные места деятельности. Пользователь на вкладке **Места деятельности** может выполнить:

- Получение данных из Системы с помощью фильтрации.
- 
- Сортировка данных в таблице на странице выбранного реестра.
- Добавление места деятельности. Подробнее см. п. 4.5.

|    |                                                               | Профиль            |                       |                               |                               | Пользователь           |  |  |  |  |  |  |  |
|----|---------------------------------------------------------------|--------------------|-----------------------|-------------------------------|-------------------------------|------------------------|--|--|--|--|--|--|--|
|    |                                                               | Данные организации | Лицензии              | Места деятельности            | Места ответственного хранения | Доверенные контрагенты |  |  |  |  |  |  |  |
| ⋒  | Q <i>Rowck</i><br>+ Добавить<br>= Фильтр<br>Всего позиций: 23 |                    |                       |                               |                               |                        |  |  |  |  |  |  |  |
| 89 | ο                                                             | Идентификатор      | Работы и услуги       | Идентификатор ФИАС            | Адрес                         | Субъект РФ             |  |  |  |  |  |  |  |
| ₽  | ο                                                             | 00000000100079     | оптовая торговля лека | 894626c1-9fc8-4f80-988        | Москва г, ул Неглинна         | Москва                 |  |  |  |  |  |  |  |
| 8  | Ω                                                             | 0000000000464      | оптовая торговля лека | 894626c1-9fc8-4f80-988        | Москва г, ул Неглинна         | Москва                 |  |  |  |  |  |  |  |
|    | ο                                                             | 00000000000878     | оптовая торговля лека | 894626c1-9fc8-4f80-988        | Москва г, ул Неглинна         | Москва                 |  |  |  |  |  |  |  |
| ⊕  | ο                                                             | 0000000000976      | оптовая торговля лека | 894626c1-9fc8-4f80-988        | Москва г, ул Неглинна         | Москва                 |  |  |  |  |  |  |  |
| А  | ο                                                             | 0000000000977      | оптовая торговля лека | 894626c1-9fc8-4f80-988        | Москва г, ул Неглинна         | Москва                 |  |  |  |  |  |  |  |
|    | ο                                                             | 00330080000998     | оптовая торговля лека | 894626c1-9fc8-4f80-988        | Москва г, ул Неглинна         | Москва                 |  |  |  |  |  |  |  |
| 음마 | n                                                             | 00330090000998     | оптовая торговля лека | 894626c1-9fc8-4f80-988        | Москва г, ул Неглинна         | Москва                 |  |  |  |  |  |  |  |
| 88 | Ω                                                             | 00000000005176     | оптовая торговля лека | de0c7eb8-8a24-491e-b          | Москва г, ул Зеленогра        | Москва                 |  |  |  |  |  |  |  |
| o  | ο                                                             | 00000000100018     | оптовая торговля лека | 894626c1-9fc8-4f80-988        | Москва г, ул Неглинна         | Москва                 |  |  |  |  |  |  |  |
|    | ο                                                             | 00000000100077     | Хранение лекарственн  | 92ec2003-30cc-43ff-ae0        | Иркутская обл, г Иркут        | Иркутская область      |  |  |  |  |  |  |  |
|    | о                                                             | 00000000002220     | оптовая торговля лека | 894626c1-9fc8-4f80-988        | Москва г, ул Неглинна         | Москва                 |  |  |  |  |  |  |  |
| Ξ  | ٥                                                             |                    |                       | с Предыдущая<br>1/2<br>$\sim$ | Спедующая >                   | Показать по 20         |  |  |  |  |  |  |  |

Рисунок 27 – Вкладка **Места деятельности**

### **3.3.1.4 Вкладка Места ответственного хранения**

На данной вкладке (Рисунок 28) отображаются добавленные места деятельности. Пользователь на вкладке **Места ответственного хранения** может выполнить:

- Получение данных из Системы с помощью фильтрации.
- Сортировка данных в таблице на странице выбранного реестра.
- Добавление места ответственного хранения. Подробнее см. п. 4.6.
|        | Профиль            |                                           |                    |               |                               |              | Пользователь               |
|--------|--------------------|-------------------------------------------|--------------------|---------------|-------------------------------|--------------|----------------------------|
|        | Данные организации | Лицензии                                  | Места деятельности |               | Места ответственного хранения |              | Доверенные контрагенты     |
|        | Всего позиций: 49  |                                           |                    |               |                               | + Добавить   | Q <i>Nowck</i><br>= Фильтр |
|        |                    |                                           |                    |               |                               |              |                            |
| □      | Идентифика         | Идентифика<br>$\mathcal{H}_{\mathcal{M}}$ | Адрес<br>$\sim$    | Субъект РФ    | ИНН юриди<br>$\sim$           | Наименова    | ÷<br>Работы и ус<br>$\sim$ |
| $\Box$ | 00000000100100     | 894626c1-9fc8-                            | Москва г, ул Н     | Москва        | 9102012770                    | OOO "TYPMCT  | оптовая торгов             |
| ο      | 0000000000600      | ba93d3dc-3798                             | Санкт-Петербу      | Санкт-Петербу | 5024048000                    | ЗАО "Биокад" |                            |
| $\Box$ | 00000000000691     | 1b16160c-2244                             | Санкт-Петербу      | Санкт-Петербу | 7826043970                    | OOO "ΓΕΡΟΦΑ  |                            |
| ο      | 00000000000792     | b76ce4b7-e245                             | Санкт-Петербу      | Санкт-Петербу | 9201002445                    | OOO "CEBACT  |                            |
| $\Box$ | 00000000000808     | 8021bd90-4adf                             | Москва г, ул П     | Москва        | 7732121736                    | OOO "HEO-ФA  |                            |
| $\Box$ | 00000000000966     | 894626c1-9fc8-                            | Москва г, ул Н     | Москва        | 9204003888                    | OOO "ЛЕКС ПР | оптовая торгов             |
| ο      | 00000000001112     | 85f18053-f44c-                            | 107140. Москва     | Севастополь   | 7841449502                    | ООО "Инжене  |                            |
| ο      | 00330060000998     | 894626c1-9fc8-                            | Москва г, ул Н     | Москва        | 9203001165                    | OOO * TENNO  | оптовая торгов             |
| ▭      | 00330070000998     | 894626c1-9fc8-                            | Москва г, ул Н     | Москва        | 9203001165                    | OOO * TERMO  | оптовая торгов             |
| ⊓      | 00000000100047     | de0c7eb8-8a24                             | Москва г, ул Зе    | Москва        | 9203001165                    | OOO * TENNO  | оптовая торгов             |
| ο      | 00000000000605     | 069f9710-6996-                            | Самарская обл      | Самарская обл | 5260900010                    | АО "Нижфарм" |                            |
|        | ٥                  |                                           | с Предыдущая 1/3   | 1.111         | Следующая >                   |              | Показать по 20             |

Рисунок 28 – Вкладка **Места ответственного хранения**

### **3.3.1.5 Вкладка Доверенные контрагенты**

На данной вкладке (Рисунок 29) отображаются добавленные места деятельности. Пользователь на вкладке **Доверенные контрагенты** может выполнить:

- 
- Получение данных из Системы с помощью фильтрации.
- Сортировка данных в таблице на странице выбранного реестра.
- Добавление контрагента. Подробнее см. п. 4.7.
- Удаление контрагента.

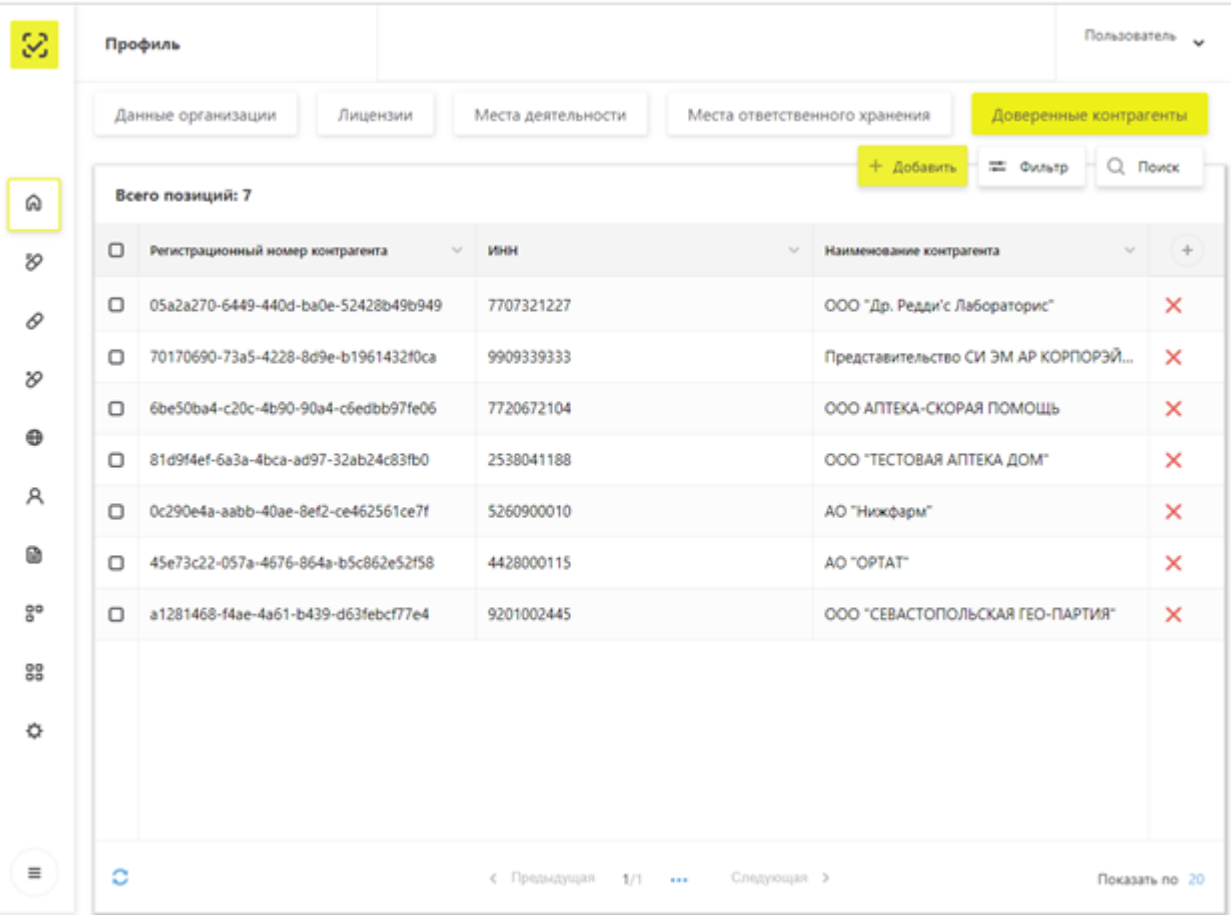

# Рисунок 29 – Вкладка **Доверенные контрагенты**

#### $3.3.2$ **Реестр ЛП**

## **3.3.2.1 Вкладка Реестр ЛП**

Вкладка **Реестр ЛП** отображает список зарегистрированных лекарственных препаратов (Рисунок 30).

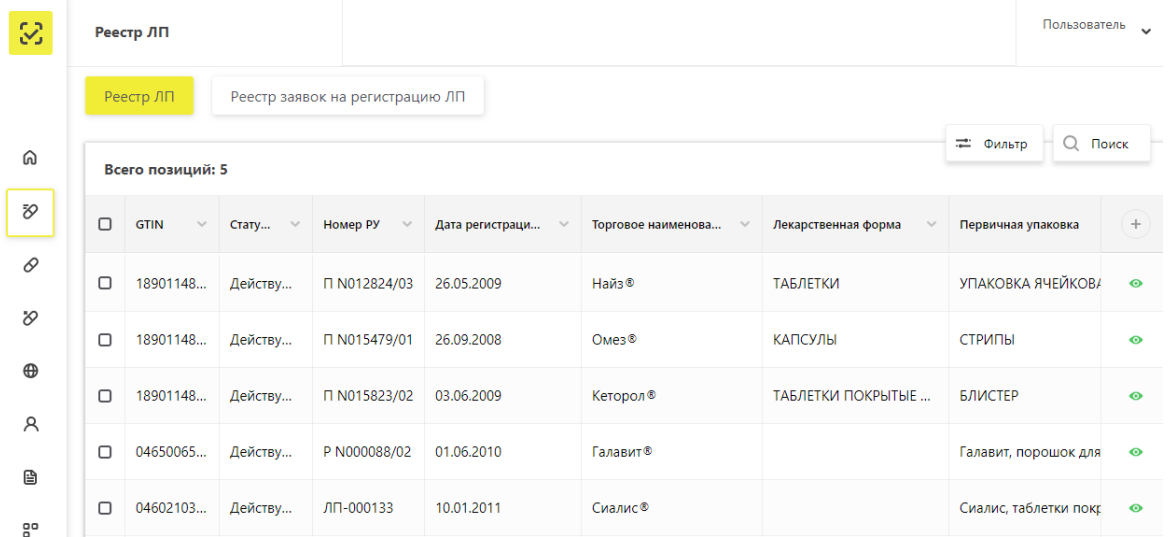

Рисунок 30 – Вкладка **Реестр ЛП**

Пользователь на вкладке **Реестр ЛП** может выполнить:

- Получение данных из Системы с помощью фильтрации.
- Сортировка данных в таблице на странице выбранного реестра.
- «Проваливание» в карточку ЛП по кнопке **Просмотр ЛП** (Рисунок 31, Рисунок

## 32).

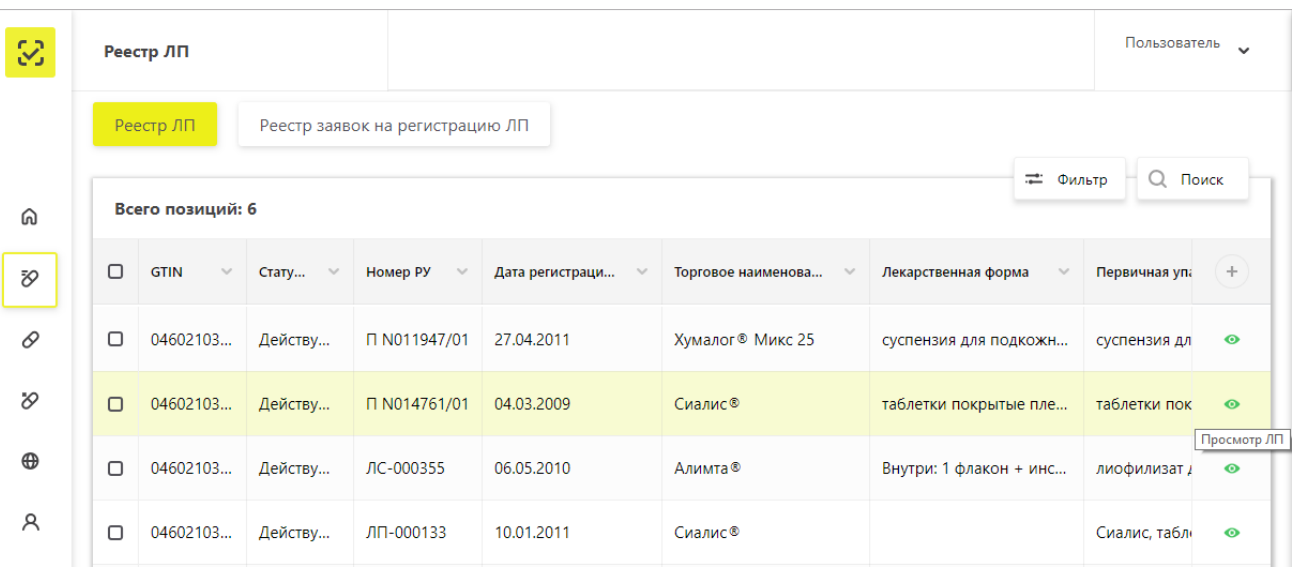

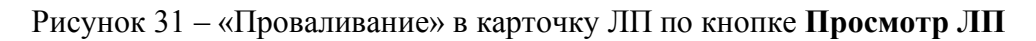

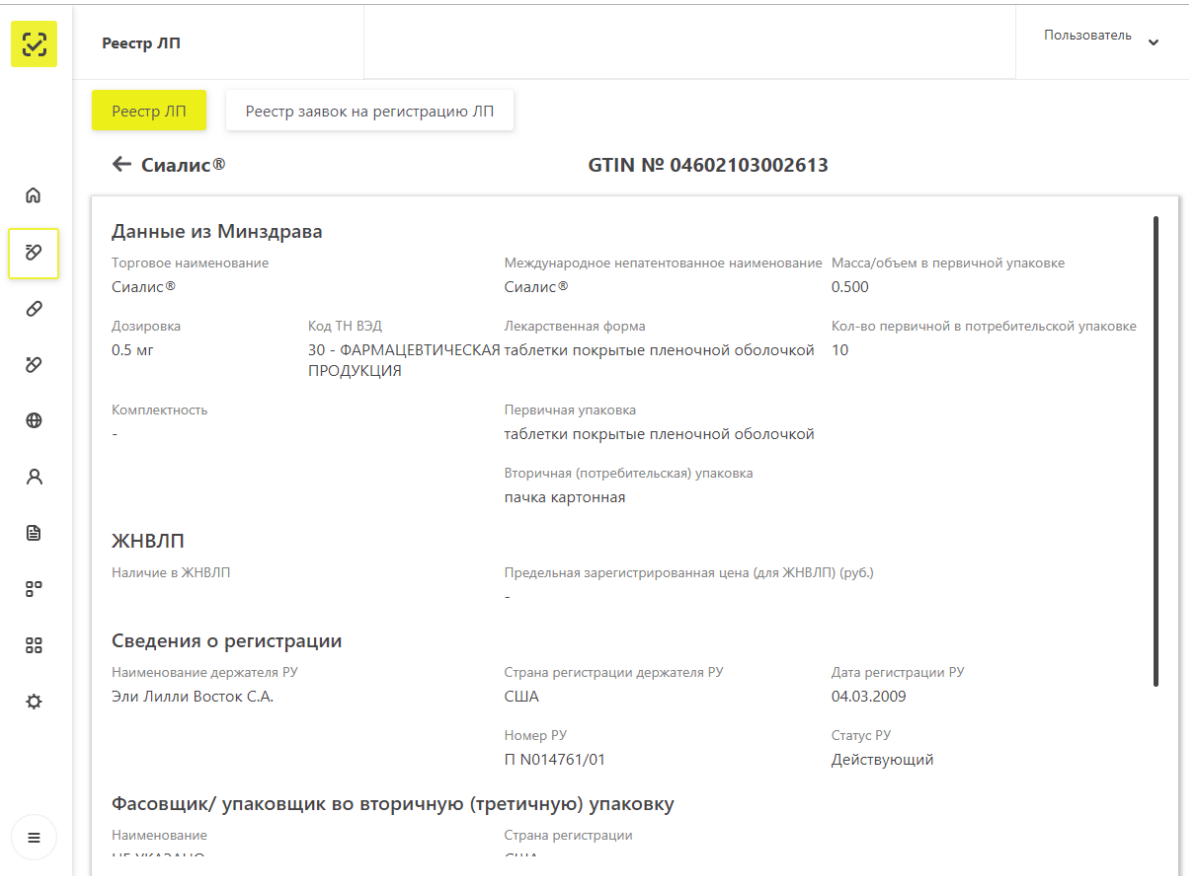

Рисунок 32 – Карточка ЛП

#### **3.3.2.2 Вкладка Реестр заявок на регистрацию ЛП**

Вкладка **Реестр заявок на регистрацию ЛП** отображает список заявок на регистрацию ЛП со статусами (Рисунок 33).

Пользователь на вкладке **Реестра заявок на регистрацию ЛП** может выполнить следующие действия:

- Получение данных из Системы с помощью фильтрации.
- Сортировка данных в таблице на странице выбранного реестра.
- Подача заявки на регистрацию ЛП. Подробнее см. п. 4.4.

| $\mathcal{C}$ |        | Реестр ЛП                                    |                                  |                       |                            | Пользователь у      |   |
|---------------|--------|----------------------------------------------|----------------------------------|-----------------------|----------------------------|---------------------|---|
|               |        | Реестр заявок на регистрацию ЛП<br>Реестр ЛП |                                  |                       |                            |                     |   |
| ⋒             |        | Всего позиций: 6                             |                                  |                       | + Заявка на регистрацию ЛП | Q Поиск<br>— Фильтр |   |
| $\rm\approx$  | $\Box$ | Статус<br>$\sim$                             | Дата подачи заявки<br>$\searrow$ | <b>GTIN</b><br>$\sim$ | Номер РУ<br>$\searrow$     | Описание ошибки     | ÷ |
| 0             | $\Box$ | Заявка принята                               | 09.04.2018                       | 12345678901234        | ЛС-230044                  |                     |   |
| $\varnothing$ | $\Box$ | Заявка принята                               | 18.04.2018                       | 04602103002583        | ■ N014761/01               |                     |   |
|               | $\Box$ | Заявка принята                               | 27.06.2018                       | 04602103003146        | ЛП-000133                  |                     |   |
| $\oplus$      | $\Box$ | Заявка принята                               | 29.06.2018                       | 04602103003153        | ЛП-000133                  |                     |   |
| R             | $\Box$ | Заявка принята                               | 09.07.2018                       | 04602103003160        | ЛП-000133                  |                     |   |
| ð             | $\Box$ | Заявка принята                               | 18.07.2018                       | 04602103003160        | ЛП-000133                  |                     |   |
| 음.            |        |                                              |                                  |                       |                            |                     |   |

Рисунок 33 – Вкладка **Реестр заявок на регистрацию ЛП**

#### $3.3.3$ **Реестр Товары**

Страница **Реестр товаров по SGTIN** отображает список товаров в их текущем состоянии (например, «В обороте», «Продан в розницу» и др.) (Рисунок 34).

Пользователь на данной странице может выполнить следующие действия:

- Получение данных из Системы с помощью фильтрации.
- Сортировка данных в таблице на странице выбранного реестра.

#### $3.3.4$ **Реестр Товары, временно выведенные из оборота**

Страница **Реестр ЛП, в отношении которых осуществлен временный вывод из оборота,** отображает список товаров в состоянии **Оборот приостановлен** (Рисунок 35).

Пользователь на данной странице может выполнить следующие действия:

- Получение данных из Системы с помощью фильтрации.
- Сортировка данных в таблице на странице выбранного реестра.
- «Проваливание» в карточку ЛП по ссылке в столбце «GTIN».

| 3        | Товары                 |                            |                        |                       |                                           | Пользователь<br>$\ddot{\phantom{0}}$ |
|----------|------------------------|----------------------------|------------------------|-----------------------|-------------------------------------------|--------------------------------------|
|          |                        | Реестр товаров по SGTIN    |                        |                       |                                           |                                      |
| ⋒        | Всего позиций: 294 680 | Q<br>H,<br>Поиск<br>Фильтр |                        |                       |                                           |                                      |
| Đ,       | $\Box$                 | <b>SGTIN</b><br>$\sim$     | Статус<br>$\checkmark$ | <b>GTIN</b><br>$\sim$ | <b>MHH</b><br>$\mathcal{S}_{\mathcal{A}}$ | $\! +$<br>Наименование держат        |
| 0        | $\Box$                 | 61170012610151             | В обороте              | 04607028393860        | <b>РИТУКСИМАБ</b>                         | ЗАО БИОКАД                           |
| $\infty$ | $\Box$                 | 04606556002771             | В обороте              | 04606556002770        | ЛОПИНАВИР+РИТОНАВИР                       | ЭББВИ ДОЙЧЛАНД ГМБ                   |
| $\oplus$ | $\Box$                 | 04606556002771             | В обороте              | 04606556002770        | ЛОПИНАВИР+РИТОНАВИР                       | ЭББВИ ДОЙЧЛАНД ГМБ                   |
| A        | $\Box$                 | 04620032570011             | В обороте              | 04620032570010        | <b>МЕЛОКСИКАМ</b>                         | Наименование предпри                 |
| B        | n                      | 04606556002771             | В обороте              | 04606556002770        | ЛОПИНАВИР+РИТОНАВИР                       | ЭББВИ ДОЙЧЛАНД ГМБ                   |

Рисунок 34 – Страница **Реестр товаров по SGTIN**

| 3        |        |                              |                        | Товары, временно выведенные из оборота |                                                                       |                                       | Пользователь                 |
|----------|--------|------------------------------|------------------------|----------------------------------------|-----------------------------------------------------------------------|---------------------------------------|------------------------------|
|          |        |                              |                        |                                        | Реестр ЛП, в отношении которых осуществлен временный вывод из оборота |                                       |                              |
| ⋒        |        | Всего позиций: 208           | - Фильтр<br>Поиск<br>Q |                                        |                                                                       |                                       |                              |
| FQ       | ∩      | <b>SGTIN</b><br>$\checkmark$ | Статус<br>$\checkmark$ | <b>GTIN</b>                            | <b>MHH</b><br>$\sim$                                                  | Наименование держател<br>$\checkmark$ | $^{+}$<br>Номер производстве |
| 0        | $\Box$ | 20171005                     | Оборот п               | 04606556002                            | ЛОПИНАВИР+РИТОНАВИР                                                   | ЭББВИ ДОЙЧЛАНД ГМБХ                   | 20170912-1410                |
| $\infty$ | $\Box$ | 20171005                     | Оборот п               | 04606556002                            | ЛОПИНАВИР+РИТОНАВИР                                                   | ЭББВИ ДОЙЧЛАНД ГМБХ                   | 20170912-1410                |
|          | $\Box$ | 20171005                     | Оборот п               | 04606556002                            | ЛОПИНАВИР+РИТОНАВИР                                                   | ЭББВИ ДОЙЧЛАНД ГМБХ                   | 20170912-1410                |
| $\oplus$ | $\Box$ | 20171005                     | Оборот п               | 04606556002                            | ЛОПИНАВИР+РИТОНАВИР                                                   | ЭББВИ ДОЙЧЛАНД ГМБХ                   | 20170912-1410                |
| A        | $\Box$ | 20171005                     | Оборот п               | 04606556002                            | ЛОПИНАВИР+РИТОНАВИР                                                   | ЭББВИ ДОЙЧЛАНД ГМБХ                   | 20170912-1410                |
| €        | $\Box$ | 20171005                     | Оборот п               | 04606556002                            | ЛОПИНАВИР+РИТОНАВИР                                                   | ЭББВИ ДОЙЧЛАНД ГМБХ                   | 20170912-1410                |

Рисунок 35 – Страница **Реестр ЛП, в отношении которых осуществлен временный вывод из оборота**

#### $3.3.5$ **Реестр иностранных контрагентов**

### **3.3.5.1 Вкладка Реестр иностранных контрагентов**

Вкладка **Реестр иностранных контрагентов** отображает список успешно зарегистрированных иностранных контрагентов (Рисунок 36).

| 3             |        | Реестр иностранных контрагентов |                          |                                                       |                                           | Пользователь         |           |
|---------------|--------|---------------------------------|--------------------------|-------------------------------------------------------|-------------------------------------------|----------------------|-----------|
|               |        | Реестр иностранных контрагентов |                          | Реестр заявок на регистрацию иностранных контрагентов |                                           |                      |           |
| ⋒             |        | Всего позиций: 158              |                          |                                                       |                                           | Q Поиск<br>== Фильтр |           |
| Đ,            | □      | Регистрацион<br>$\checkmark$    | Наименован<br>$\searrow$ | Страна контрагента<br>$\searrow$                      | Почтовый индекс контрагента<br>$\searrow$ | Дата регистрации     | $^{+}$    |
| 0             | $\Box$ | fd87213c-f51f-42                | ООО Бритиш Пе            | Антарктида                                            | 234345                                    | 26.10.2017           | $\bullet$ |
| $\vartheta$   | $\Box$ | eef68e64-d141-4                 | ООО Контракт             | Алжир                                                 | 7263                                      | 27.10.2017           | $\bullet$ |
| $\oplus$<br>A | □      | c4baf1e4-9a75-4                 | Атланта АГ               | Габон                                                 | 1234124                                   | 30.10.2017           | $\bullet$ |
| 囼             | n      | 54acc29f-bbb2-4                 | АО ФармаКонтр            | Греция                                                | 47899                                     | 30.10.2017           | $\bullet$ |
| $\circ$       | n      | fb060f22-7afe-4                 | ООО Дания Фарм           | Дания                                                 | 45000                                     | 31.10.2017           | $\bullet$ |

Рисунок 36 – Вкладка **Реестр иностранных контрагентов**

Пользователь на данной странице может выполнить следующие действия:

- Получение данных из Системы с помощью фильтрации.
- Сортировка данных в таблице на странице выбранного реестра.

- «Проваливание» в карточку иностранного контрагента по кнопке **Просмотр иностранного контрагента** (Рисунок 37, Рисунок 38).

|        | Реестр иностранных контрагентов<br>Реестр заявок на регистрацию иностранных контрагентов |                      |                                  |                                           |                                                 |           |  |  |  |  |  |  |  |
|--------|------------------------------------------------------------------------------------------|----------------------|----------------------------------|-------------------------------------------|-------------------------------------------------|-----------|--|--|--|--|--|--|--|
|        | Q Поиск<br>= Фильтр<br>Всего позиций: 158                                                |                      |                                  |                                           |                                                 |           |  |  |  |  |  |  |  |
| $\Box$ | Регистрацион<br>$\sim$                                                                   | Наименован<br>$\sim$ | $\searrow$<br>Страна контрагента | Почтовый индекс контрагента<br>$\searrow$ | Дата регистрации                                | ÷         |  |  |  |  |  |  |  |
| $\Box$ | fd87213c-f51f-42                                                                         | ООО Бритиш Пе        | Антарктида                       | 234345                                    | 26.10.2017                                      | $\bullet$ |  |  |  |  |  |  |  |
| Ω      | eef68e64-d141-4                                                                          | ООО Контракт         | Алжир                            | 7263                                      | Просмотр иностранного контрагента<br>27.10.2017 | ◉         |  |  |  |  |  |  |  |
| ∩      | c4baf1e4-9a75-4                                                                          | Атланта АГ           | Габон                            | 1234124                                   | 30.10.2017                                      | $\bullet$ |  |  |  |  |  |  |  |

Рисунок 37 – «Проваливание» по кнопке **Просмотр иностранного контрагента**

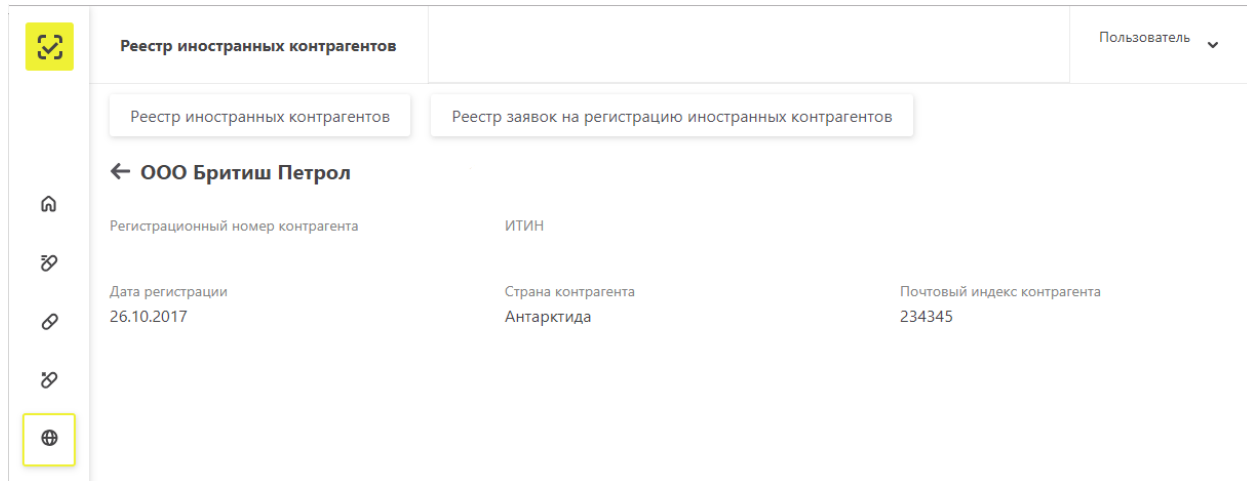

Рисунок 38 – Карточка иностранного контрагента

**3.3.5.2 Вкладка Реестр заявок на регистрацию иностранных контрагентов** Вкладка **Реестр заявок на регистрацию иностранных контрагентов** отображает список заявок на регистрацию в разных статусах (например, «Успешное завершение», «Ошибка») (Рисунок 39).

| 3        |        | Реестр иностранных контрагентов |                |                                                       |                                                    | Пользователь                                |
|----------|--------|---------------------------------|----------------|-------------------------------------------------------|----------------------------------------------------|---------------------------------------------|
|          |        | Реестр иностранных контрагентов |                | Реестр заявок на регистрацию иностранных контрагентов |                                                    |                                             |
| ⋒        |        | Всего позиций: 224              |                |                                                       | $+$ Заявка на регистрацию иностранного контрагента | == Фильтр<br>$Q$ Поиск                      |
| 72       | □      | Наименов<br>$\searrow$          | Время операции | Страна контрагента                                    | Результат операции<br>$\sim$                       | $+$<br>Идентификатор субъекта<br>$\searrow$ |
| 6        | □      | Dr Reddys LTD                   | 14.02.2018     | Индия                                                 | Успешное завершение опе                            | 2bd40684-9545-40dd-ab38-                    |
| $\infty$ | ∩      | ГМ ПХАРМАЦ                      | 08.02.2018     | Грузия                                                | Ошибка. Указанные сведен                           |                                             |
| $\oplus$ | ∩      | New ABC                         | 08.02.2018     | Австрия                                               | Успешное завершение опе                            | cd322e42-c555-4014-9917-7                   |
| R        | $\Box$ | <b>JDM</b>                      | 08.02.2018     | Ирландия                                              | Успешное завершение опе                            | c77d2ba1-b7c5-45a3-89ac-9                   |
| 囼        | $\Box$ | <b>JDM</b>                      | 08.02.2018     | Ирландия                                              | Ошибка. Указанные сведен                           |                                             |

Рисунок 39 – Вкладка **Реестр заявок на регистрацию иностранных контрагентов**

Пользователь на данной странице может выполнить следующие действия:

- Получение данных из Системы с помощью фильтрации.
- Сортировка данных в таблице на странице выбранного реестра.
- Подача заявки на регистрацию иностранного контрагента. Подробнее см. п. 4.8.

#### $3.3.6$ **Реестр контрагентов**

Страница **Реестр контрагентов** отображает список контрагентов с их регистрационными номерами и другими данными (Рисунок 40).

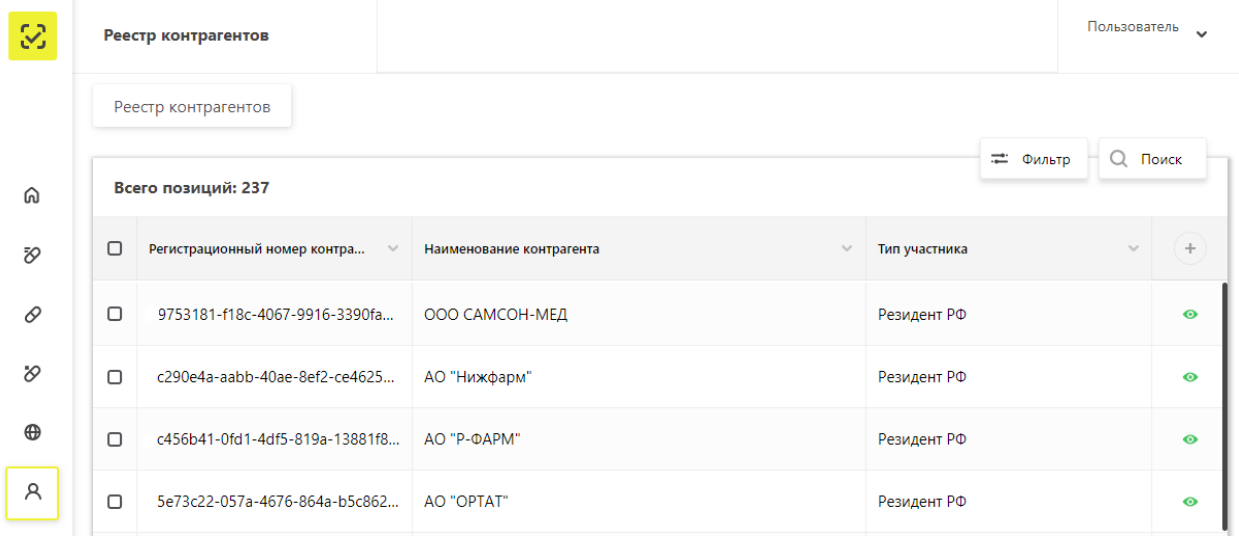

### Рисунок 40 – Страница **Реестр контрагентов**

Пользователь на данной странице может выполнить следующие действия:

- Получение данных из Системы с помощью фильтрации.
- Сортировка данных в таблице на странице выбранного реестра.

- «Проваливание» в карточку **по кнопке Просмотр контрагента** (Рисунок 41, Рисунок 42).

В карточке контрагента пользователь может посмотреть информацию по контрагенту, а также адреса мест осуществления деятельности и складов ответственного хранения выбранного контрагента.

|   | Реестр контрагентов                    |                                    |               |          | Пользователь | $\ddot{}$                 |
|---|----------------------------------------|------------------------------------|---------------|----------|--------------|---------------------------|
|   | Реестр контрагентов                    |                                    |               |          |              |                           |
|   | Всего позиций: 237                     |                                    |               | - Фильтр | Q            | Поиск                     |
| О | Регистрационный номер контра<br>$\sim$ | Наименование контрагента<br>$\sim$ | Тип участника |          | $\sim$       | ÷                         |
| О | 9753181-f18c-4067-9916-3390fa          | ООО САМСОН-МЕД                     | Резидент РФ   |          |              | $\bullet$                 |
| ⊓ | c290e4a-aabb-40ae-8ef2-ce4625          | АО "Нижфарм"                       | Резидент РФ   |          |              | $\bullet$                 |
| □ | c456b41-0fd1-4df5-819a-13881f8         | AO "P-ФАРМ"                        | Резидент РФ   |          |              | Просмотр контрагента<br>⋒ |

Рисунок 41 – «Проваливание» по кнопке **Просмотр контрагента**

| 3           | Реестр контрагентов                                              |                            |                                |                                        |        |                                    | Пользователь | $\ddot{\phantom{0}}$ |
|-------------|------------------------------------------------------------------|----------------------------|--------------------------------|----------------------------------------|--------|------------------------------------|--------------|----------------------|
|             | Реестр контрагентов                                              |                            |                                |                                        |        |                                    |              |                      |
| ⋒           | $\leftarrow$ 000 CAMCOH-MEA<br>Регистрационный номер контрагента | HNTN/HHN                   |                                | <b>KNN</b>                             |        | OFPH                               |              |                      |
| Đ,<br>0     | Руководство                                                      | Страна участника<br>Россия |                                | Субъект РФ участника                   |        | Тип участника<br>Резидент РФ       |              |                      |
| $\vartheta$ | Адреса мест осуществления деятельности                           |                            |                                | Адреса складов ответственного хранения |        |                                    |              |                      |
| $\oplus$    | Всего позиций: 1                                                 |                            |                                |                                        |        |                                    | Q Поиск      |                      |
| Å           | $\Box$<br>Регистрационный ном<br>$\searrow$                      | Адрес                      | $\sim$                         | Идентификатор адреса по ФИАС           | $\sim$ | Идентификатор строения по Ф $\vee$ |              | $+$                  |
| B           | $\Box$<br>000000000                                              |                            | Москва г, ул Неглинная, д. 16, | 00000000-0000-0000-0000-0000000        |        | 4626c1-9fc8-4f80-9883-7a301        |              |                      |
| $\sim$      |                                                                  |                            |                                |                                        |        |                                    |              |                      |

Рисунок 42 – Карточка контрагента

#### $3.3.7$ **Реестр документов**

### **3.3.7.1 Вкладка Отправленные**

Вкладка **Отправленные** отображает список загруженных пользователем XML документов в разных статусах (например, «Документ обработан», «Ошибка обработки») (Рисунок 43).

| 3             |   | Реестр документов        |                                     |                                  |                      |                                |                | Пользователь<br>$\sim$ |
|---------------|---|--------------------------|-------------------------------------|----------------------------------|----------------------|--------------------------------|----------------|------------------------|
|               |   | Отправленные<br>Входящие |                                     |                                  |                      |                                |                |                        |
| ⋒             |   | Всего позиций: 1 351     |                                     |                                  |                      | 쥬<br>Загрузить XML<br>— Фильтр | Q              | Поиск                  |
| Đ,            | n | Уникальный идентиф       | Дата получения доку<br>$\checkmark$ | Дата обработки д<br>$\checkmark$ | Иден<br>$\checkmark$ | Адрес отправителя д            | Тип докул      | ÷                      |
| 0             | n | 477d756a-de22-4eca-96    | 05.10.2018                          | 05.10.2018                       | 00000000             | Москва г, ул Неглинная,        | <b>Подтвер</b> | 昏                      |
| $\varnothing$ | n | aebad6bd-7110-4724-93    | 05.10.2018                          | 05.10.2018                       | 00000000             | Москва г, ул Неглинная,        | Подтвер        | B                      |
| $\oplus$      | n | 8b049c63-ebf8-44e8-bfd   | 27.09.2018                          | 27.09.2018                       | 00000000             | Москва г, ул Неглинная,        | <b>Подтвер</b> | L.                     |
| A             | n | 78713662-1588-42de-8a    | 27.09.2018                          | 27.09.2018                       | 00000000             | Москва г, ул Неглинная,        | Подтвер.       | P.                     |
| B             | ∩ | 1852e4ef-28bd-4c2c-be    | 27.08.2018                          | 27.08.2018                       | 00000000             | Москва г, ул Неглинная,        | Подтвер        |                        |

Рисунок 43 – Вкладка **Отправленные**

Пользователь на данной странице может выполнить следующие действия:

- Получение данных из Системы с помощью фильтрации.
- Сортировка данных в таблице на странице выбранного реестра.

- Загрузка XML. Подробнее см. п. 4.1.

- Скачивание отправленного документа, крипто-подписи отправленного документа и квитанции. Скачивание осуществляется при нажатии на соответсвующие иконки в правой колонке таблицы.

#### **3.3.7.2 Вкладка Входящие**

Вкладка **Входящие** отображает список загруженных пользователем XML документов в разных статусах (например, «Документ обработан», «Ошибка обработки») (Рисунок 44).

| 3             |        | Реестр документов     |                |                     |                    |                               |                     | Пользователь           | $\sim$    |
|---------------|--------|-----------------------|----------------|---------------------|--------------------|-------------------------------|---------------------|------------------------|-----------|
|               |        | Отправленные          | Входящие       |                     |                    |                               |                     |                        |           |
| ⋒             |        | Всего позиций: 25 243 |                |                     |                    |                               |                     | Q<br>- Фильтр<br>Поиск |           |
| Đ,            | $\Box$ | Уника<br>$\sim$       | Дата<br>$\sim$ | Дата обработки доку | Идентифи<br>$\sim$ | Адрес получателя до<br>$\sim$ | Идент<br>$\searrow$ | Идентификатор отпра    | $\ddot{}$ |
| 0             | n      | $b09fc6aa$ -          | 27.07.2018     | 27.07.2018          | 00000000000        | Москва г, ул Неглинная,       | 000000000           | a1281468-f4ae-4a61     | B         |
| $\varnothing$ | Ω      | 434d8a86              | 05.10.2018     | 05.10.2018          | 00000000000        | Москва г, ул Неглинная,       | 000000000           | a1281468-f4ae-4a61     | 昏         |
| $\oplus$      | $\Box$ | 2a95dd9d              | 27.09.2018     | 27.09.2018          | 00000000000        | Москва г, ул Неглинная,       | 000000000           | a1281468-f4ae-4a61     | 昏         |
| A             | $\Box$ | d8979398              | 27.09.2018     | 27.09.2018          | 00000000000        | Москва г, ул Неглинная,       | 000000000           | 6b1126c1-1548-4b1      | 昏         |
| B             | n      | 018a3b8e              | 27.08.2018     | 27.08.2018          | 00000000000        | Москва г, ул Неглинная,       | 000000000           | a1281468-f4ae-4a61     | B         |

Рисунок 44 – Вкладка **Входящие**

Пользователь на данной странице может выполнить следующие действия:

- Получение данных из Системы с помощью фильтрации.
- Сортировка данных в таблице на странице выбранного реестра.
- Скачивание входящего документа.

#### $3.3.8$ **Реестры**

Страница **Реестры** содержит **Реестр мест в зоне таможенного контроля,** который отоборажает информацию по идентификатору места в зоне таможенного контроля, коду таможенного органа, наименованию контрагента и другую информацию. (Рисунок 45).

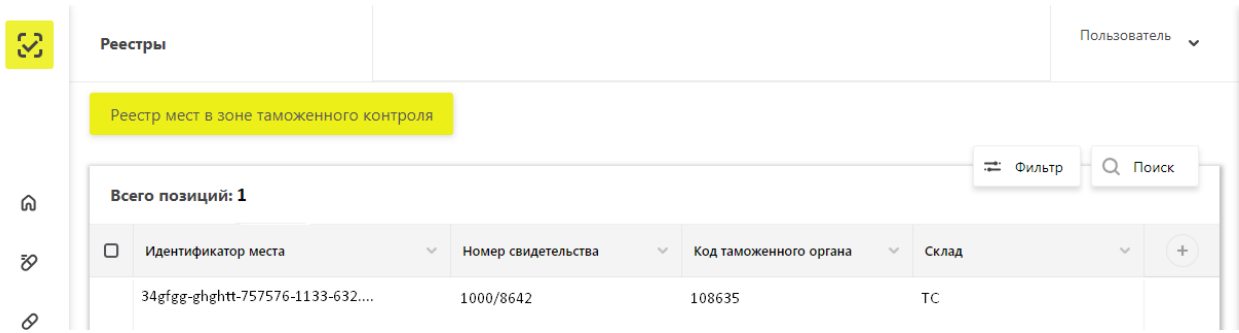

## Рисунок 45 – Страница **Реестр мест в зоне таможенного контроля**

Пользователь на данной странице может выполнить следующие действия:

- Получение данных из Системы с помощью фильтрации.
- Сортировка данных в таблице на странице выбранного реестра.

#### 3.3.9 **Классификаторы**

### **3.3.9.1 Классификатор стран**

Вкладка **Классификатор стран** отображает список стран с двух- и трехбуквенным обозначением, цифровым обозначением, полным и международным наименованием (Рисунок 46).

Пользователь на данной странице может просматривать необходимую информацию.

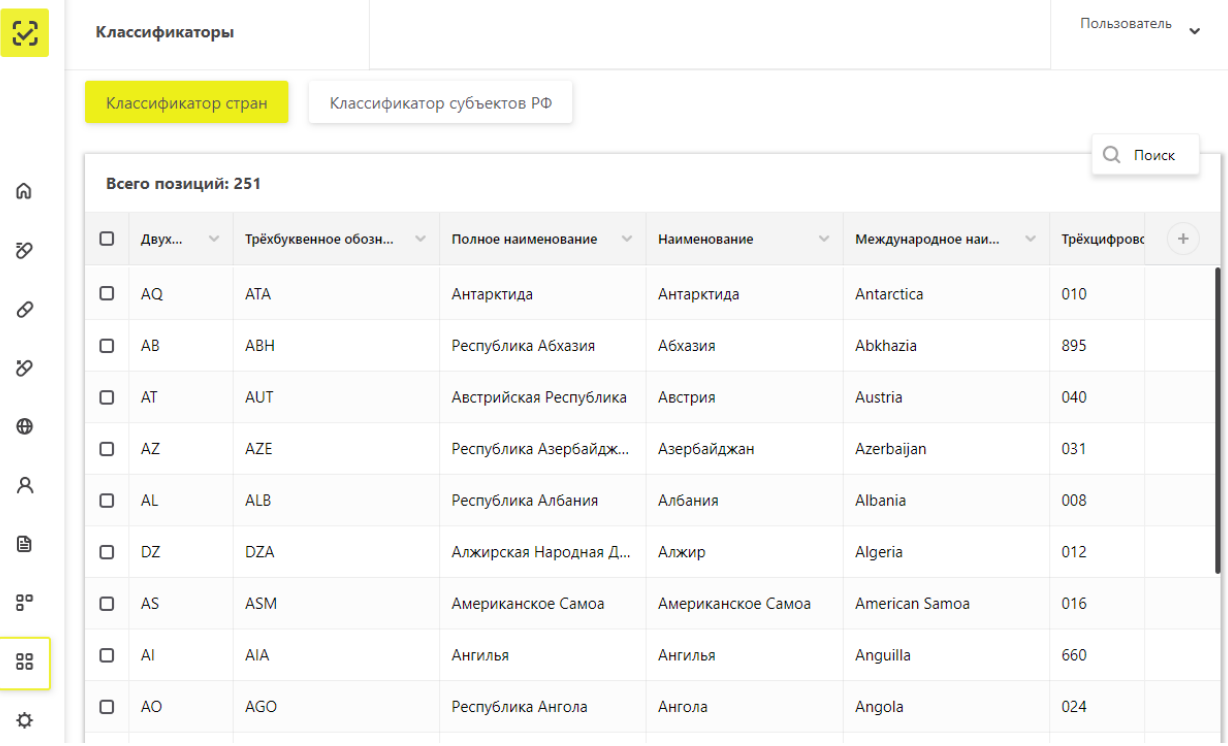

Рисунок 46 – Вкладка **Классификатор стран**

## **3.3.9.2 Классификатор субъектов РФ**

Вкладка **Классификатор субъектов РФ** отображает список субъектов РФ и код, соответстующий каждому субъекту (Рисунок 47).

Пользователь на данной странице может просматривать необходимую информацию.

| 3             |        | Классификаторы                                    |                                        | Пользователь | $\ddot{\phantom{0}}$ |
|---------------|--------|---------------------------------------------------|----------------------------------------|--------------|----------------------|
|               |        | Классификатор субъектов РФ<br>Классификатор стран |                                        |              |                      |
| ⋒             |        | Всего позиций: 85                                 |                                        |              | Q Поиск              |
| Đ,            | $\Box$ | Код субъекта Российской Федерации<br>$\searrow$   | Название субъекта Российской Федерации |              | ÷                    |
| 0             | $\Box$ | 22                                                | Алтайский край                         |              |                      |
| $\varnothing$ | $\Box$ | 28                                                | Амурская область                       |              |                      |
| $\oplus$      | $\Box$ | 41                                                | Камчатский край                        |              |                      |
|               | $\Box$ | 49                                                | Магаданская область                    |              |                      |
| A             | $\Box$ | 25                                                | Приморский край                        |              |                      |
| €             | $\Box$ | 14                                                | Республика Саха (Якутия)               |              |                      |
| 90            | $\Box$ | 65                                                | Сахалинская область                    |              |                      |
| 88            | $\Box$ | 27                                                | Хабаровский край                       |              |                      |

Рисунок 47 – Вкладка **Классификатор субъектов РФ**

## **Администрирование**

### **3.3.10.1 Вкладка Пользователи**

Вкладка **Пользователи** отображает список пользователей с их идентификаторами (Рисунок 48).

Примечание: На рисунке ниже информация о ФИО пользователей скрыта.

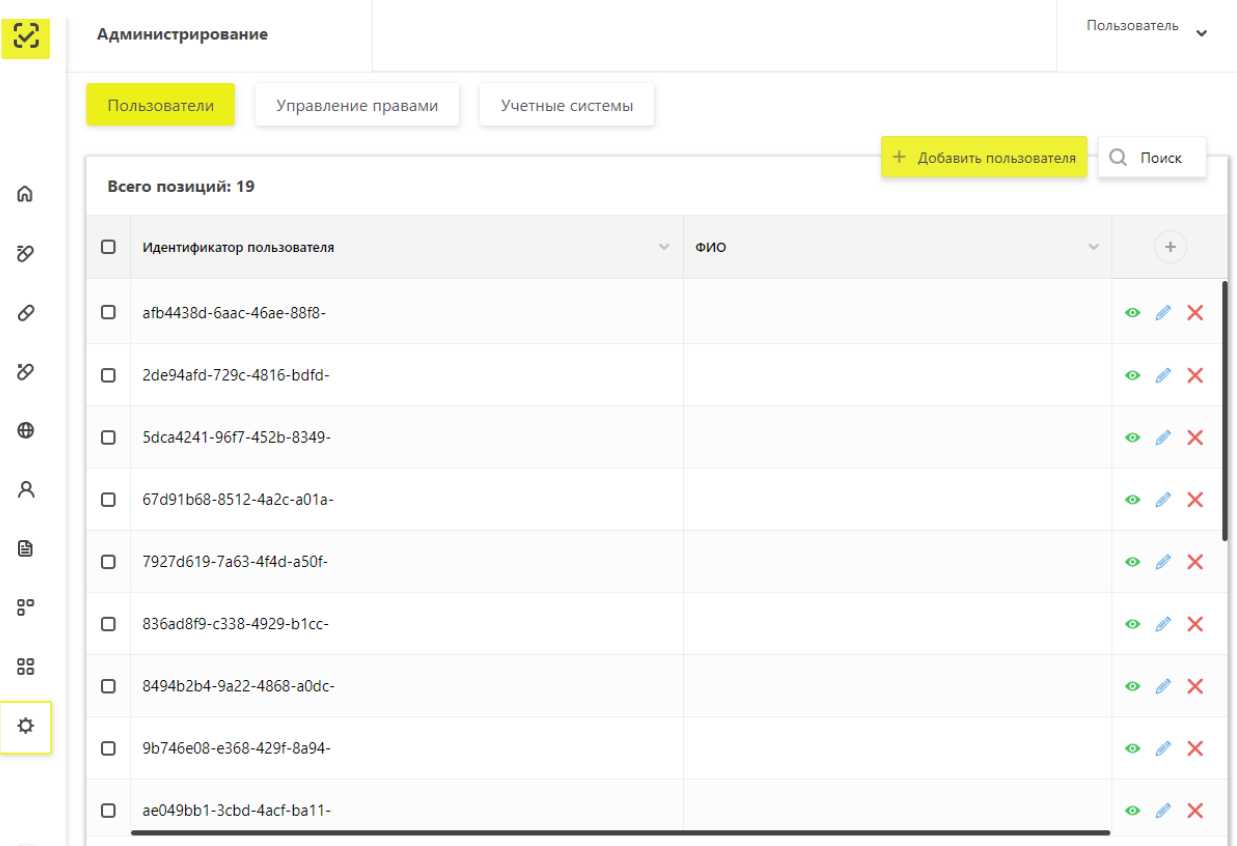

## Рисунок 48 – Вкладка **Пользователи**

Участник Системы на данной странице может выполнить следующие действия:

- Сортировка данных в таблице на странице выбранного реестра.
- Добавление пользователя по кнопке **Добавить пользователя.** Подробнее см. п. 4.9.1.

- «Проваливание» в карточку пользователя по кнопке **Просмотр пользователя** (Рисунок 49).

- Отредактировать карточку пользователя по кнопке **Редактирование профиля пользователя.** Подробнее см. п. 4.9.3.

- Удалить пользователя по кнопке **Удаление пользователя.**

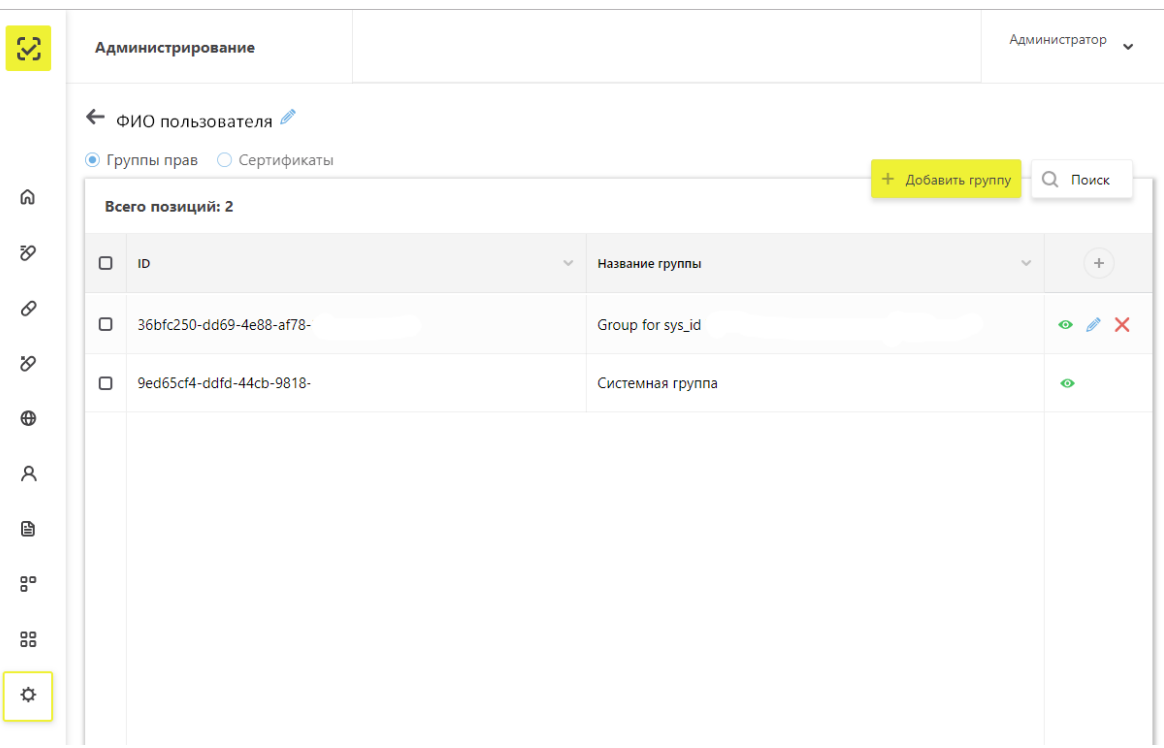

Рисунок 49 – Карточка Пользователя

В карточке пользователя Участник Системы может выполнить следующие действия:

- Отредактировать профиль. Подробнее см. п. 4.9.3.
- Просмотреть/добавить/редактировать/удалить группу прав. Подробнее см. п.

4.9.4.

- Добавить/удалить сертификат. Подробнее см. п. 4.9.2.

## **3.3.10.2 Вкладка Управление правами**

Вкладка **Управление правами** отображает список групп прав (Рисунок 50).

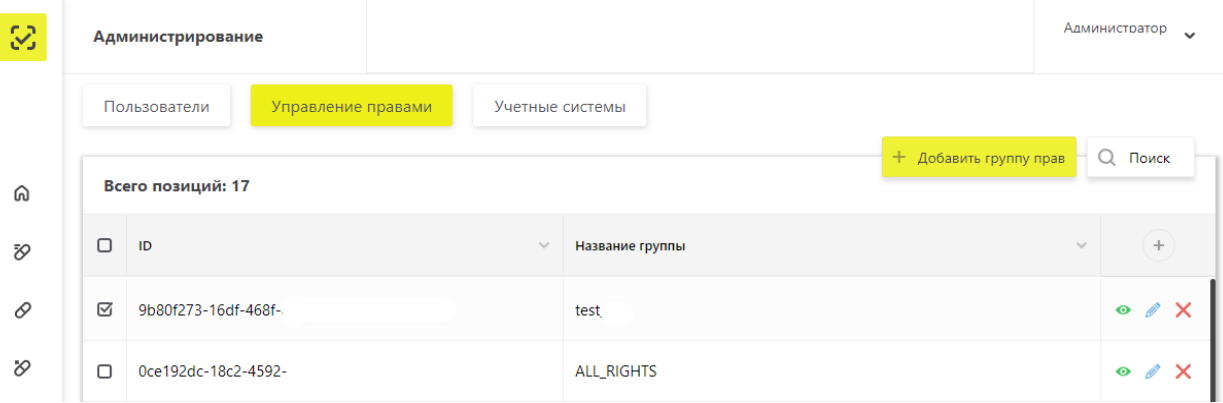

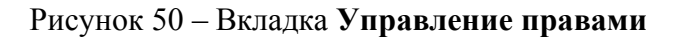

Участник Системы на данной странице может выполнить следующие действия:

- Сортировка данных в таблице на странице выбранного реестра.
- «Проваливание» в группу прав для редактирования. Подробнее см. п. 4.9.4.
- Просмотреть/добавить/редактировать/удалить группу прав.

## **3.3.10.3 Вкладка Учетные системы**

Вкладка **Учетные системы** отображает список учетных систем (Рисунок 51).

| S           |        | Администрирование                                     |                  |            |                                 |                       |  |                                    | Администратор<br>$\ddot{\phantom{0}}$ |
|-------------|--------|-------------------------------------------------------|------------------|------------|---------------------------------|-----------------------|--|------------------------------------|---------------------------------------|
|             |        | Учетные системы<br>Пользователи<br>Управление правами |                  |            |                                 |                       |  |                                    |                                       |
| ⋒           |        | Всего позиций: 5                                      |                  |            | + Добавить учетную систему      | — Фильтр              |  | $\Box$ $\Box$ $\Box$ $\Box$ $\Box$ |                                       |
| Đ,          | О      | Идентиф<br>$\searrow$                                 | Название УС      | $\searrow$ | Идентификатор клиента<br>$\sim$ | Секретный код         |  | $\sim$                             | $\!+\!$                               |
| 0           | ◻      | 274c99ed-cd                                           | VC               |            | ac2184ce-eae5-4389-85bc-727da   | ********_****_****_** |  | -                                  | ×                                     |
| $\vartheta$ | $\Box$ | 4a20346e-15                                           | тестовая система |            | f4c7e888-a578-4506-83ca-c3d7f5  | ********_****_****_** |  | .                                  | ×                                     |

Рисунок 51 – Вкладка **Учетные системы**

Участник Системы на данной странице может выполнить следующие действия:

- Сортировка данных в таблице на странице выбранного реестра.
- Добавить/удалить учетную систему. Подробнее см. п. 4.10.

## **4 Описание действий пользователей в ЛК Участника**

## **4.1 Передача сведений в ИС «Маркировка»**

В ИС «Маркировка» Участник через ЛК Участника передает сведения в виде XML-файлов. Формирование XML-файлов для передачи сведений в Систему описано в отдельной инструкции. Перечень операций с ЛП, о которых сведения должны быть переданы в Систему приведен в Приложении А.

Юридическая значимость всех операций, регистрируемых в Системе Участниками, являющихся резидентами Российской Федерации, обеспечивается за счет подписания передаваемых сведений УКЭП. Поэтому вход в ЛК Участника для передачи сведений в Систему должен быть выполнен с использованием УКЭП.

Для того чтобы передать в Систему подготовленные в виде XML-файлов сведения, необходимо выполнить следующие действия:

1. В Главном меню выбрать пункт **Реестр документов** – откроется вкладка **Реестр документов** (Рисунок 52).

2. Нажать на кнопку **Загрузить XML** справа вверху таблицы – откроется системное окно **Выбор файла для загрузки** (Рисунок 53).

| 3           |                                                                     | Реестр документов | Администратор<br>$\checkmark$     |                                   |                       |             |                      |            |  |
|-------------|---------------------------------------------------------------------|-------------------|-----------------------------------|-----------------------------------|-----------------------|-------------|----------------------|------------|--|
|             | Отправленные<br>Входящие                                            |                   |                                   |                                   |                       |             |                      |            |  |
| ⋒           | 容<br>Загрузить XML<br>— Фильтр<br>$Q$ Поиск<br>Всего позиций: 1 355 |                   |                                   |                                   |                       |             |                      |            |  |
| Đ,          | □                                                                   | Уника<br>$\sim$   | Дата получения доку<br>$\searrow$ | Дата обработки доку<br>$\searrow$ | Идентификатор адрес ∨ | A<br>$\sim$ | Тип документа        | $\!+\!$    |  |
| 0           | □                                                                   | 477d756a          | 05.10.2018                        | 05.10.2018                        | 00000000000464        | Москв       | Подтверждение отгру: |            |  |
| $\vartheta$ | $\Box$                                                              | 3a1a04da          | 24.10.2018                        | 24.10.2018                        | cb5b5908-afbc-4287-95 |             | Не определен         | B O        |  |
| $\oplus$    | $\Box$                                                              | 9fbaf6f3-         | 23.10.2018                        | 23.10.2018                        | 7a9eb56a-6d44-41b5-8a |             | Запрос сведений по S | B &        |  |
| R           | $\Box$                                                              | 5bee9e6f          | 23.10.2018                        | 23.10.2018                        | 43bdb6ae-6c92-4395-b2 |             | Не определен         | <b>BOR</b> |  |
| B           | $\Box$                                                              | fb20f799-         | 22.10.2018                        | 22.10.2018                        | 43bdb6ae-6c92-4395-b2 |             | Не определен         |            |  |

Рисунок 52 – Вкладка **Реестр документов**

| O Open                                      |                                            |                                                          | ×                                 |
|---------------------------------------------|--------------------------------------------|----------------------------------------------------------|-----------------------------------|
|                                             | « Work process > Chains > May              | Search May<br>Ō<br>$\checkmark$                          | مر                                |
| Organize $\blacktriangledown$<br>New folder |                                            |                                                          | 胆 ▼<br>7<br>m                     |
| ∼<br>This PC<br>Desktop                     | ᄉ<br>Name<br>CJ 01_415_1405<br>01_511_1405 | Date modified<br>14.05.2018 14:32<br>14.05.2018 13:50    | ́<br>Type<br>XML File<br>XML File |
| 兽<br>Documents<br>Downloads                 | 02 311 1405<br>03 311 1505                 | 14.05.2018 13:55<br>15.05.2018 12:01                     | XML File<br>XML File              |
| Music<br>Pictures                           | 03 313 1505<br>03 415 1505<br>04 321 1505  | 15.05.2018 12:02<br>15.05.2018 12:04<br>15.05.2018 13:09 | XML File<br>XML File<br>XML File  |
| Videos<br>Local Disk (C:)                   | 04 331 1505<br>05_531_1505                 | 15.05.2018 13:13<br>15.05.2018 15:53                     | XML File<br>XMI File              |
| New Volume (D:)<br>WORK (\\domain v         | 06_311_2505<br>x<br>$\prec$                | 25.05.2018 12:26                                         | XML File<br>$\rightarrow$         |
| File name:                                  | 06 311 2505                                | <b>All Files</b><br>$\checkmark$<br>Open                 | $\checkmark$<br>Cancel<br> ▼      |
|                                             |                                            |                                                          |                                   |

Рисунок 53 – Окно **Выбор файла для загрузки**

3. После выбора XML-файла отобразится экран **Выбор сертификата**

4. Выбрать сертификат и нажать кнопку **Выбрать** – Откроется окно **Подпись документа** (Рисунок 54).

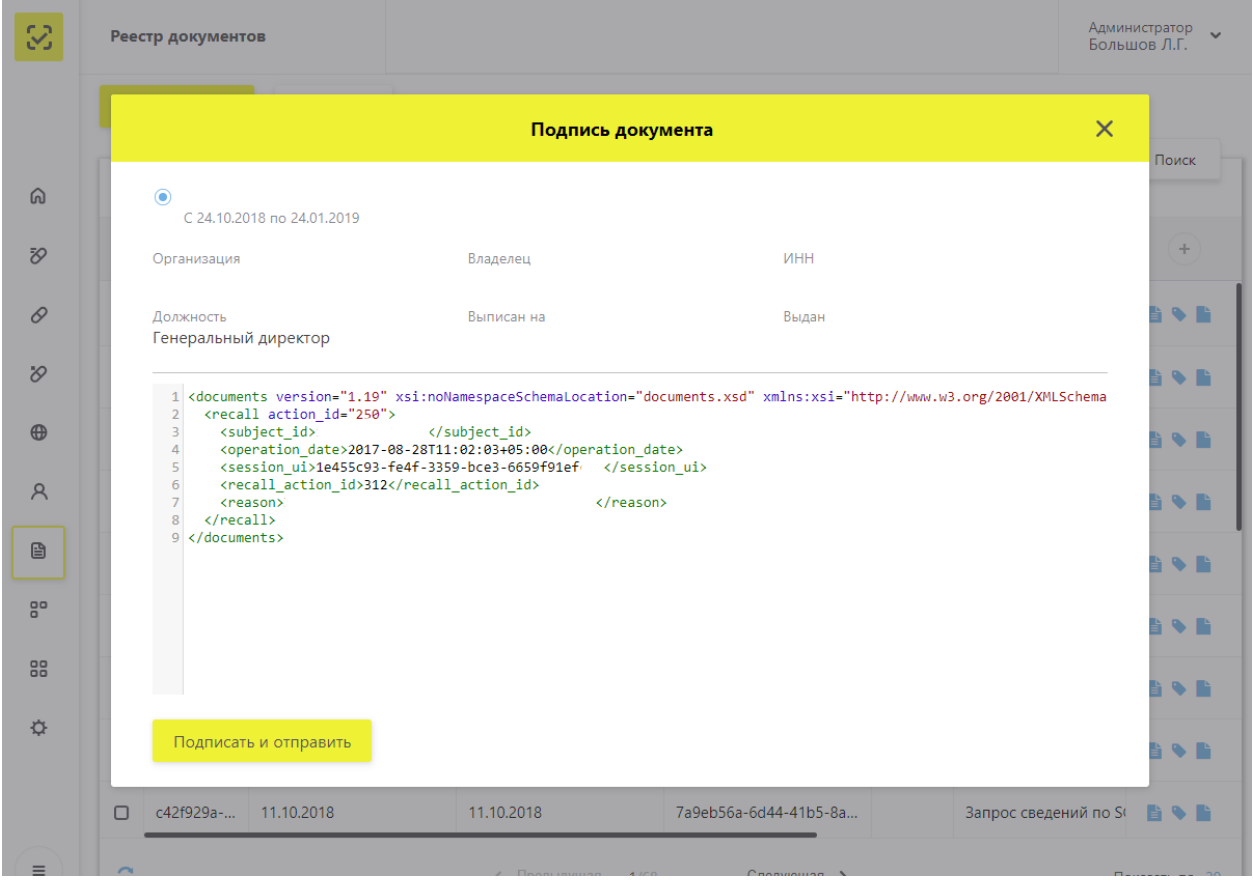

Рисунок 54 – Окно **Подпись документа** при передаче XML-файла

5. Нажать на кнопку **Подписать и отправить** в окне **Подписи документа** – загрузка сведений в Систему выполнена. Документ появляется новой строкой на вкладке **Реестр документов**, находится на этапе первичной обработки.

6. Нажать кнопку **Обновить** внизу таблицы – статус документа меняется, появляется возможность скачать квитанцию (Рисунок 55).

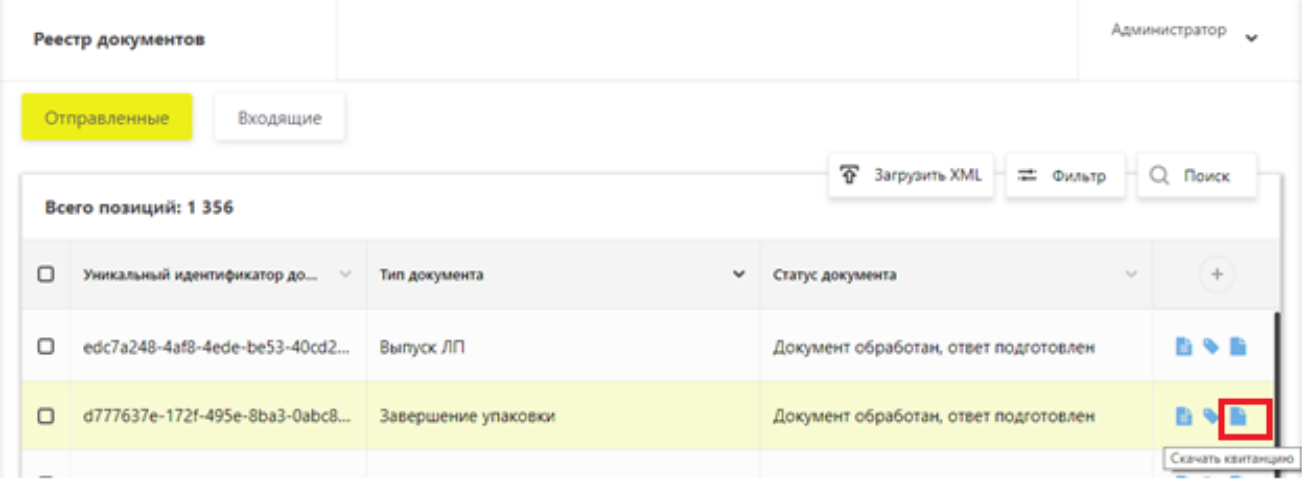

Рисунок 55 – Документ обработан

## **4.2 Просмотр сведений о лицензиях**

Для просмотра сведений о лицензиях необходимо выполнить следующие действия:

1. В Главном меню выбрать раздел **Профиль.**

2. В разделе Профиль выбрать вкладку **Лицензии** – откроется раздел **Лицензии** (Рисунок 56). По умолчанию отображается вкладка **Лицензии на фармдеятельность**.

3. Нажать кнопку **Фильтр** – раскроется список фильтров (Рисунок 57).

4. В поле **Статус лицензии** может быть выбрано одно из значений: **действует** или **не действует.**

5. Ввести, если требуется, значения в другие поля фильтра для детального поиска.

6. Нажать кнопку **Применить.**

| 3             |                                                                       | Профиль                                                                             |                                    |                                |                                                |                                  | Администратор                      |  |  |  |
|---------------|-----------------------------------------------------------------------|-------------------------------------------------------------------------------------|------------------------------------|--------------------------------|------------------------------------------------|----------------------------------|------------------------------------|--|--|--|
|               |                                                                       | Данные организации                                                                  | Лицензии                           | Места деятельности             | Места ответственного хранения                  |                                  | Доверенные контрагенты             |  |  |  |
| ⋒             |                                                                       | • Лицензии на фармдеятельность<br>О Лицензии на производство<br>Q Поиск<br>= Фильтр |                                    |                                |                                                |                                  |                                    |  |  |  |
| Đ,            |                                                                       | Всего позиций: 8                                                                    |                                    |                                |                                                |                                  |                                    |  |  |  |
| 0             | ∩                                                                     | Home<br>$\searrow$                                                                  | Дата начала действия<br>$\searrow$ | Дата окончания дейст<br>$\sim$ | Статус лицензии<br>$\mathcal{L}_{\mathcal{A}}$ | Идентификатор ФИАС<br>$\searrow$ | Адрес по ФИАС<br>$\qquad \qquad +$ |  |  |  |
| $\varnothing$ | о                                                                     | ФС-99-02                                                                            | 24.07.2013                         |                                | Действует                                      | 894626c1-9fc8-4f80-988           | Москва г, ул Негл<br>$\bullet$     |  |  |  |
| $\oplus$      | ⊓                                                                     | ФС-99-02                                                                            | 24.07.2016                         |                                | Действует                                      | de0c7eb8-8a24-491e-b4            | Москва г, ул Зеле<br>$\bullet$     |  |  |  |
| A             | $\Box$                                                                | $\Phi$ C-66-77                                                                      | 14.11.2017                         |                                | Действует                                      | 92ec2003-30cc-43ff-ae0           | Иркутская обл, г<br>$\bullet$      |  |  |  |
| €             | $\Box$                                                                | $DC-11-11$                                                                          | 11.11.2011                         |                                | Действует                                      | cc9bc01c-a8c7-4fd3-afe           | Иркутская обл, г<br>$\bullet$      |  |  |  |
| 음미            | $\Box$                                                                | $\Phi$ C-22-22                                                                      | 22.02.2012                         |                                | Действует                                      | d8fc952d-0ce6-4dc5-9e            | Москва г, ул Пле<br>$\bullet$      |  |  |  |
| 88            | $\Box$                                                                | ФС-33-33                                                                            | 30.03.2013                         |                                | Действует                                      | 9f15c4a7-3d9e-4b03-94            | Иркутская обл, г<br>$\bullet$      |  |  |  |
| ☆             | □                                                                     | ФС-99-02                                                                            | 24.07.2016                         |                                | Действует                                      | 10961f47-ac8c-452a-9dc           | Москва г, ш Варц<br>$\bullet$      |  |  |  |
|               | ∩                                                                     | $AC$ 00.02                                                                          | 24.07.2016                         |                                | 0 <sub>0</sub>                                 | d8fc952d-0ce6-4dc5-9e            | Москва г. ул Пле<br>$\bullet$      |  |  |  |
| Ξ             | < Предыдущая<br>Следующая ><br>1/1<br>Показать по 20<br>$\sim$ $\sim$ |                                                                                     |                                    |                                |                                                |                                  |                                    |  |  |  |

Рисунок 56 – Вкладка **Лицензии**

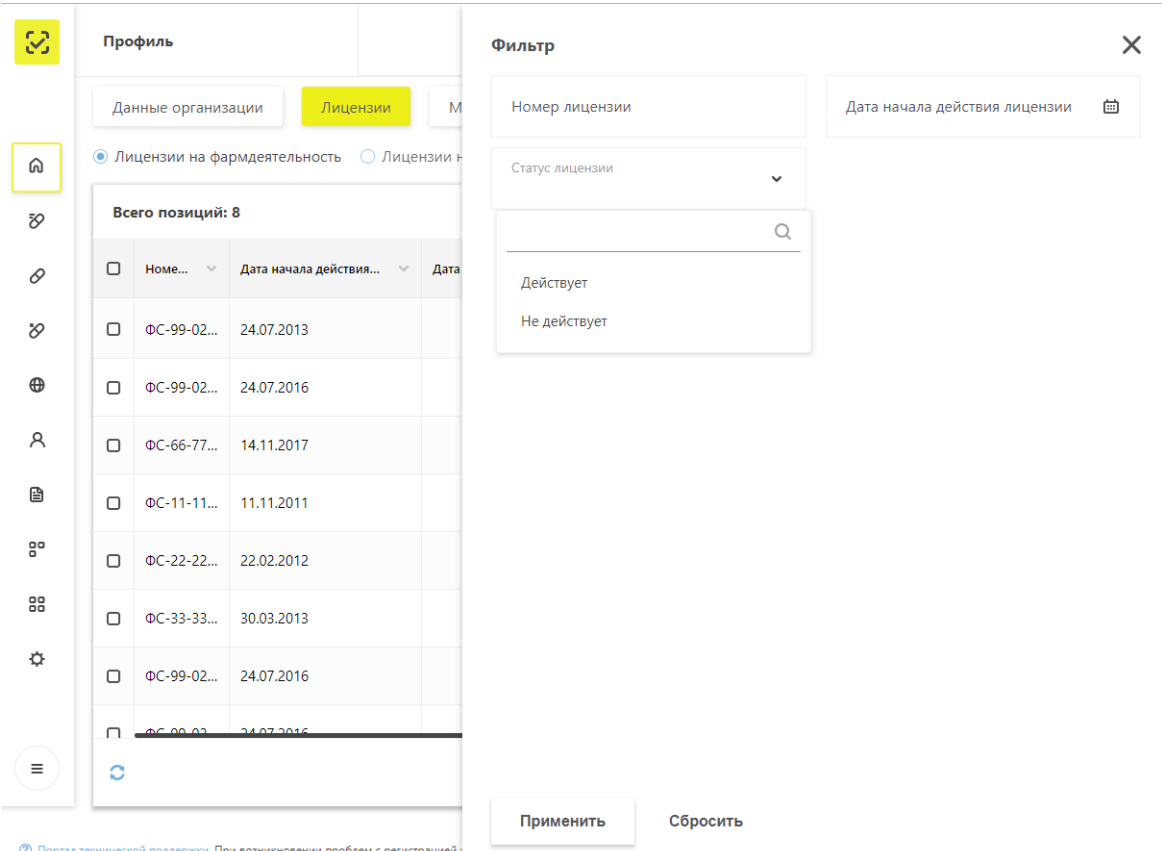

Рисунок 57 – Экран **Фильтра настроек**

Если в выбранном Реестре существуют лицензии для данной организации Участника, соответствующие значениям полей фильтра, то они будут отображены в таблине.

7. Для просмотра детальной информации по лицензии необходимо в конце строки с нужной лицензией нажать кнопку **Просмотр лицензии на фармдеятельность** (Рисунок 58).

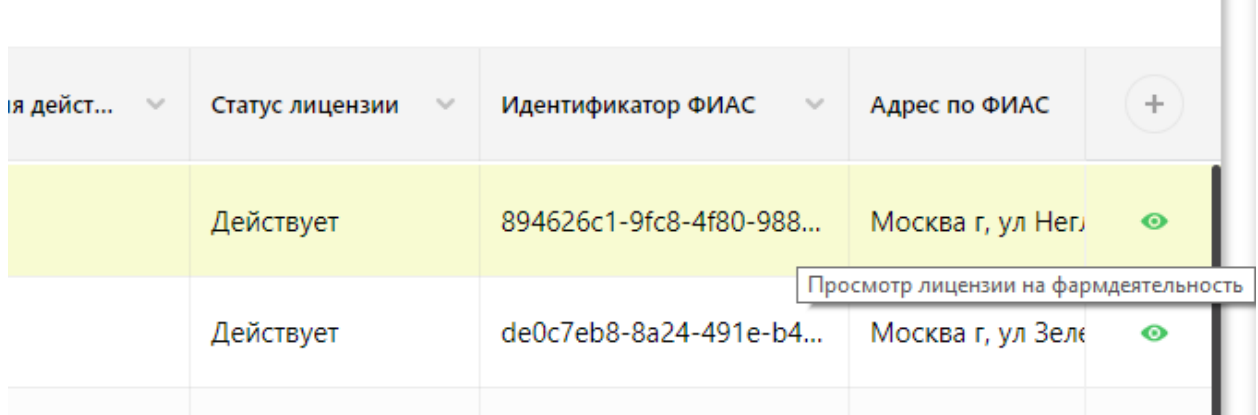

Рисунок 58 – Отображение кнопки для перехода к детальной информации

8. Нажать на кнопку – происходит переход к детальной информации по лицензии (Рисунок 59).

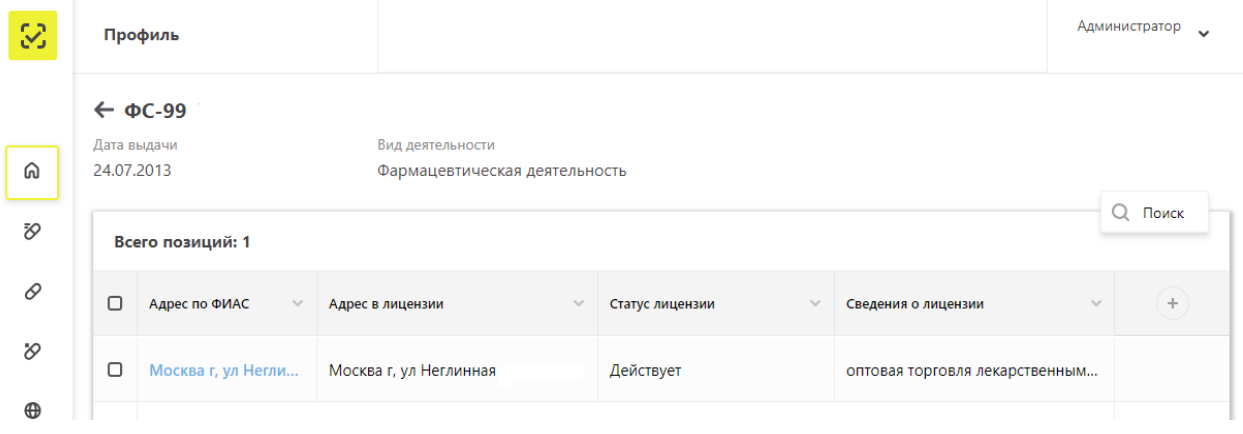

Рисунок 59 – Карточка лицензии

### **4.3 Изменение адреса по ФИАС в лицензии**

Могут возникать ситуации, когда полученный ответ от системы межведомственного взаимодействия (СМЭВ) по лицензии не содержит информацию об адресе. В таком случае адрес по ФИАС можно изменить. Для этого необходимо выполнить указанные ниже действия.

Примечание: После успешной смены адреса повторно его сменить нельзя.

1. В Главном меню выбрать раздел **Профиль**.

2. В разделе Профиль выбрать вкладку **Лицензии** – откроется раздел **Лицензии** (см. Рисунок 24). По умолчанию отображается вкладка «Лицензии на фармдеятельность».

3. Выбрать лицензию, для которой необходимо сменить адрес. Адрес по ФИАС является кликабельным.

4. Нажать на адрес в поле **Адрес по ФИАС** – отображается окно **Изменение адреса по ФИАС** (Рисунок 60).

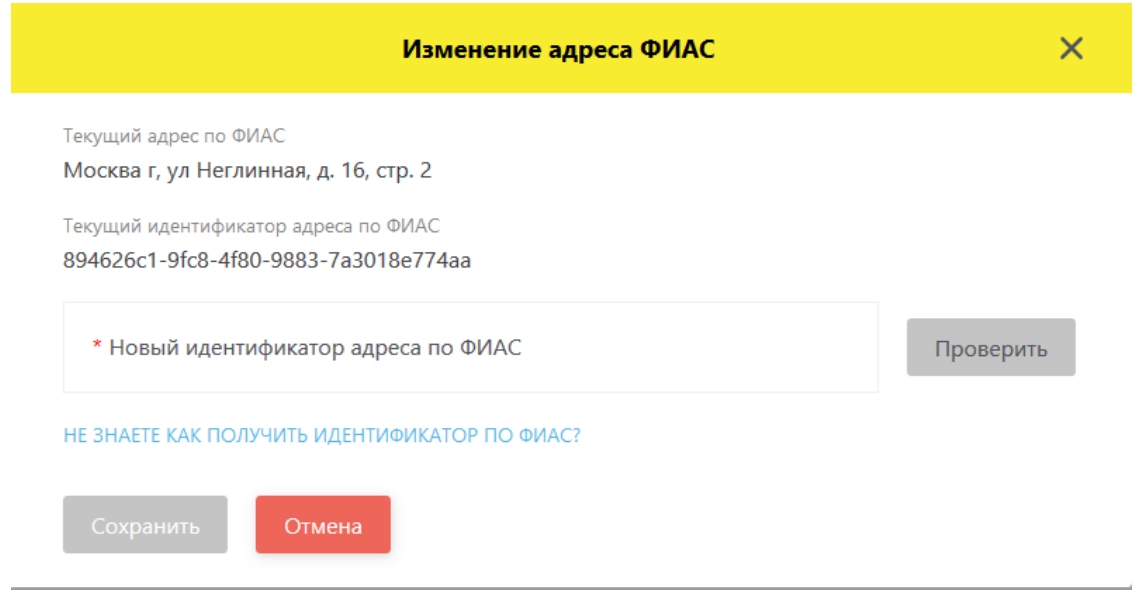

Рисунок 60 – Окно **Изменение адреса ФИАС**

5. Для получения подсказки, как получить идентификатор по ФИАС нажмите на подсвеченный синим текст **Не знаете как получить идентификатор по ФИАС** (Рисунок 61).

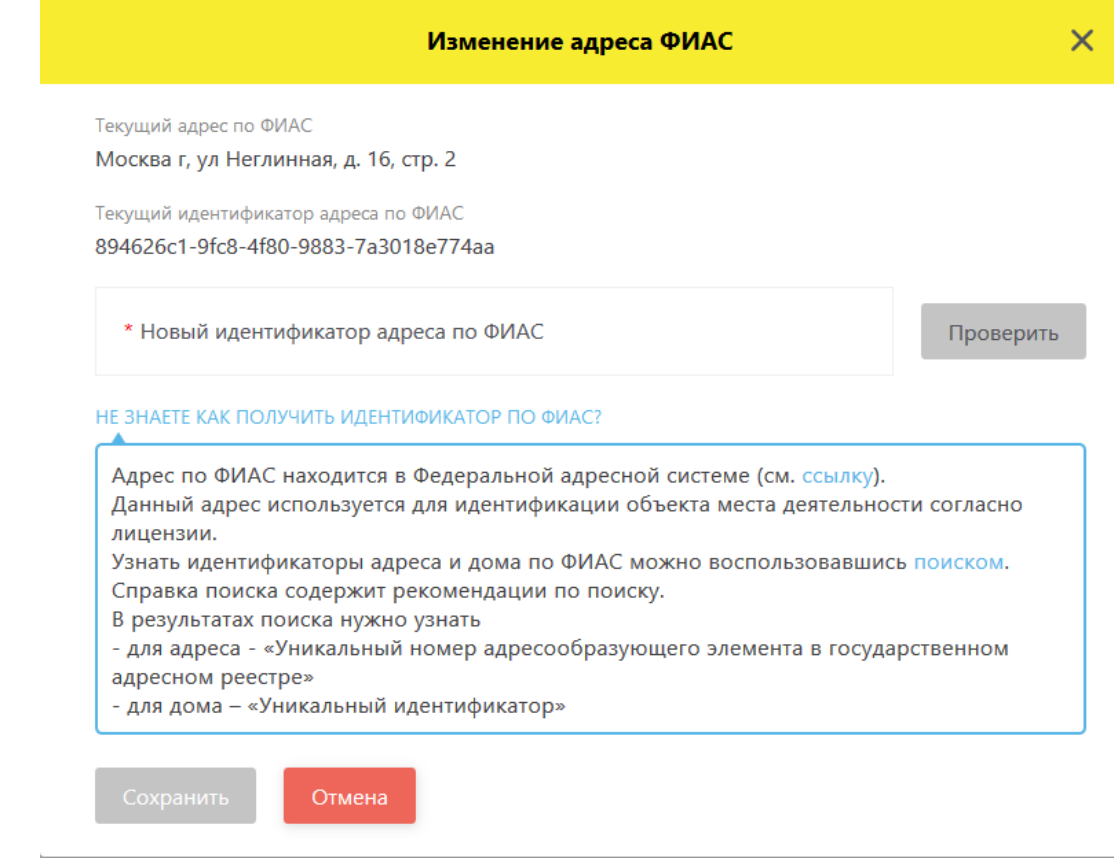

Рисунок 61 – Подсказка для смены адреса по ФИАС

6. Заполните поле **Новый идентификатор адреса по ФИАС** и нажмите **Сохранить**.

Примечание: Кнопка **Проверить** позволяет проверить корректность введенного в поле идентификатора адреса по ФИАС.

## **4.4 Подать заявку на регистрацию ЛП в ИС «Маркировка»**

Для подачи заявки на регистрацию ЛП необходимо выполнить действия:

1. В Главном меню выбрать раздел **Реестр ЛП**.

2. Выбрать вкладку **Реестр заявок на регистрацию ЛП** – откроется реестр заявок на регистрацию лекарственных препаратов (Рисунок 62).

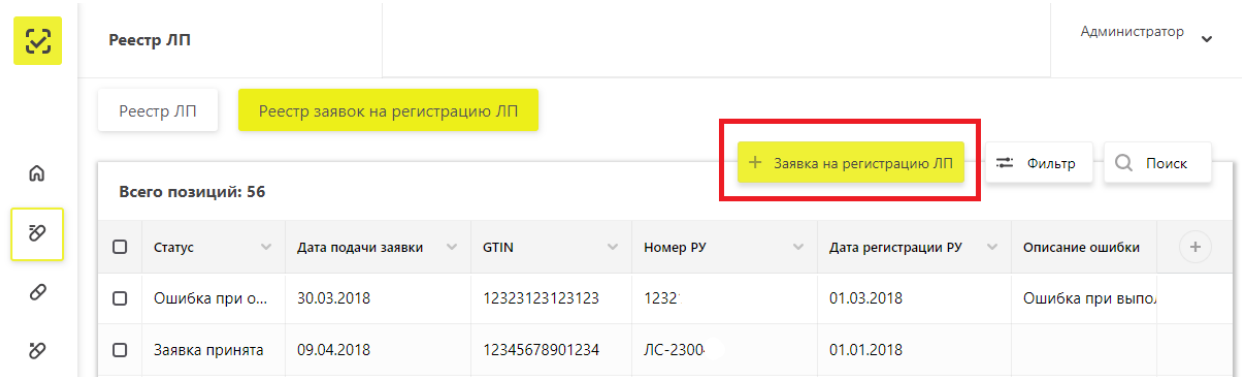

Рисунок 62 – Вкладка **Реестр заявок на регистрацию лекарственных препаратов**

3. Нажать кнопку **Заявка на регистрацию ЛП** – откроется окно с формой для ввода данных о регистрации ЛП (Рисунок 63).

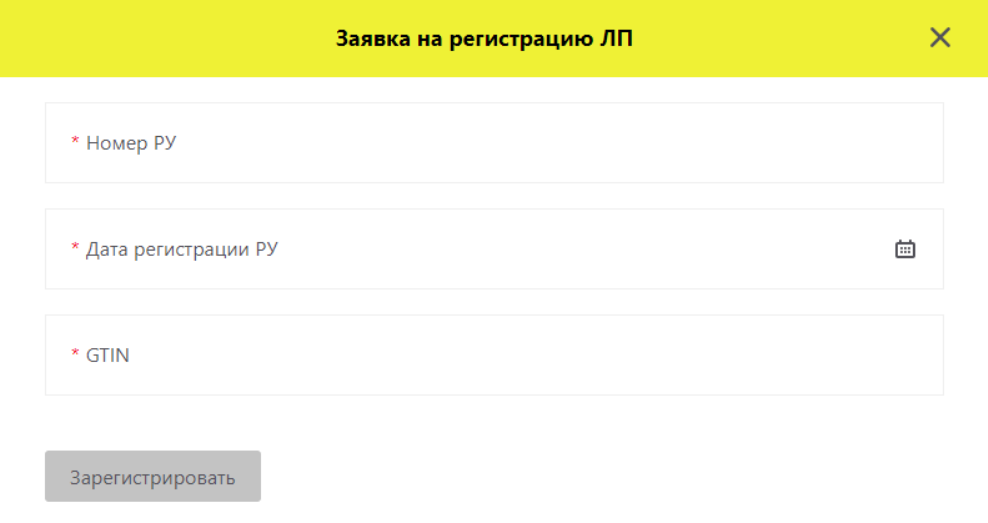

Рисунок 63 – Форма для ввода данных о регистрации ЛП

4. В этой форме в поле **GTIN** введите значение GTIN для ЛП

5. Ввести данные регистрационного удостоверения на ЛП, соответствующие введенному значению GTIN, в поля:

- **Номер РУ**.

### - **Дата регистрации РУ**.

Примечание: Одному регистрационному удостоверению может соответствовать более одного значения GTIN. В таких случаях необходимо подавать столько заявок на регистрацию ЛП в Системе, сколько GTIN соответствует данному РУ.

Например, если в РУ указаны две дозировки ЛП 5 мг и 10 мг, и в ГС1 зарегистрированы два ЛП в разной дозировке (получены два GTIN), значит надо подавать две заявки на регистрацию ЛП в ИС «Маркировка».

6. Нажать кнопку **Зарегистрировать** – в таблице отобразится заявка на регистрацию.

7. Система проверит в Государственном реестре ЛП наличие РУ на ЛП.

При успешной регистрации ЛП, в Системе будет создана карточка ЛП, которую можно увидеть на вкладке **Реестр ЛП**, для этого необходимо:

- 1. Нажать кнопку  $\left| \right. \right.$  **Фильтр**.
- 2. Ввести номер GTIN.
- 3. Нажать кнопку **Применить.**
- 4. Нажать на кнопку **Просмотр ЛП** в конце строки (Рисунок 64).

| $\mathbb{S}$ |        | Реестр ЛП                                    |         |                                 |                                     |                                     |                               | Администратор<br>$\checkmark$ |  |
|--------------|--------|----------------------------------------------|---------|---------------------------------|-------------------------------------|-------------------------------------|-------------------------------|-------------------------------|--|
|              |        | Реестр ЛП<br>Реестр заявок на регистрацию ЛП |         |                                 |                                     |                                     |                               |                               |  |
| ⋒            |        | Всего позиций: 1                             |         |                                 |                                     |                                     | — Фильтр                      | Q Поиск                       |  |
| Đ,           | $\Box$ | <b>GTIN</b><br>$\sim$                        | Crary v | <b>Homep PY</b><br>$\checkmark$ | Дата регистрации РУ<br>$\checkmark$ | Торговое наименован<br>$\checkmark$ | Лекарственная форма<br>$\sim$ | ÷<br>Первич                   |  |
| 0            | $\Box$ | 04602103                                     | Действу | ЛП-000133                       | 10.01.2011                          | Сиалис                              |                               | Сиали<br>$\bullet$            |  |
| $\vartheta$  |        |                                              |         |                                 |                                     |                                     |                               | Просмотр ЛП                   |  |

Рисунок 64 – Экран **Реестра лекарственных препаратов** с фильтром по GTIN

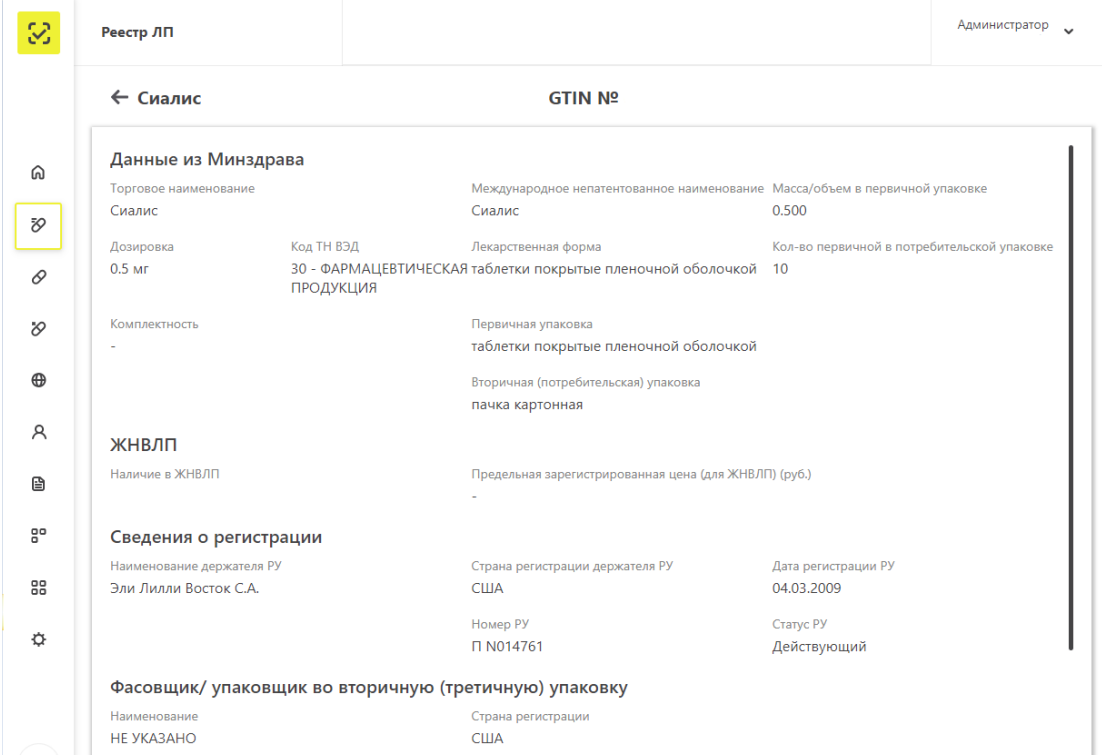

5. Происходит переход к карточке ЛП (Рисунок 65).

Рисунок 65 – Карточка ЛП

8. При наличии нескольких записей в ЕСКЛП, соответсвующих данным заявке на регистрацию, статус заявки становится кликабельным и называется **Заявка обработана. Выбор ЛП (**Рисунок 66**)**.

| 3           |        | Реестр ЛП                                    |                              |                           |                            | Администратор<br>$\ddot{}$           |
|-------------|--------|----------------------------------------------|------------------------------|---------------------------|----------------------------|--------------------------------------|
|             |        | Реестр ЛП<br>Реестр заявок на регистрацию ЛП |                              |                           |                            |                                      |
| ⋒           |        | Всего позиций: 2                             |                              |                           | + Заявка на регистрацию ЛП | Q<br>Поиск<br>— Фильтр               |
| Đ,          | $\Box$ | $\sim$<br>Статус                             | Дата подачи заявки<br>$\sim$ | <b>GTIN</b><br>$\searrow$ | $\sim$<br>Номер РУ         | $+$<br>Дата регистрации РУ<br>$\sim$ |
| 0           | о      | Заявка обработана. Выбор ЛП                  | 25.07.2018                   | 046019070027              | ЛС-0005                    | 17.03.2009                           |
| $\vartheta$ | $\Box$ | Заявка обработана. Выбор ЛП                  | 08.08.2018                   | 046100205400              | <b>P N002</b>              | 18.11.2007                           |
| $\oplus$    |        |                                              |                              |                           |                            |                                      |

Рисунок 66 – Заявка обработана. Выбор ЛП

9. Нажать на кликабельный статус заявки – осуществляется переход в список ЛП для выбора (Рисунок 67).

| $\omega$ |        | Реестр ЛП                   |                                  |                          |                                     |                               |                              | Администратор<br>$\sim$ |
|----------|--------|-----------------------------|----------------------------------|--------------------------|-------------------------------------|-------------------------------|------------------------------|-------------------------|
|          |        |                             | Всего позиций: 24                |                          |                                     |                               | Q Поиск                      |                         |
| ⋒        | $\Box$ | Ho $\sim$                   | Наименование держа<br>$\searrow$ | <b>MHH</b><br>$\searrow$ | Масса/объем в перви<br>$\checkmark$ | Кол-во первичных уп<br>$\sim$ | Первичная упаковка<br>$\sim$ | $\!+\!$                 |
| Đ,       | □      | $\mathsf{\Pi} \mathsf{C}$ - | Ф. ХОФФМАНН-ЛЯ РО                | БЕВАЦИЗУМАБ              | 4.000                               |                               | ФЛАКОН                       | $\checkmark$            |
| 0        | Ω      | $IC$ -                      | Ф. ХОФФМАНН-ЛЯ РО                | БЕВАЦИЗУМАБ              | 4.000                               |                               | ФЛАКОН                       | $\checkmark$            |
| $\infty$ | n      | $\pi$ <sub>c</sub> $\pi$    | Ф. ХОФФМАНН-ЛЯ РО                | БЕВАЦИЗУМАБ              | 4.000                               |                               | ФЛАКОН                       | $\checkmark$            |
| $\oplus$ | Π      | $\pi$ <sub></sub>           | Ф. ХОФФМАНН-ЛЯ РО                | <b>БЕВАЦИЗУМАБ</b>       | 4.000                               |                               | ФЛАКОН                       | $\checkmark$            |
| A        | □      | ЛС-                         | Ф. ХОФФМАНН-ЛЯ РО                | БЕВАЦИЗУМАБ              | 16.000                              |                               | ФЛАКОН                       | $\checkmark$            |
| B        | $\Box$ | ЛС-                         | Ф. ХОФФМАНН-ЛЯ РО                | БЕВАЦИЗУМАБ              | 16,000                              |                               | ФЛАКОН                       | $\checkmark$            |
| ão       | ◘      | $\mathsf{JIC}$ -            | Ф. ХОФФМАНН-ЛЯ РО                | <b>БЕВАЦИЗУМАБ</b>       | 16,000                              |                               | ФЛАКОН                       | $\checkmark$            |

Рисунок 67 – Список ЛП для выбора

10. Выбрать нужную позицию ЛП, нажав на кнопку в конце строки.

11. Откроется окно для подтверждения выбора с параметрами ЛП. Проверить указанные параметры и нажать кнопку **Подтвердить** (Рисунок 68).

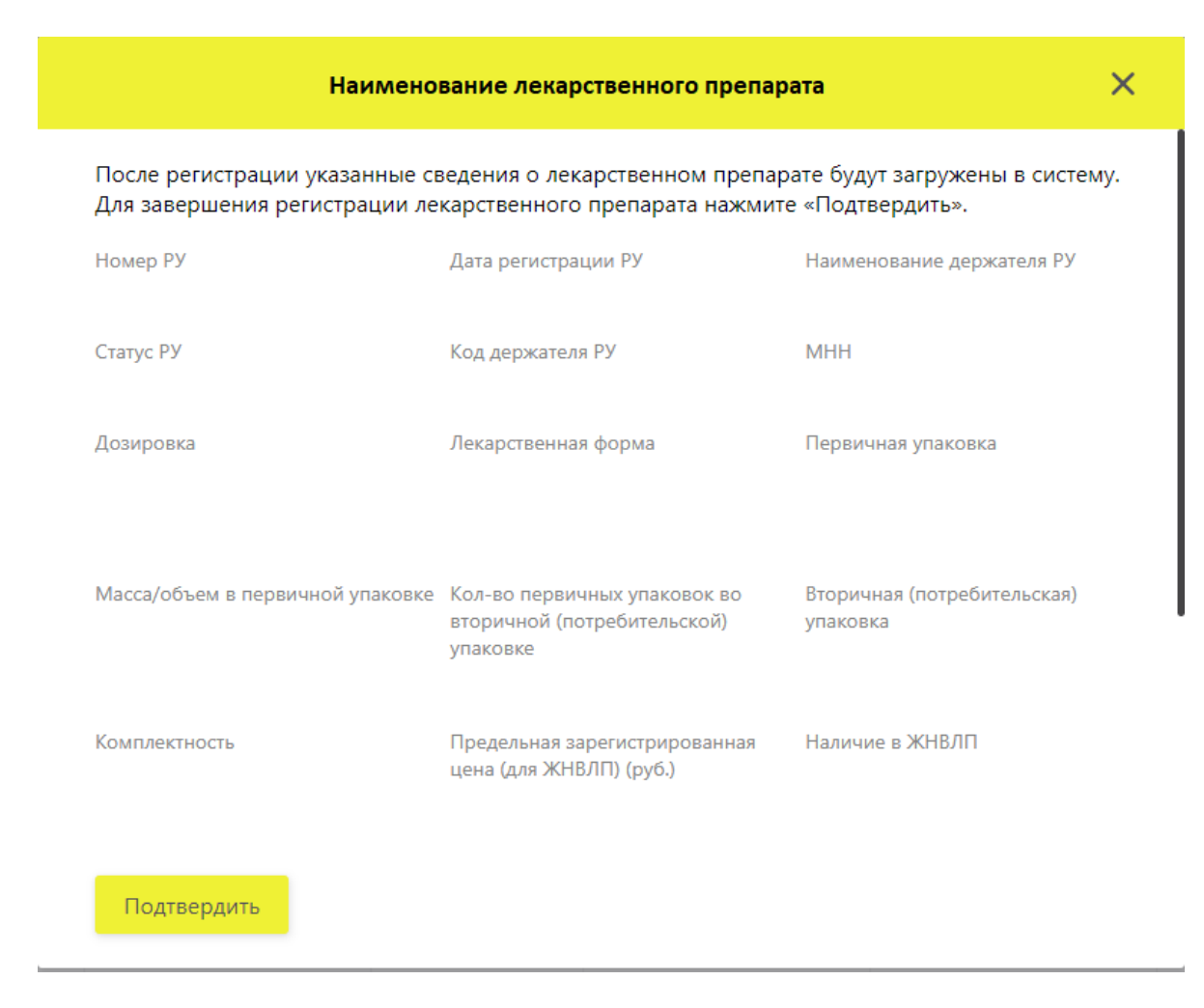

Рисунок 68 – Окно для подтверждения выбора с параметрами ЛП

12. Регистрация лекарственного препарата завершена. В Системе будет создана карточка ЛП, которую можно увидеть на вкладке **Реестр ЛП**, для этого необходимо совершить действия, описанные в п.7.

### **4.5 Добавить место деятельности Участника в ЛК Участника**

Для добавления места деятельности в ЛК Участника необходимо выполнить:

1. В Главном меню выбрать раздел **Профиль**.

2. На открывшейся вкладке **Профиль** выбрать вкладку **Места деятельности** (Рисунок 69).

3. Нажать кнопку **Добавить** в правом верхнем углу таблицы – откроется окно для выбора зарегистрированных мест деятельности (Рисунок 70).

4. Выбрать адрес и нажать кнопку **Добавить новый** – **д**обавление места деятельности выполнено и может использоваться при передаче сведений в систему об обороте ЛП.

Примечание: Возможен случай, когда добавляется место деятельности, по которому указан некорректный по ФИАС адрес. В таком случае необходимо изменить адрес на валидный (см. п. 4.3).

| S        |                                | Профиль           |                               |                                                     |                              | Администратор                     |   |
|----------|--------------------------------|-------------------|-------------------------------|-----------------------------------------------------|------------------------------|-----------------------------------|---|
|          | Данные организации<br>Лицензии |                   |                               | Места деятельности<br>Места ответственного хранения |                              | Доверенные контрагенты            |   |
| ⋒        |                                | Всего позиций: 23 |                               |                                                     |                              | + Добавить<br>= Фильтр<br>Q Поиск |   |
| Ŧ,       | 0                              | Идент             | Работы и услуги<br>$\searrow$ | Идентификатор ФИАС<br>$\searrow$                    | Адрес                        | Субъект РФ                        | ÷ |
| ᢙ        | □                              | 000000001         | оптовая торговля л            | 894626c1-9fc8-4f80-9883-7a3                         | Москва г, ул Неглинная, д. 1 | Москва                            |   |
| $\infty$ | □                              | 000000000         | оптовая торговля л            | 894626c1-9fc8-4f80-9883-7a3                         | Москва г, ул Неглинная, д. 1 | Москва                            |   |
|          | □                              | 000000000         | оптовая торговля л            | 894626c1-9fc8-4f80-9883-7a3                         | Москва г, ул Неглинная, д. 1 | Москва                            |   |
| ⊕        | □                              | 000000000         | оптовая торговля л            | 894626c1-9fc8-4f80-9883-7a3                         | Москва г, ул Неглинная, д. 1 | Москва                            |   |
| Α        | O                              | 000000000         | оптовая торговля л            | 894626c1-9fc8-4f80-9883-7a3                         | Москва г, ул Неглинная, д. 1 | Москва                            |   |
| ⊟        | $\Box$                         | 003300800         | оптовая торговля л            | 894626c1-9fc8-4f80-9883-7a3                         | Москва г, ул Неглинная, д. 1 | Москва                            |   |
| ٩P       | □                              | 003300900         | оптовая торговля л            | 894626c1-9fc8-4f80-9883-7a3                         | Москва г, ул Неглинная, д. 1 | Москва                            |   |
| 88       | □                              | 000000000         | оптовая торговля л            | de0c7eb8-8a24-491e-b48b-7                           | Москва г, ул Зеленоградская  | Москва                            |   |
| ↻        | O                              | 000000001         | оптовая торговля л            | 894626c1-9fc8-4f80-9883-7a3                         | Москва г, ул Неглинная, д. 1 | Москва                            |   |
|          | Ο                              | 000000001         | Хранение лекарств             | 92ec2003-30cc-43ff-ae0e-c1f                         | Иркутская обл, г Иркутск, ул | Иркутская область                 |   |
|          | □                              | 000000000         | оптовая торговля л            | 894626c1-9fc8-4f80-9883-7a3                         | Москва г, ул Неглинная, д. 1 | Москва                            |   |
| Ξ        | င                              |                   |                               | « Предыдущая<br>1/2                                 | Следующая ><br>$\cdots$      | Показать по 20                    |   |

Рисунок 69 – **Профиль**. Вкладка **Места деятельности**

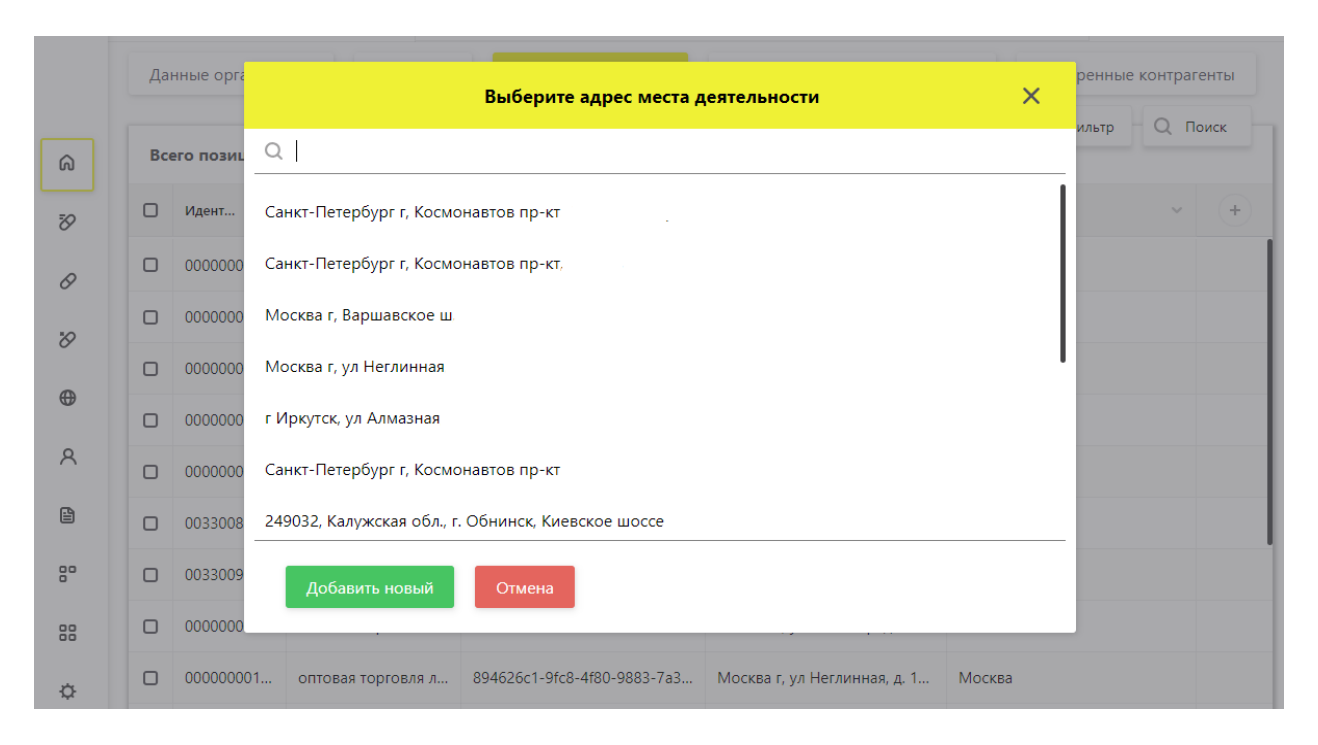

Рисунок 70 – Список адресов для добавления МД

## **4.6 Добавить место ответственного хранения в ЛК Участника**

Для добавления места ответственного хранения в ЛК Участника необходимо выполнить:

1. В Главном меню выбрать раздел **Профиль**.

2. На открывшейся вкладке **Профиль** выбрать вкладку **Места ответственного хранения** (Рисунок 71).

| 宓        |                   | Профиль                     |                      |                                |                               | Администратор                          | $\sim$ |
|----------|-------------------|-----------------------------|----------------------|--------------------------------|-------------------------------|----------------------------------------|--------|
|          |                   | Данные организации          | Лицензии             | Места деятельности             | Места ответственного хранения | Доверенные контрагенты                 |        |
| ⋒        | Всего позиций: 49 | + Добавить<br>— Фильтр<br>O | Поиск                |                                |                               |                                        |        |
| Ŧ,       | o                 | Идент<br>$\sim$             | Идентифика<br>$\sim$ | Адрес                          | Субъект РФ<br>$\searrow$      | Работы и услуги<br>$\hat{\phantom{a}}$ | ÷      |
| 0        | ◻                 | 00000000                    | cc9bc01c-a8c7-       | Иркутская обл, г Иркутск, ул В | Иркутская область             | Хранение лекарственных пре             |        |
| O        | Ω                 | 00000000                    | 92ec2003-30cc-       | Иркутская обл, г Иркутск, ул С | Иркутская область             | Хранение лекарственных пре             |        |
|          | □                 | 00000000                    | 93970f9a-7128-       | Алтайский край, р-н Алейский   | Алтайский край                | Производство, хранение и ре            |        |
| $\oplus$ | Π                 | 00000000                    | 93970f9a-7128-       | Алтайский край, р-н Алейский   | Алтайский край                | Производство, хранение и ре            |        |
| $\sim$   |                   |                             |                      |                                |                               |                                        |        |

Рисунок 71 – **Профиль**. Вкладка **Места ответственного хранения**

3. Нажать на кнопку **Добавить** в правом верхнем углу таблицы – откроется окно для ввода ИНН или номера лицензии (Рисунок 72).

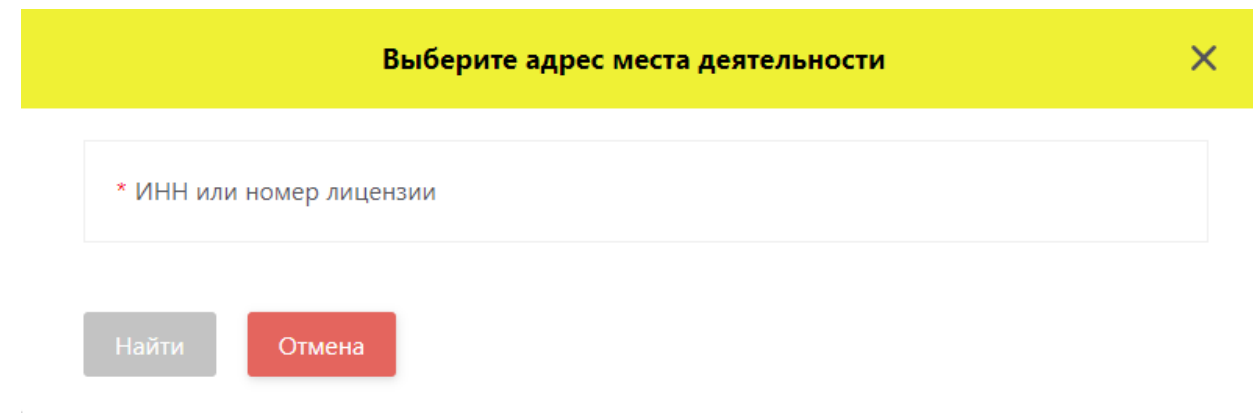

Рисунок 72 – Окно для ввода ИНН или номера лицензии

4. Ввести ИНН или номер лицензии и нажать кнопку **Найти** – отобразится список адресов, соответствующих номеру ИНН или лицензии (Рисунок 73).

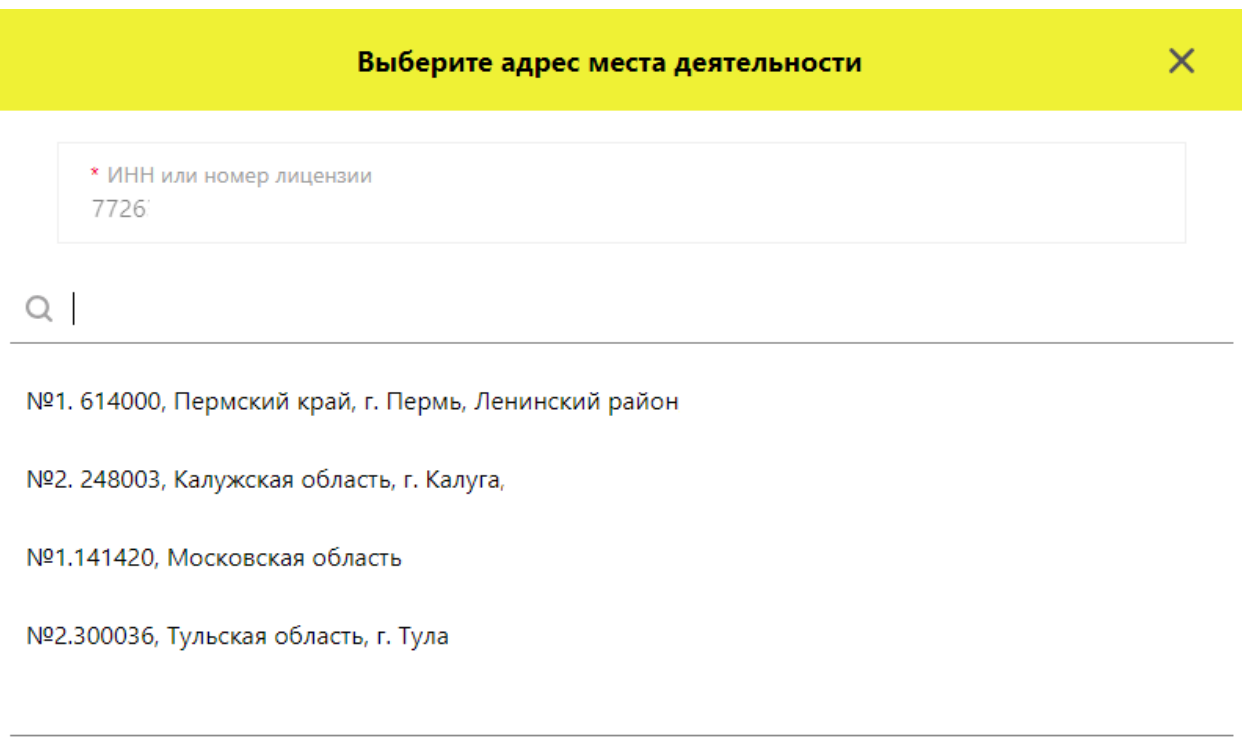

Рисунок 73 – Окно выбора адресов мест ответственного хранения

5. Выбрать из списка адресов мест ответственного хранения нужный адрес и нажать кнопку **Добавить новый**.

Добавление места ответственного хранения выполнено и может использоваться при передаче сведений в систему об обороте ЛП.

## **4.7 Добавление, удаление доверенного контрагента в реестре**

Для добавления доверенного контрагента в ЛК Участника необходимо выполнить:

1. В Главном меню выбрать раздел **Профиль.**

2. На открывшейся вкладке **Профиль** выбрать вкладку **Доверенные контрагенты** (Рисунок 74).

| S  |                    | Профиль                                     |                           |                          | Администратор |   |
|----|--------------------|---------------------------------------------|---------------------------|--------------------------|---------------|---|
|    | Данные организации | Доверенные контрагенты                      |                           |                          |               |   |
| ⋒  |                    | Всего позиций: 6                            |                           | + Добавить               | Поиск<br>u.   |   |
| Đ, | о                  | Регистрационный номер контрагента<br>$\sim$ | ИНН<br>$\gamma_{\rm eff}$ | Наименование контрагента | $\sim$        |   |
| ₽  | о                  | 05a2a270-6449-440d-ba0e-52428b49            | 7707321                   | 000                      |               | × |

Рисунок 74 – **Профиль**. Вкладка **Довернные контрагенты**

3. Нажать на кнопку **Добавить** в правом верхнем углу таблицы – откроется реестр контрагентов для выбора доверенного контарегнта (Рисунок 75).

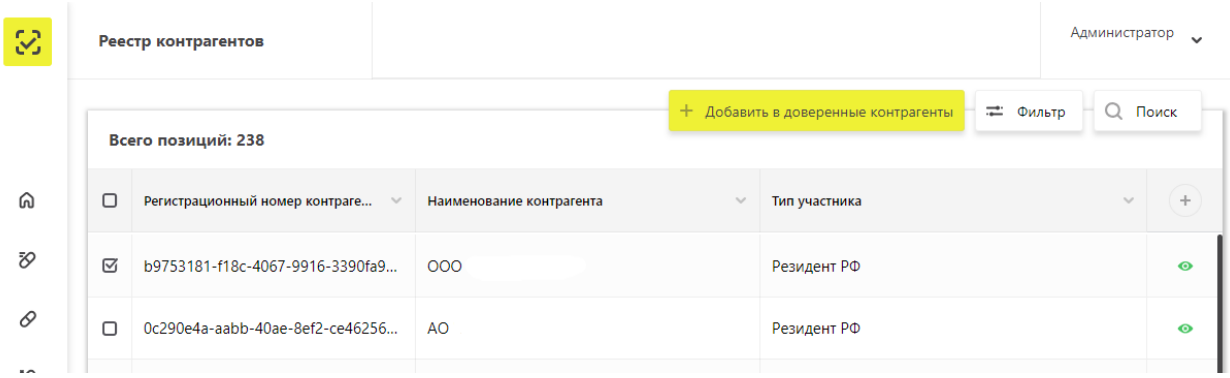

Рисунок 75 – Реестр контрагентов для выбора доверенного контрагента

4. Установить чекбокс для нужных позиций контрагентов. При выборе можно воспользоваться фильтром.

5. Нажать кнопку **Добавить в доверенные контрагенты**.

Добавление доверенного контрагента выполнено.

Примечание: При работе с доверенными контраегнтами доступно обратное акцептование.

Для удаления доверенного контрагента из реестра – нажать кнопку **Удаление доверенного контрагента** в конце строки справа на вкладке **Доверенные контаргенты** (Рисунок 74).

## **4.8 Регистрация иностранных контрагентов в реестре**

Для добавления иностранного контрагента в ЛК Участника необходимо выполнить следующие действия:

1. В главном меню выбрать пункт **Реестр иностранных конрагентов**, вкладка **Реестр заявок на регистрацию иностранных контрагентов** (Рисунок 76).

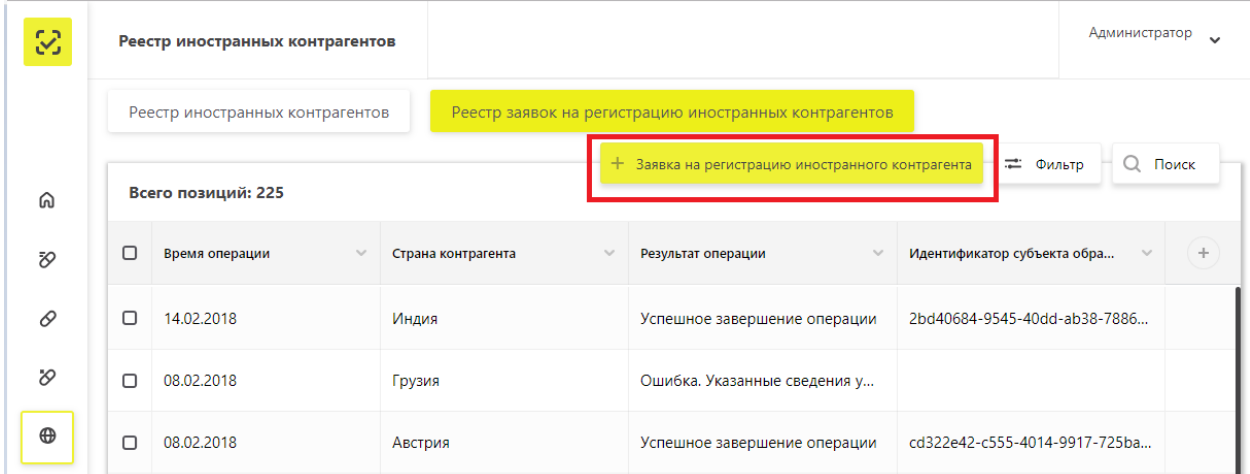

Рисунок 76 – Реестр заявок на регистрацию иностранных контрагентов

2. Нажать кнопку **Заявка на регистрацию иностранного контрагента** – откроется окно с формой для ввода данных о регистрации (Рисунок 77).

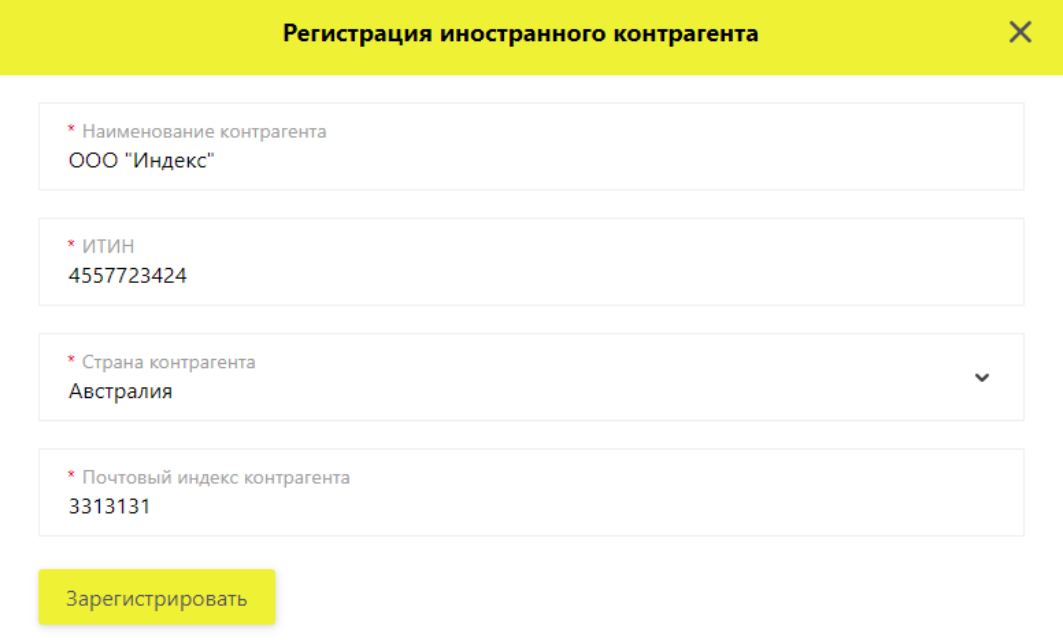

Рисунок 77 – Форма ввода данных о регистрации иностранного контрагента

3. Заполнить форму данными и нажать кнопку **Зарегистрировать.**

Заявка в реестре заявок на регистрацию иностранных контрагентов примет статус **Успешное завершение операции** (Рисунок 78).

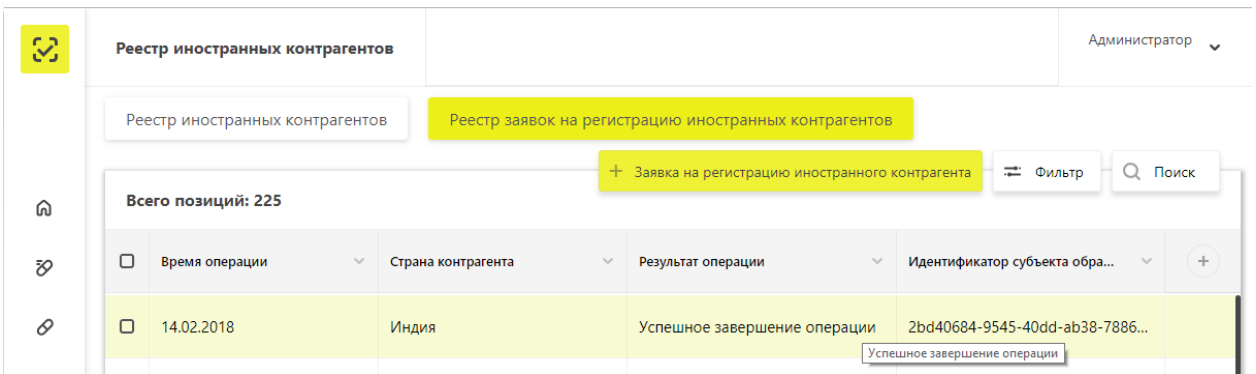

Рисунок 78 – Отображение **зарегистрированного иностранного контрагента**

Примечание: Заявка на регистрацию иностранного контрагента может принять статус: **Ошибка. Указанные сведения уже внесены в систему**. Это означает, что иностранный контрагент уже существует в реестре иностранных контрагентов. Его можно найти по поиску с помощью кнопки **Фильтр**.

4. Для поиска созданного иностранного контрагента на вкладке **Реестр иностарнных контрагентов** нужно нажать кнопку  $\vert \pm \Phi$ ильтр.

5. Заполнить поля для фильтрации и нажать **Применить** – отобразятся строки, соответствующие значениям, введенным в поля фильтра.

# **4.9 Добавить запись пользователя в ЛК Участника (Администрирование)**

Для возможности работы и передачи сведений в ИС «Маркировка» сотрудникам Участника, не являющихся руководителем организации, для каждого из них в ЛК Участника необходимо:

- создать профиль пользователя (см. п. 4.9.1)

- добавить сертификат в созданный профиль, с которым данный сотрудник будет осуществлять вход в ЛК Участника и передачу сведений (см. п. 4.9.2)

- редактирование профиля пользователя (см. п. 4.9.3).

Пользователь сможет передавать сведения только от тех мест осуществления деятельности, которые будут добавлены в его профиле.

#### $4.9.1$ **Создать запись пользователя ЛК Участника**

Для создания записи пользователя в ЛК Участника выполните:

1. В главном меню выбрать пункт **Администрирование –** откроется экран со списком пользователей, на вкладке **Пользователи** (Рисунок 79).

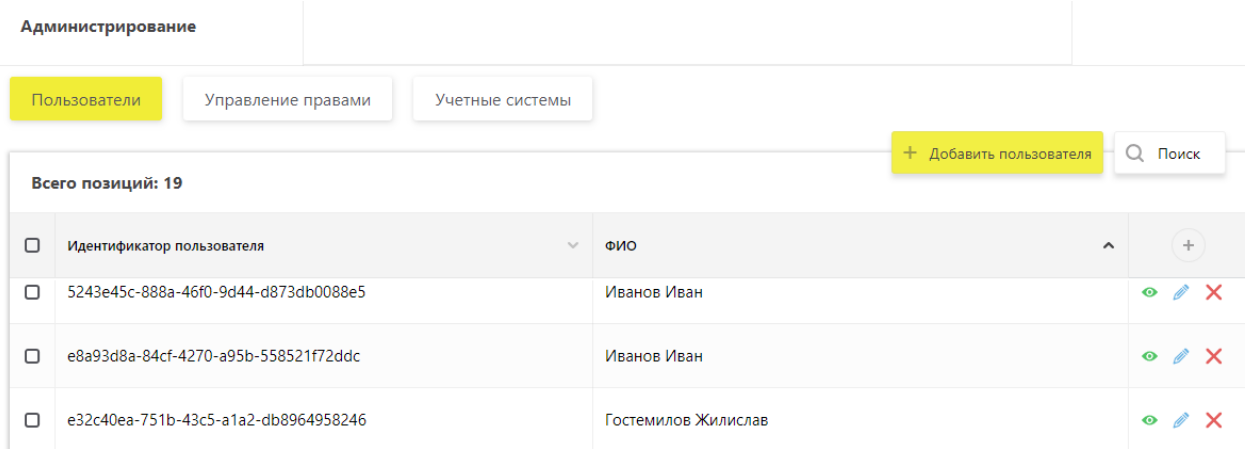

Рисунок 79 – Вкладка **Пользователи**

2. Нажать кнопку **Добавить пользователя** в правом верхнем углу экрана.

3. В открывшемся окне **Создание пользователя** ввести фамилию, имя и отчество пользователя, адрес электронной почты и сертификат УКЭП (Рисунок 80).

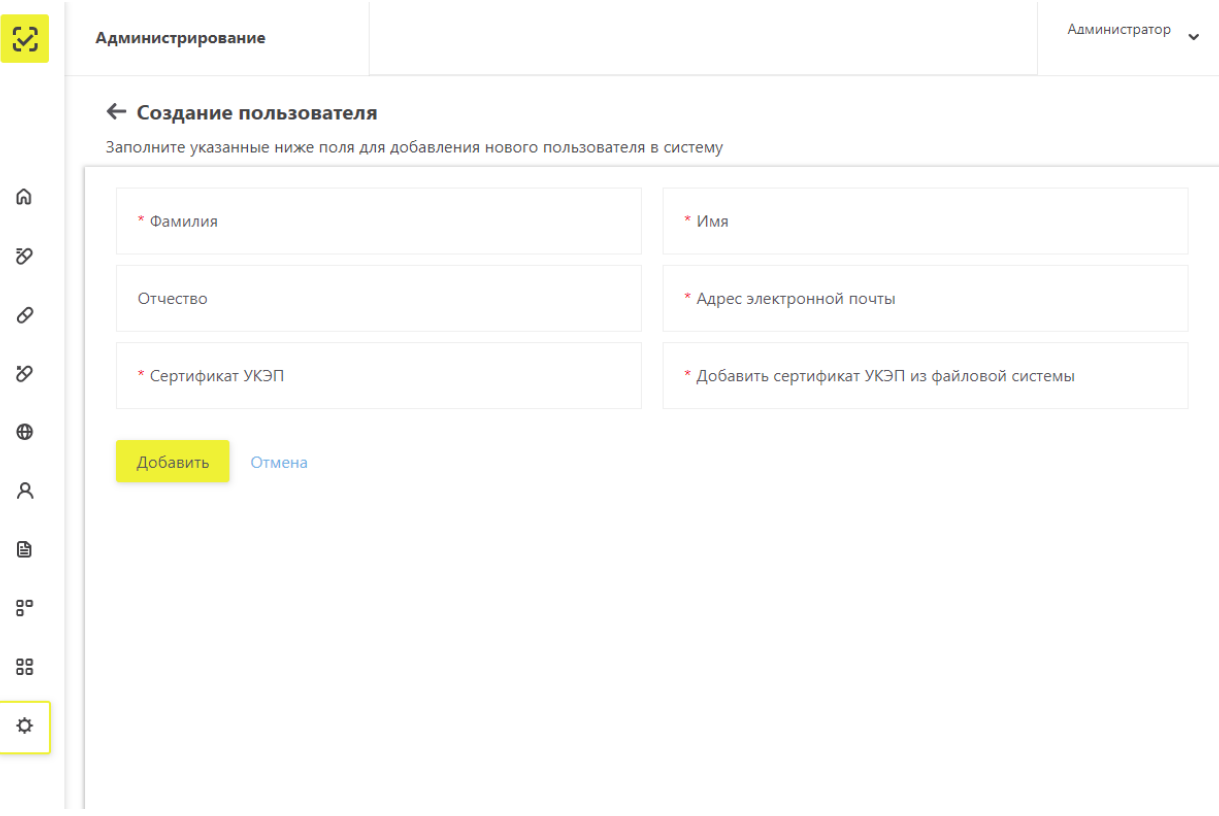

Рисунок 80 – Окно **Создание пользователя**

4. Нажать кнопку **Добавить** – окно **Создание пользователя** закроется.

Имя пользователя отобразится на вкладке **Пользователи**.

Запись пользователя добавлена в ЛК Участника.

Примечание: При добавлении пользователя участником – иностранным резидентом требуется задать пароль для нового пользователя (Рисунок 81).

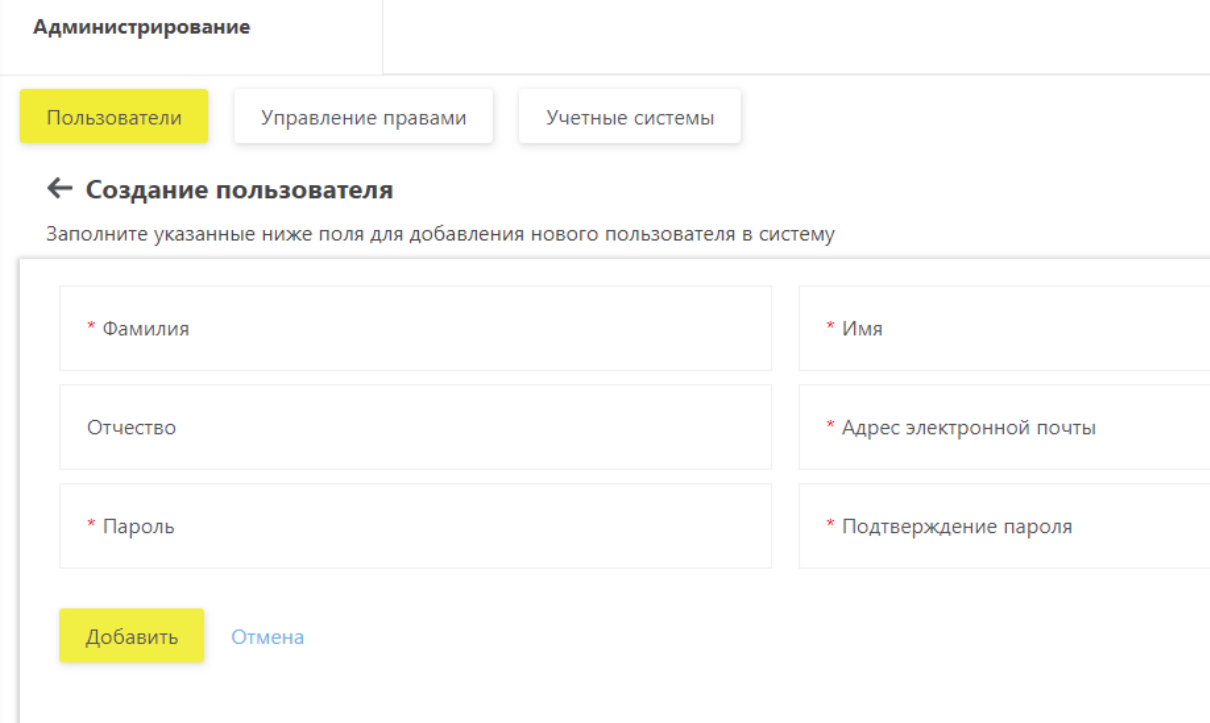

Рисунок 81 – Окно **Создание пользователя** иностранным резидентом

#### $4.9.2$ **Добавить сертификат в запись пользователя ЛК Участника**

Для добавления сертификата УКЭП к записи пользователя в ЛК Участника необходимо выполнить:

1. На вкладке **Пользователи** (см. Рисунок 79) выбрать пользователя, которому нужно добавить сертификат, и нажать на кнопку **Просмотр пользователя** справа на экране – отобразится карточка пользователя (Рисунок 82).
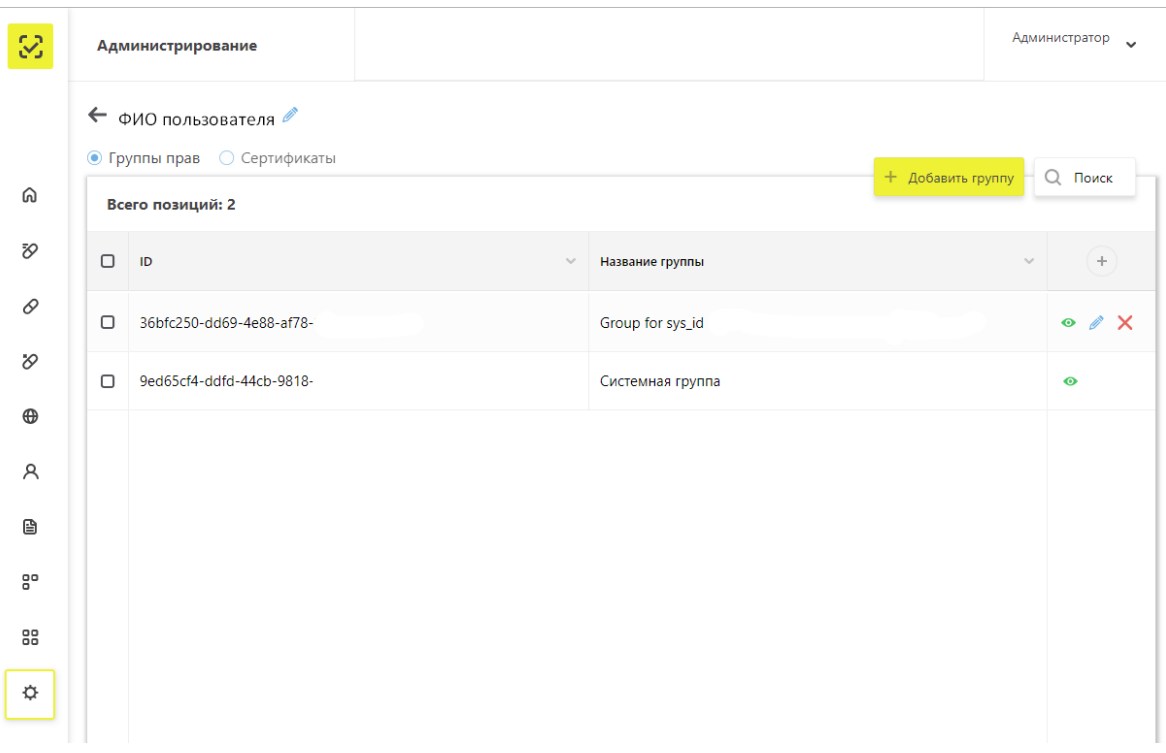

Рисунок 82 – Карточка пользователя

2. На карточке участника установить радиобаттон на **Сертификаты** (Рисунок 83). Примечание: Для добавления сертификата пользователя в ПК должен быть вставлен электронный ключ, содержащий сертификаты УКЭП.

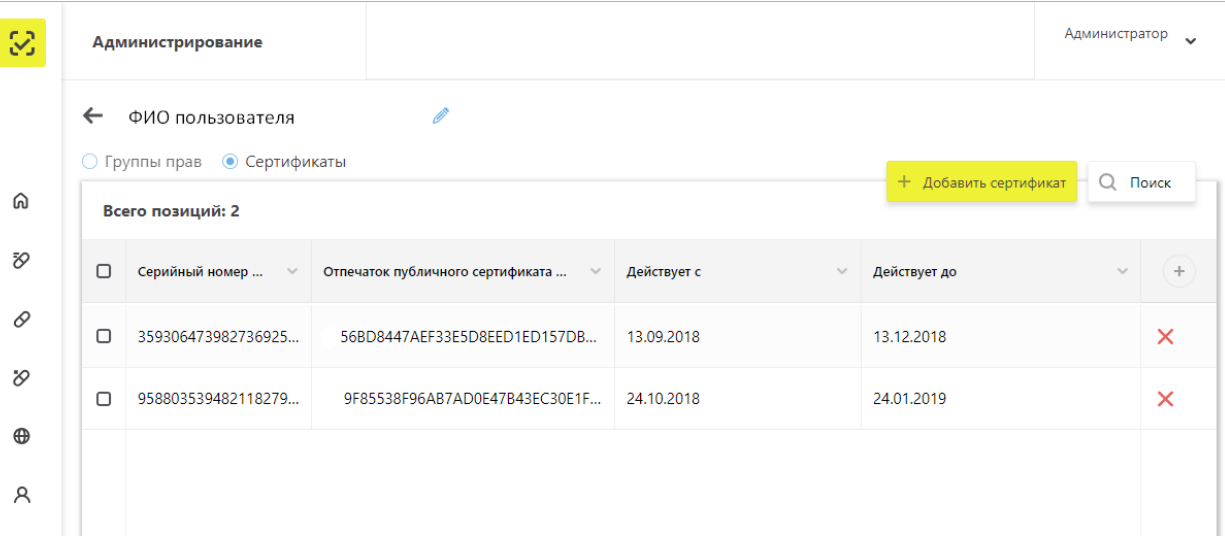

Рисунок 83 – Карточка пользователя. Сертификаты

3. Нажать кнопу **Добавить сертификат** в правом верхнем углу таблицы – откроется экран **Подтверждение доступа** (Рисунок 84), где нажать кнопку **Да**.

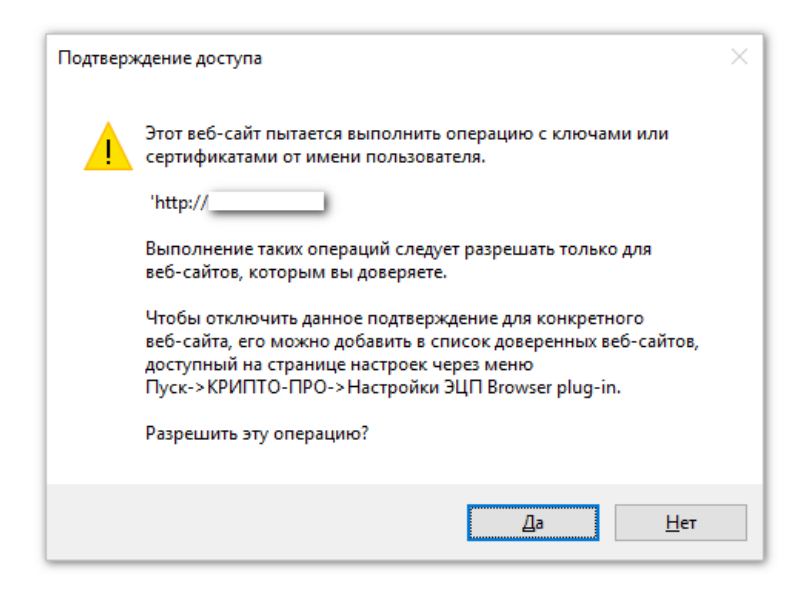

Рисунок 84 – Окно **Подтверждение доступа**

4. После подтверждения откроется окно **Выберите сертификат**, где необходимо указать сертификат (Рисунок 85).

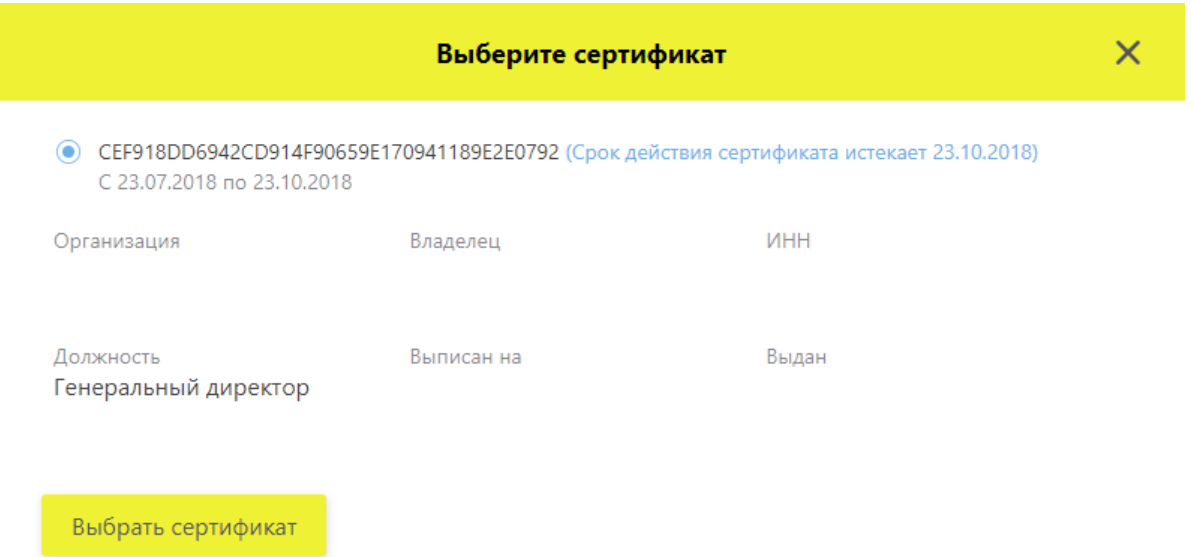

Рисунок 85 – Окно **Выберите сертификат**

5. Во вкладке **Сертификаты** в карточке пользователя отобразится код выбранного сертификата УКЭП.

Пользователь теперь сможет использовать сертификат УКЭП, указанный в его записи для подписания сведений при передаче сведений в Систему.

На вкладке **Пользователи** возможно выполнить редактирование профиля и удаление сертификата пользователя.

#### $4.9.3$ **Редактирование профиля**

Для редактирования профиля пользователя в ЛК Участника необходимо выполнить:

1. На вкладке **Пользователи** (см. Рисунок 79) выбрать пользователя для редактирования профиля и в конце строки справа нажать на кнопку **Редактирование профиля пользователя** – отоется окно редактирования пользователя (Рисунок 86).

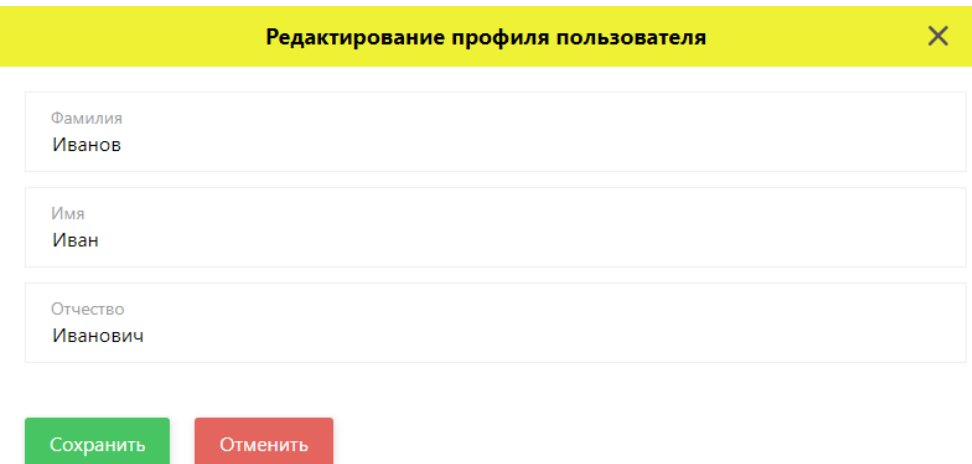

#### Рисунок 86 – Окно **Редактирование профиля**

Примечание: Отредактировать профиль можно также из карточки участника (см. Рисунок 82): нажать кнопку **Редактирование профиля пользователя** – откроется окно редактирования.

2. Ввести фамилию, имя или отчество пользователя, которое неободимо изменить и нажать кнопку **Сохранить** – данные пользователя изменены.

#### $4.9.4$ **Управление правами**

Набор функциональных возможностей, доступных пользователю, зависит от назначенных прав. Назначение прав осуществляет администратор.

Управление правами пользователей осуществляется в разделе **Адинистрирование – Управление правами** (Рисунок 87).

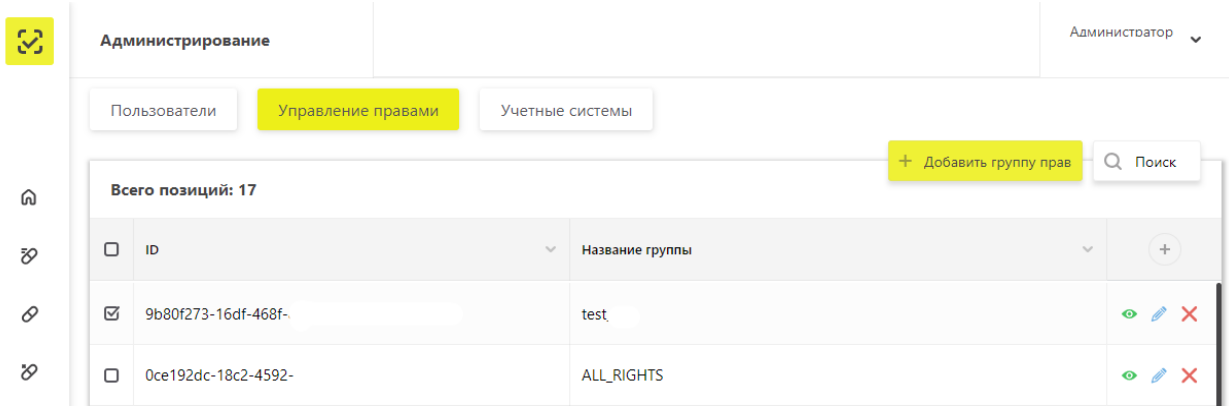

Рисунок 87 – Вкладка **Управление правами**

# **4.9.4.1 Добавление новой группы прав**

Права объединяются в группы. Для добавления новой группы прав необходимо выполнить:

1. На вкладке **Управление правами** (Рисунок 87) нажать на кнопку **Добавить группу прав** в правом верхнем углу таблицы – откроется экран для создания новой группы прав (Рисунок 88).

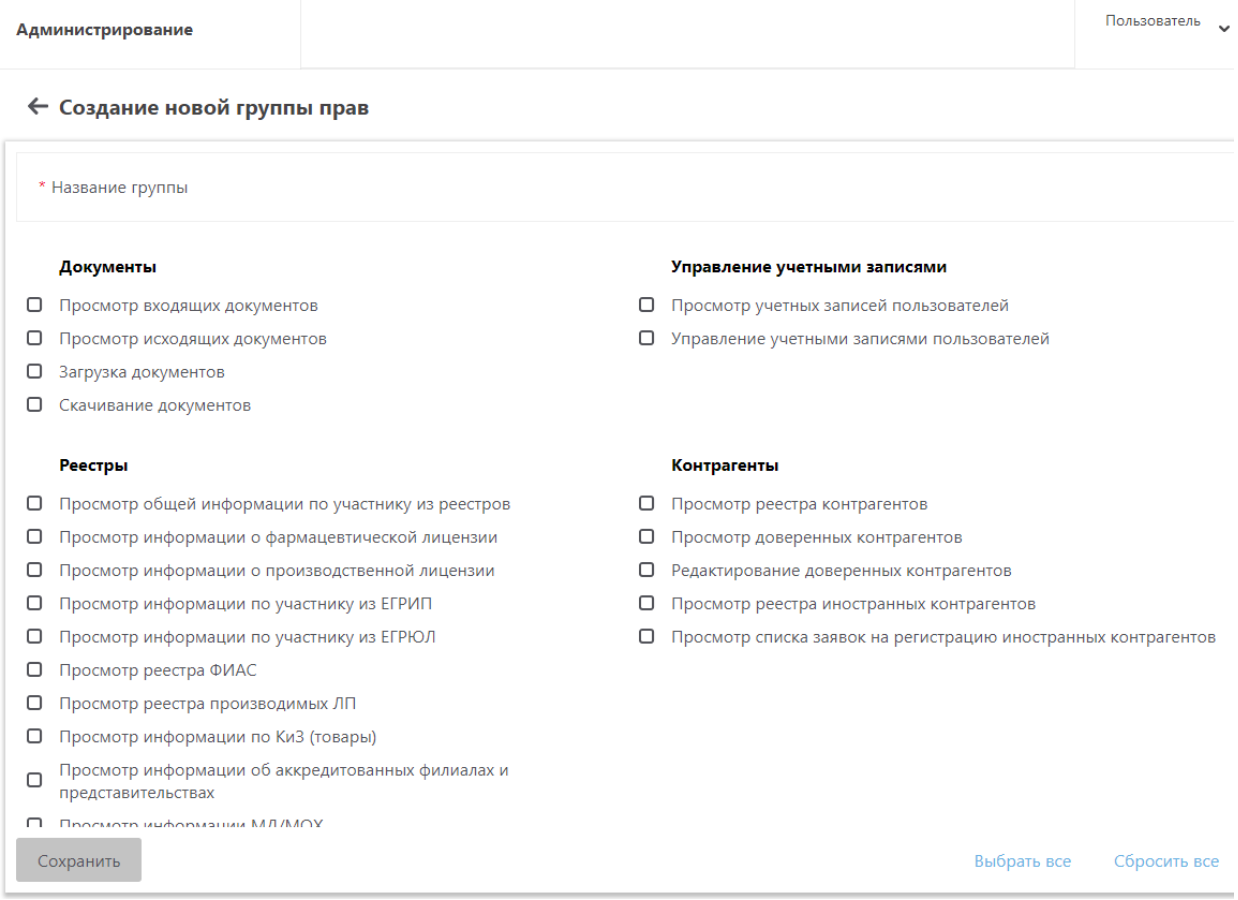

Рисунок 88 – Создание новой группы прав

2. Заполнить название группы и отметить галочками те функции, которые должны быть доступны данной группе прав.

Примечание: Кнопка **Выбрать все** позволяет быстро отметить галочками все представленные функции. Кнопка **Сбросить все** позволяет быстро снять все отмеченные галочками функции.

3. Нажать кнопку **Сохранить.** Новая группа прав создана.

### **4.9.4.2 Просмотр, редактирование, удаление группы прав**

На вкладке **Управление правами** по кнопкам в конце строки с названием группы можно осуществить (Рисунок 87):

- Просмотр группы прав нажать кнопку **Посмотреть группу прав.** Откроется окно просмотра группы прав (Рисунок 89)**.**
- Редактирование группы прав нажать кнопку **Редактировать группу прав.**  Откроется экран редактирования и назначения прав (Рисунок 90). В группу прав входят функции, выбранные галочками.
- Удаление группы прав нажать кнопку **Удалить группу прав.** Появится окно подтверждения удаления (Рисунок 91).

| <b>Администрирование</b> |                |                                                                                                    |           |  |  |  |  |
|--------------------------|----------------|----------------------------------------------------------------------------------------------------|-----------|--|--|--|--|
| Пользователи             |                | $\times$<br><b>Group_For_Admin</b>                                                                 |           |  |  |  |  |
|                          | Всего позиций: | руппу прав<br>Просмотр входящих документов<br>✓                                                    | $Q$ $\pi$ |  |  |  |  |
| ⊓                        | ID             | Просмотр исходящих документов                                                                      |           |  |  |  |  |
| ⊓                        | 58bda982-e7    | Скачивание документов<br>✓                                                                         | $\bullet$ |  |  |  |  |
| $\Box$                   | 018dac78-a9    | Загрузка документов<br>✓                                                                           | $\bullet$ |  |  |  |  |
|                          | 0b07cab1-f3c   | Просмотр учетных записей пользователей<br>✓                                                        | $\bullet$ |  |  |  |  |
|                          |                | Управление учетными записями пользователей<br>✓                                                    |           |  |  |  |  |
| ∩                        | 199aa0f7-ee1   | Просмотр общей информации по участнику из реестров<br>✓                                            | $\bullet$ |  |  |  |  |
| n                        | 1bee1463-99    | Просмотр информации о фармацевтической лицензии<br>✓                                               | $\bullet$ |  |  |  |  |
|                          | 3305fa38-80e   | Просмотр информации о производственной лицензии<br>✓                                               | $\bullet$ |  |  |  |  |
|                          |                | Просмотр информации по участнику из ЕГРИП<br>39545bd5-df1d-4ac6-8247-25c303f44ee6<br>Тест_групп_БД | $\bullet$ |  |  |  |  |

Рисунок 89 – Окно просмотра группы прав

Пользователь "  $\varnothing$ **Администрирование** ← Редактирование группы прав ⋒ \* Название группы Group\_For\_Admin **SO** Документы Управление учетными записями 0 ■ Просмотр входящих документов ■ Просмотр учетных записей пользователей ■ Просмотр исходящих документов ■ Управление учетными записями пользователей  $\infty$ ■ Загрузка документов ■ Скачивание документов  $\oplus$ Реестры Контрагенты  $\mathbf{a}$ ■ Просмотр реестра контрагентов ■ Просмотр общей информации по участнику из реестров ■ Просмотр доверенных контрагентов ð ■ Просмотр информации о фармацевтической лицензии ■ Просмотр информации о производственной лицензии ■ Редактирование доверенных контрагентов 80 ■ Просмотр информации по участнику из ЕГРИП ■ Просмотр реестра иностранных контрагентов ■ Просмотр информации по участнику из ЕГРЮЛ ■ Просмотр списка заявок на регистрацию иностранных контрагентов 88 ⊠ Просмотр реестра ФИАС ⊠ Просмотр реестра производимых ЛП  $\ddot{\mathbf{Q}}$ ■ Просмотр информации по КиЗ (товары)  $\sigma$  Просмотр информации об аккредитованных филиалах и представительствах **M** Recovers webcovering MA/MOY  $\equiv$ Сохранить **Выбрать все** Сбросить все

Рисунок 90 – Экран **Редактирование группы прав**

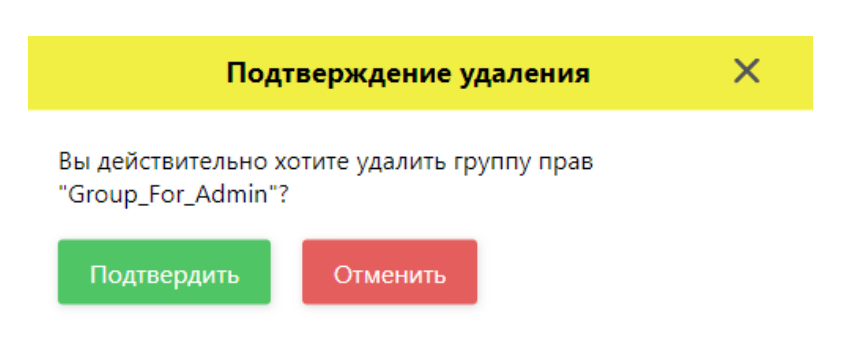

Рисунок 91 – Окно **Подтверждение удаления**

Примечание: Группу прав с названием **Системная группа (Группа администратора)** нельзя отредактировать или удалить. Для данной группы доступен только просмотр входящих в нее прав.

# **4.10 Добавить, удалить учетную систему в ЛК Участника (Администрирование)**

Для добавления учетной системы в ЛК Участника выполните:

1. В главном меню выбрать пункт **Администрирование** – откроется экран со списком пользователей, перейти на вкладку **Учетные системы** (Рисунок 92).

| S  | Администрирование |                                                                                                    |                  |              |                                 |               |                                                    | Администратор<br>$\checkmark$ |
|----|-------------------|----------------------------------------------------------------------------------------------------|------------------|--------------|---------------------------------|---------------|----------------------------------------------------|-------------------------------|
|    |                   | Пользователи<br>Управление правами<br>Учетные системы<br>— Фильтр<br>+ Добавить учетную систему<br>Всего позиций: 5 |                  |              |                                 |               |                                                    |                               |
| ⋒  |                   |                                                                                                    |                  |              |                                 |               |                                                    | Поиск                         |
| Đ, | ο                 | Идентиф<br>$\searrow$                                                                                               | Название УС      | $\checkmark$ | Идентификатор клиента<br>$\sim$ | Секретный код | $\sim$                                             | $\! +$                        |
| 0  | n                 | 274c99ed-cd                                                                                                    | VC               |              | ac2184ce-eae5-4389-85bc-727da   |               | *********_****_****_**                             | ×                             |
| O  | $\Box$            | 4a20346e-15                                                                                                    | тестовая система |              | f4c7e888-a578-4506-83ca-c3d7f5  |               | ********_****_****_**<br><b><i><u>PARK</u></i></b> | ×                             |

Рисунок 92 – Вкладка **Учетные системы**

2. Нажать кнопку **Добавить учетную систему** в правом верхнем углу экрана.

3. В открывшемся окне **Регистрация учетной системы** ввести название учетной системы (Рисунок 93).

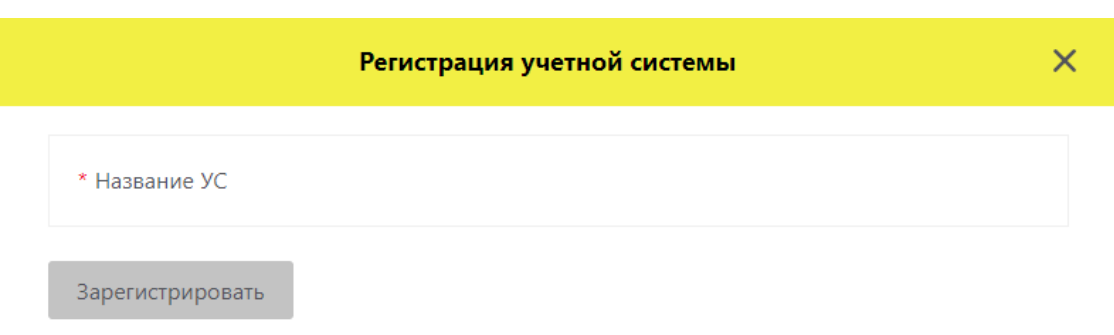

# Рисунок 93 – Окно **Регистрация учетной системы**

4. Нажать кнопку **Зарегистировать**. Откроется окно **Регистрация завершена** (Рисунок 94).

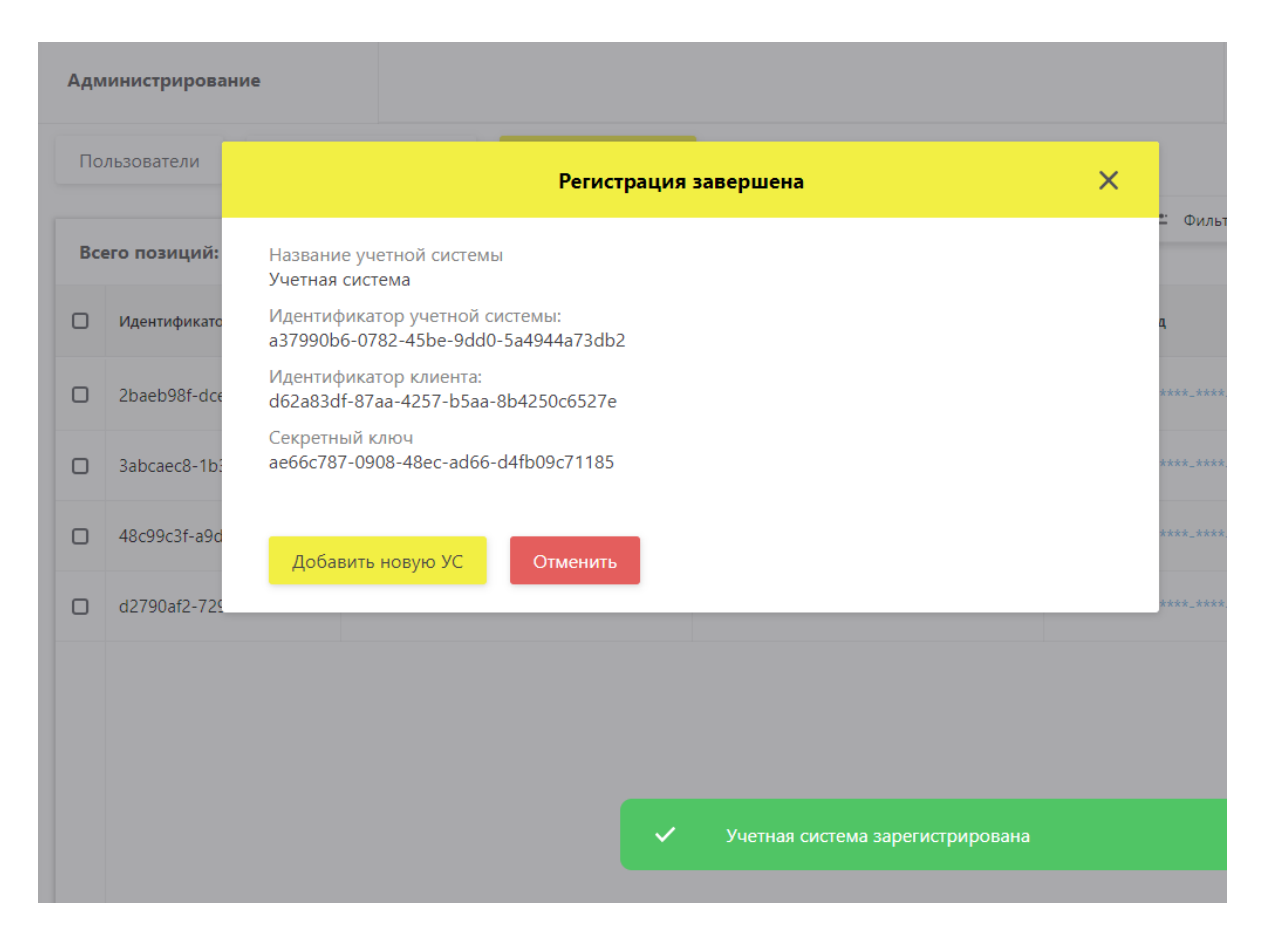

Рисунок 94 – Окно **Регистрация завершена**

5. Учетная система зарегистрирована.

В окне **Регистрация завершена** возможно заргистрировать еще одну учетную систему, нажав кнопку **Добавить новую УС**. Откроется окно **Регистрация учетной системы** (Рисунок 93).

Для возврата на вкладку **Учетные системы** (Рисунок 92) нажмите кнопку **Отменить** или закрыть окно **Регистрация завершена,** нажав на крестик в правом углу окна.

Для удаления учетной системы из списка нужно нажать на кнопку в конце строки **Удалить учетную систему.**

#### **4.11 Восстановление доступа**

Могут возникать ситуации, когда пользователю понадобится восстановить доступ к ЛК Участника.

Восстановление доступа возможно в следующих ситуациях:

- Пользователю нужно изменить сертификат по причинам: истек срок действия сертификата, сертификат был отозван, потеря сертификата, перевыпуск.
- Требуется добавление нового пользователя с правами администартора при смене руководства/владельца ЛК.

Примечание: Не рассматриваются ситуации изменения в персональных данных пользователя (изменения ФИО), изменения в персональных данных и последующий отзыв сертификата (пользователь сменил ФИО и отозвал прошлый сертификат), утрата открытого ключа предыдущего сертификата.

Примечание 2: Замена сертификата УКЭП и регистрация нового пользователя доступны только с ИНН организации, зарегистрированной в ИС «Маркировка». Пользователи с иными ИНН, которые были добавлены через ЛК Участника, должны будут обратиться в случае необходимости восстановления доступа к администраторам личных кабинетов.

Примечание 3: Добавление нового пользователя с правами администратора (при смене руководства/владельца ЛК) **доступно только для юридических лиц**.

Функционал восстановления доступа находится на **Главной странице** портала ИС «Маркировка» (Рисунок 95).

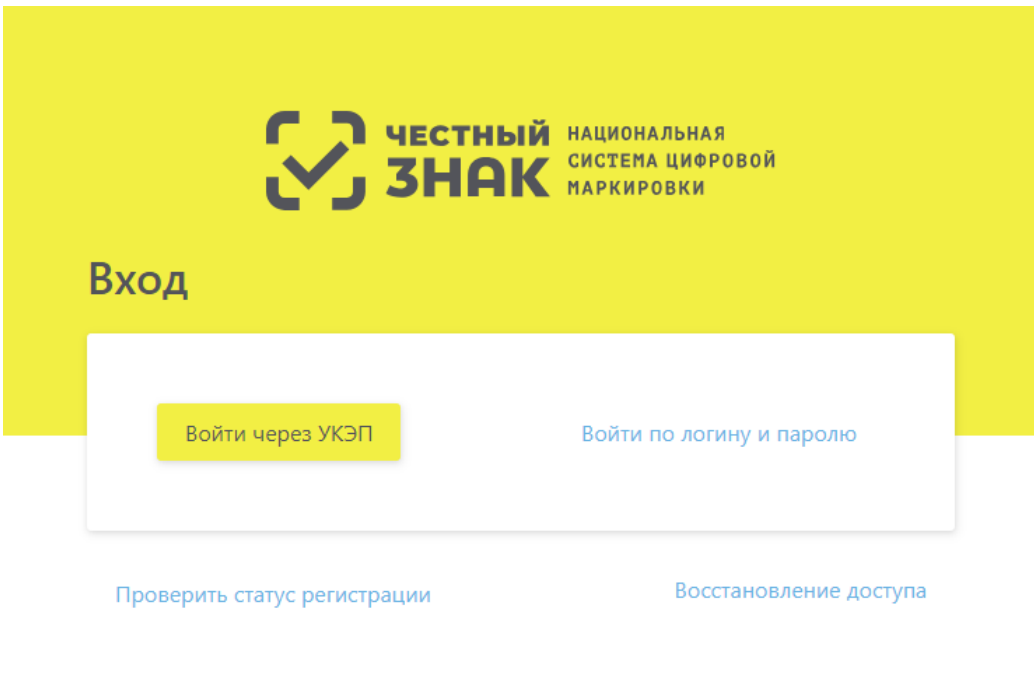

Впервые в системе?<br>Зарегистрируйтесь или узнайте больше на сайте эксперимента.

Рисунок 95 – **Главная** страница портала ИС «Маркировка»

После нажатия кнопки **Восстановление доступа** необходимо выбрать тип операции (Рисунок 96):

- **Изменение сертификата УКЭП.**
- **Добавление нового пользователя**.

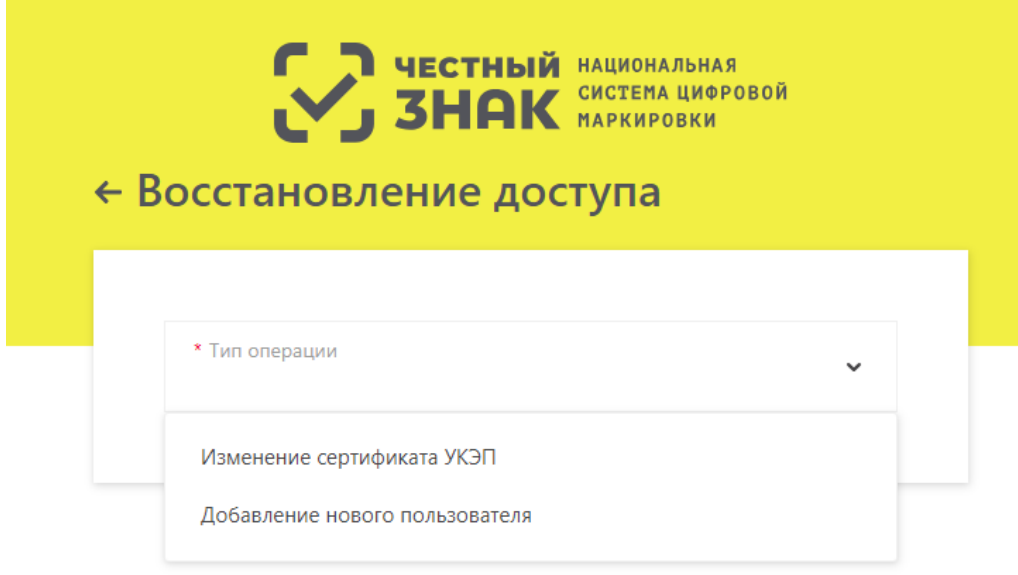

Рисунок 96 – Окно **Восстановления доступа**

### **Изменение сертификата УКЭП**

Для изменения сертификата УКЭП выполните:

1. На **Главной странице** портала ИС «Маркировка» нажать кнопку **Восстановление доступа** и выбрать тип операции **Изменение сертификата УКЭП** (Рисунок 96) – откроется форма внесения данных по изменению сертификата УКЭП (Рисунок 97).

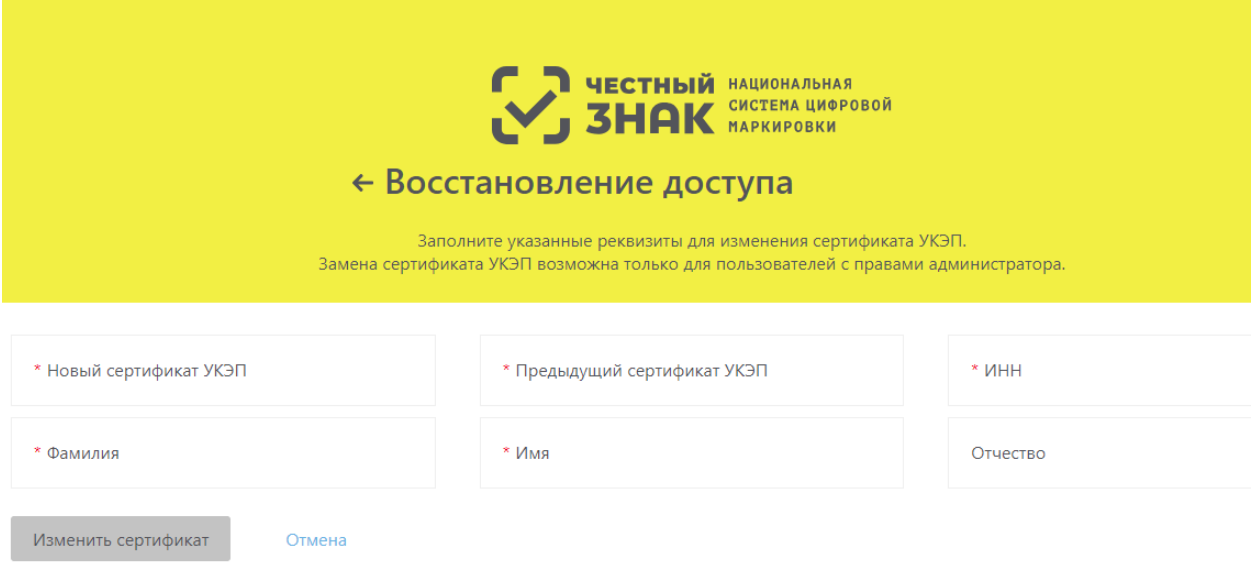

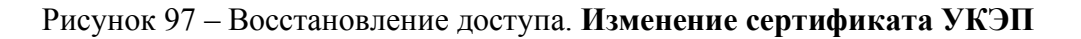

2. Нажать на поле **Новый сертификат УКЭП** – откроется окно **Подтверждение доступа** (Рисунок 98), где нужно нажать кнопку **Да**.

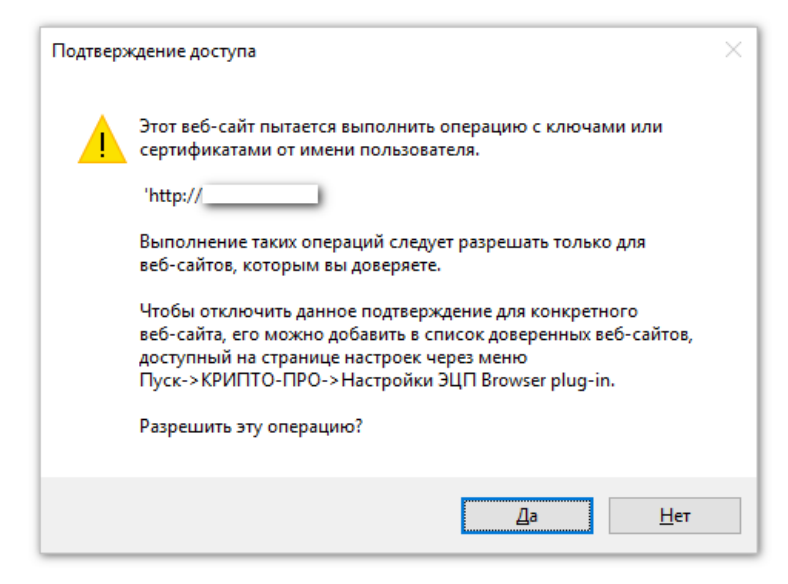

Рисунок 98 – Окно **Подтверждение доступа**

3. После подтверждения откроется окно **Выберите сертификат**, где необходимо указать сертификат (Рисунок 99).

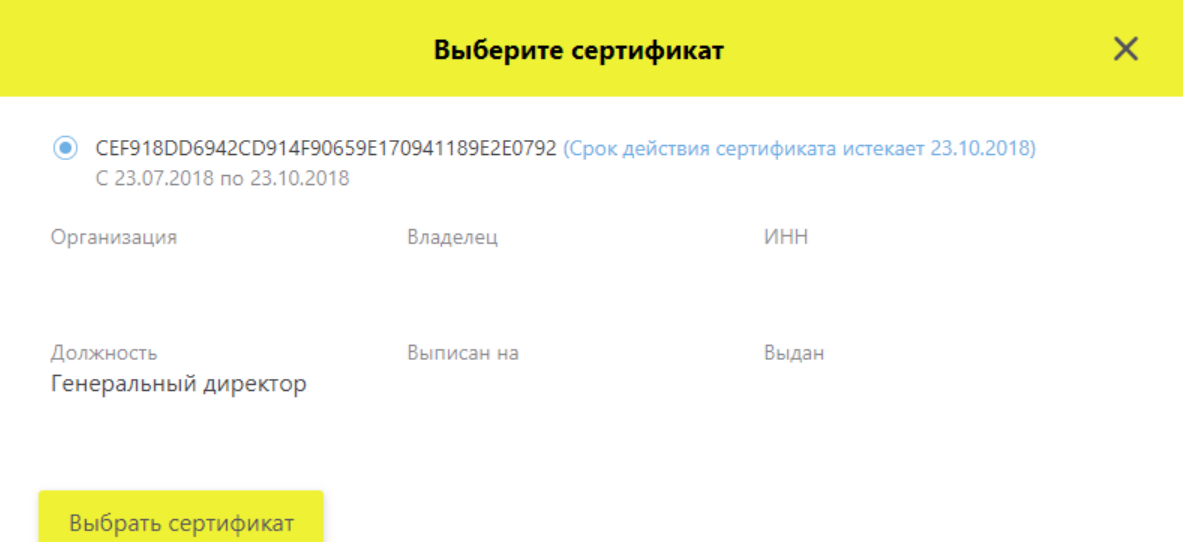

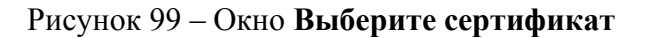

После нажатия на крестик в окне **Выберите сертификат** откроется окно с возможностью выбора сертификата из файловой системы (Рисунок 100):

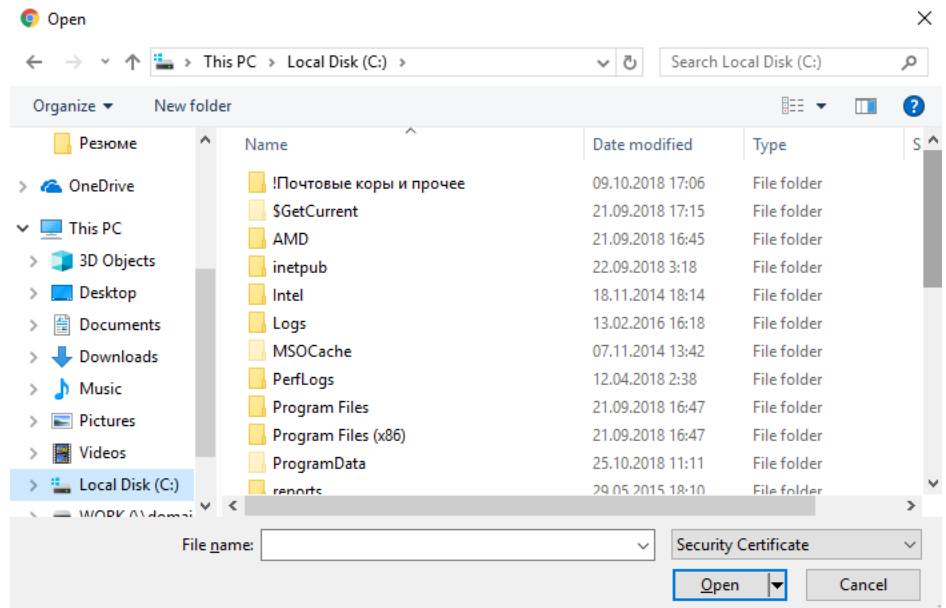

Рисунок 100 – Окно выбора сертификата из файловой системы

4. Нажать на поле **Предыдущий сертификат УКЭП** - откроется окно с возможностью выбора сертификата с компьютера (Рисунок 100):

5. Заполнить недостающие данные в форме: ИНН, Фамилия, Имя, Отчество. Поля, отмеченные красной звездочкой, являются обязательными для заполнения.

6. Нажать кнопку **Изменить сертификат** – откроется окно подтверждения совершенной операции (Рисунок 101).

На Вашу электронную почту было отправлено письмо. Для подтверждения операции перейдите по указанной в письме ссылке. Готово

Рисунок 101 – Окно подтверждения совершенной операции

7. На электронную почту придет подтверждение операции (Рисунок 102).

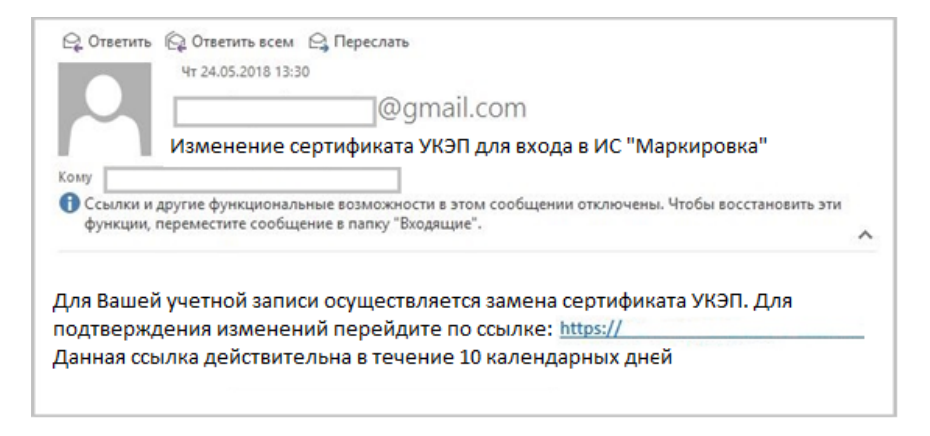

Рисунок 102 – Письмо об изменении сертификата УКЭП для входа в ИС «Маркировка»

#### $4.11.2$ **Добавление нового пользоваетеля с правами администартора (Восстановление доступа)**

Для добавления нового пользователя с правами администартора выполните:

1. На **Главной странице** портала ИС «Маркировка» нажать кнопку **Восстановление доступа** и выбрать тип операции **Добавление нового пользователя** (Рисунок 96) – откроется форма внесения данных по изменению сертификата УКЭП (Рисунок 103).

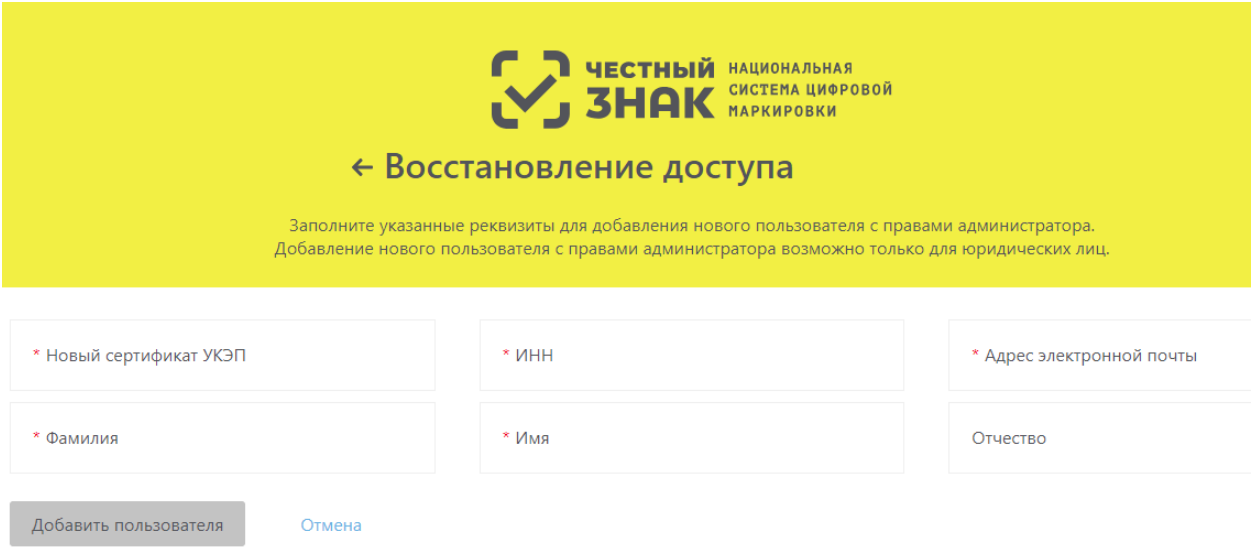

Рисунок 103 – Восстановления доступа. **Добавление нового пользователя**

2. Нажать на поле **Новый сертификат УКЭП** – откроется окно **Подтверждение доступа** (Рисунок 104), где нужно нажать кнопку **Да**.

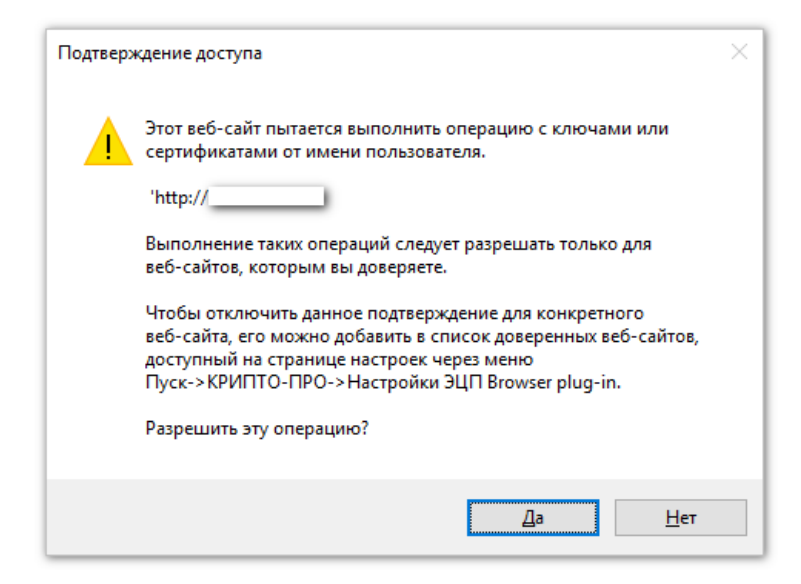

Рисунок 104 – Окно **Подтверждение доступа**

После подтверждения откроется окно **Выберите сертификат**, где необходимо указать сертификат (Рисунок 105).

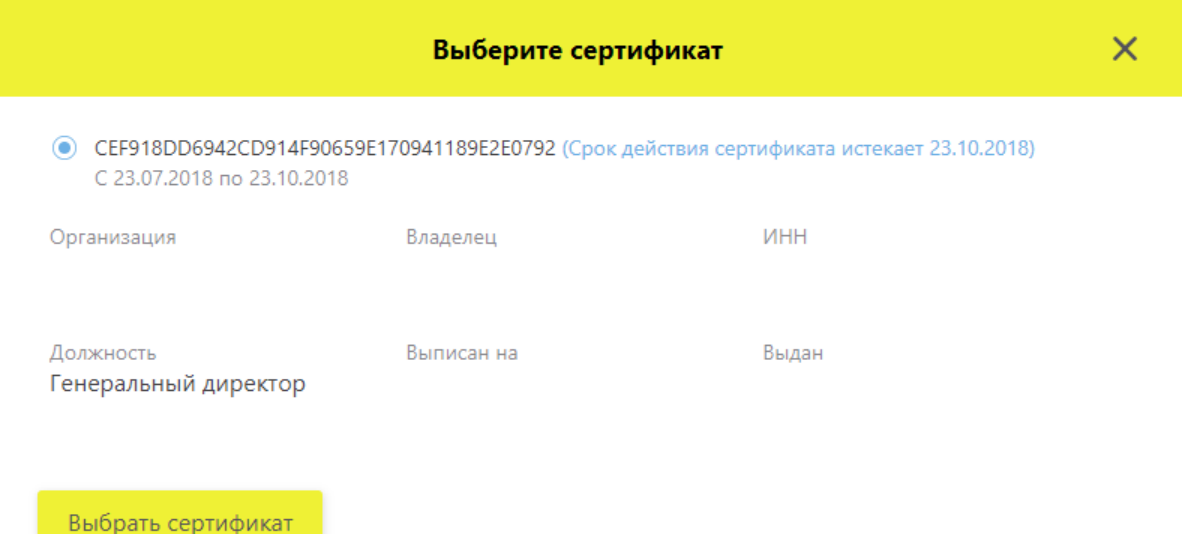

### Рисунок 105 – Окно **Выберите сертификат**

3. Заполнить недостающие данные в форме: ИНН, адрес электронной почты, Фамилия, Имя, Отчество. Поля, отмеченные красной звездочкой, являются обязательными для заполнения.

4. Нажать кнопку **Добавить пользователя** – откроется окно подтверждения совершенной операции (Рисунок 101).

5. На электронную почту придет подтверждение операции (Рисунок 106).

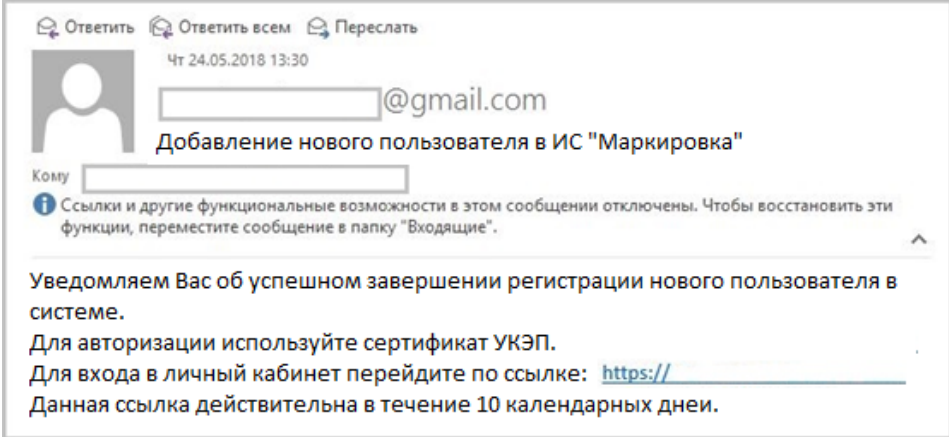

Рисунок 106 – Письмо об успешном добавлении нового пользователя в ИС «Маркировка»

# **Приложение А. Перечень операций, по которым Участники передают сведения в ИС «Маркировка»**

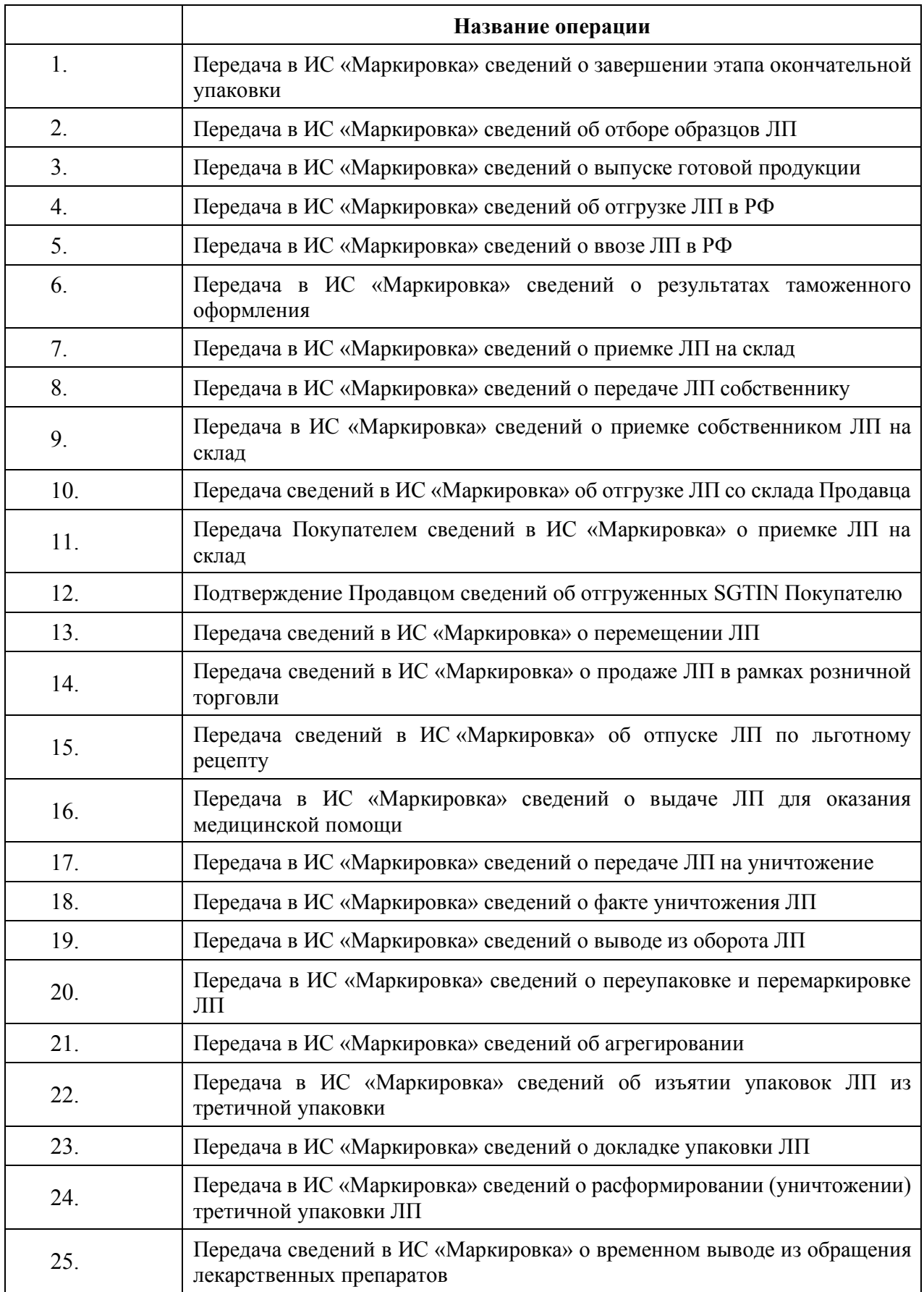

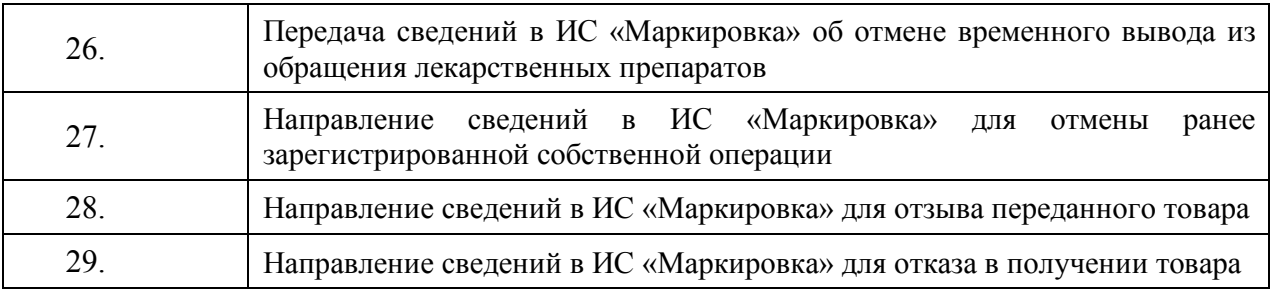

# **Приложение Б. Инструкции по установке криптографического ПО**

Для работы с ЛК Участника установите на ПК криптографическое ПО в следующей последовательности:

- Драйвер электронного ключа.
- ПО Крипто Про CSP.
- Сертификаты УКЭП: личный и корневой.
- Плагин для браузера Internet Explorer.

Примечание: Плагин — надстройка, дополнение к программе. Это – программный модуль, который подключается к программе и добавляет ей новые возможности.

# **1 Установка драйвера электронного ключа**

Перед началом установки ПО Крипто Про и Сертификатов УКЭП должны быть установлены драйверы электронного ключа.

Здесь описана установка только драйвера для электронного ключа Рутокен.

# **Внимание! Перед установкой драйвера убедитесь, что электронный ключ НЕ вставлен в USB порт ПК.**

Для установки драйвера электронного ключа Рутокен выполните:

1. Скачайте драйвер электронного ключа Рутокен для КриптоПро с сайта производителя: https://www.rutoken.ru/.

- 2. Запустите программу установки драйвера.
- 3. Откроется окно **Драйверы Рутокен** (см. Рисунок Б.1).

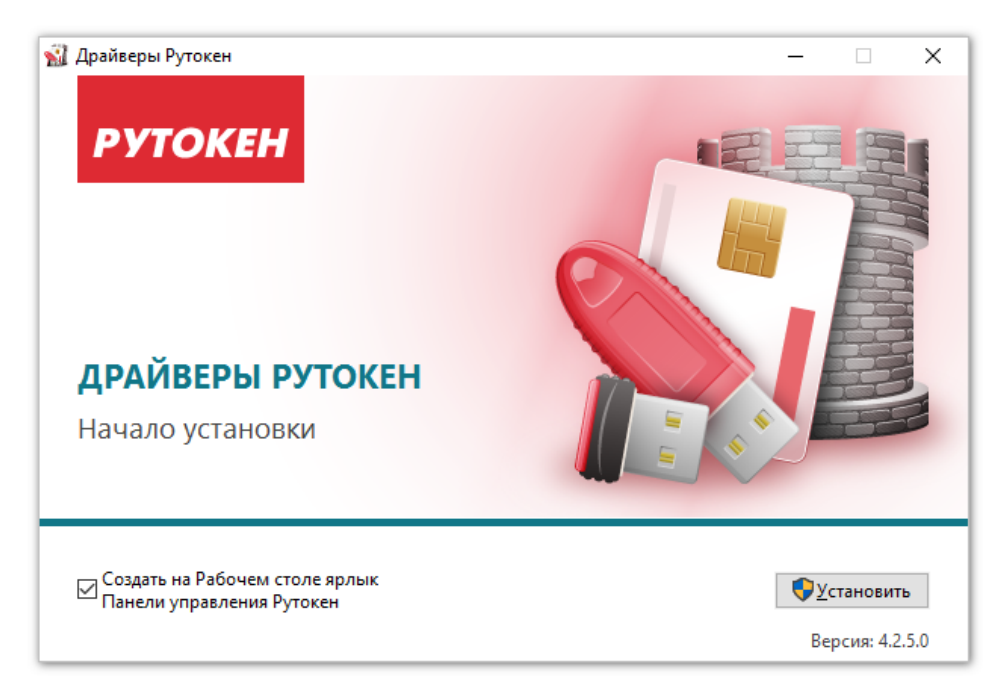

# Рисунок Б.1 – Окно **Драйверы Рутокен**

4. В этом окне нажмите кнопку **Установить.**

5. В окне **Драйверы Рутокен** будет отображаться процесс установки (см. Рисунок Б.2).

6. По окончании установки драйвера в окне **Драйверы Рутокен** появится сообщение **Установка завершена** (см. Рисунок Б.3).

Установка драйвера электронного ключа Рутокен выполнена.

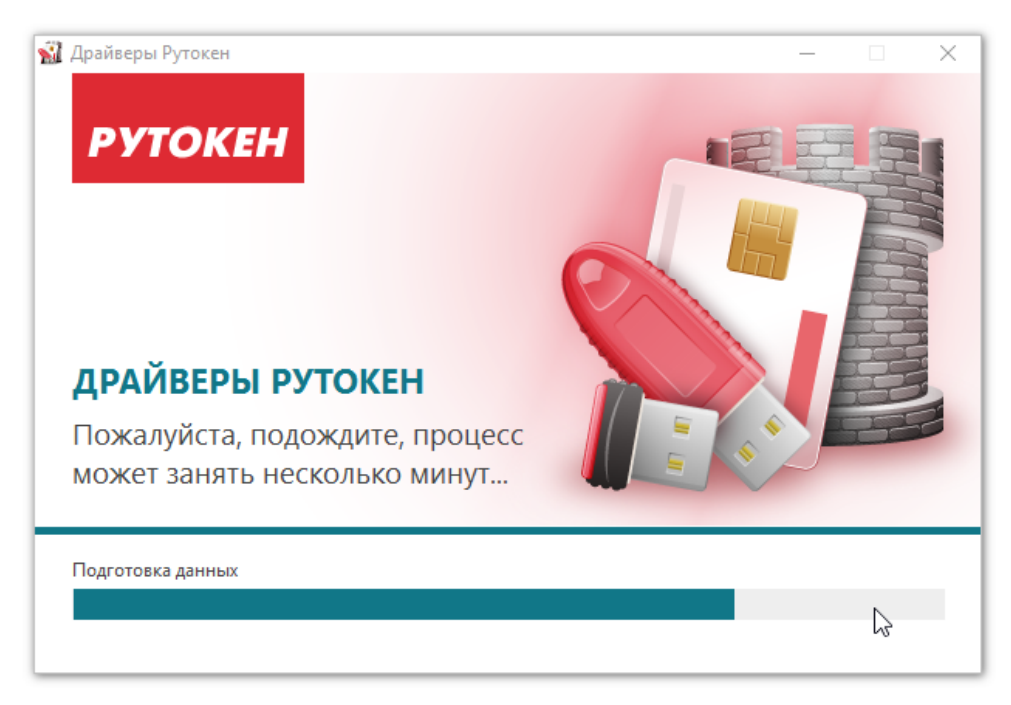

Рисунок Б.2 – Окно **Драйверы Рутокен** в процессе установки

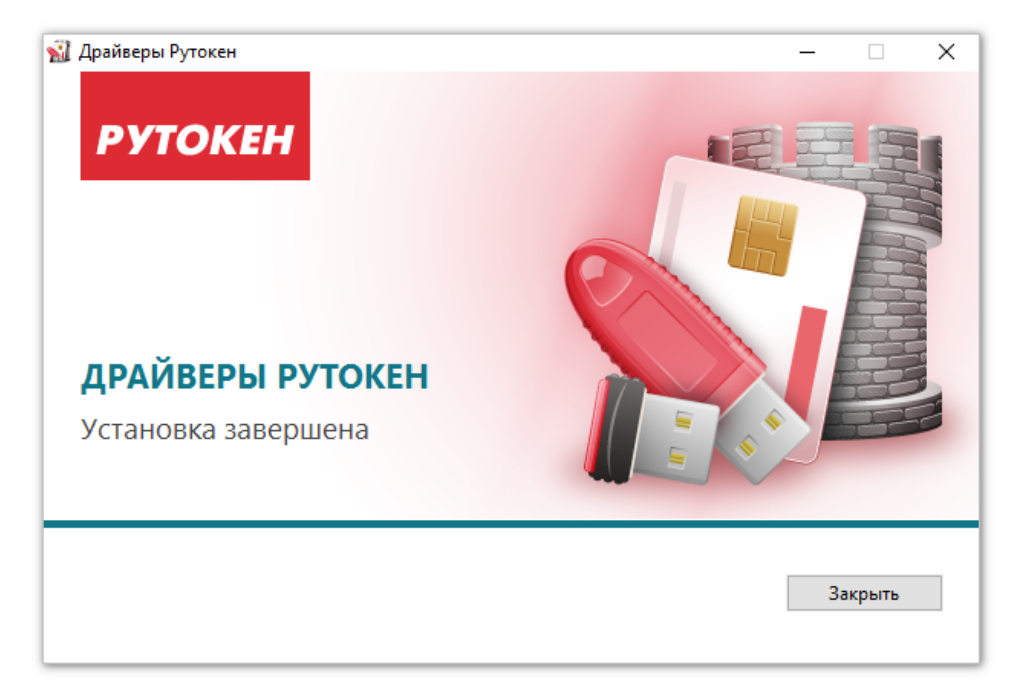

Рисунок Б.3 – Сообщение **Установка завершена** в окне **Драйверы Рутокен**

# **2 Установка и настройка ПО КриптоПро**

Установка ПО КриптоПро и сертификатов описана для версии ПО КриптоПро CSP 4.0.9842.0 на ОС Windows 10 Pro.

Перед установкой ПО КриптоПро CSP пользователь должен иметь:

- Лицензию на право использования СКЗИ КриптоПро CSP, в которой указан ее серийный номер. Этот номер потребуется в процессе установки.

- Pin-код к носителю электронного ключа (RuToken или eToken)

Для установки ПО КриптоПро CSP выполните следующие действия:

1. Скачайте файл установщика ПО КриптоПро CSP с официального сайта производителя: http://www.cryptopro.ru/.

2. Запустите файл установщика ПО КриптоПро CSP.

3. После распаковки архива откроется первое окно процедуры установки (см. Рисунок Б.4).

4. В этом окне нажмите кнопку **Дополнительные опции**.

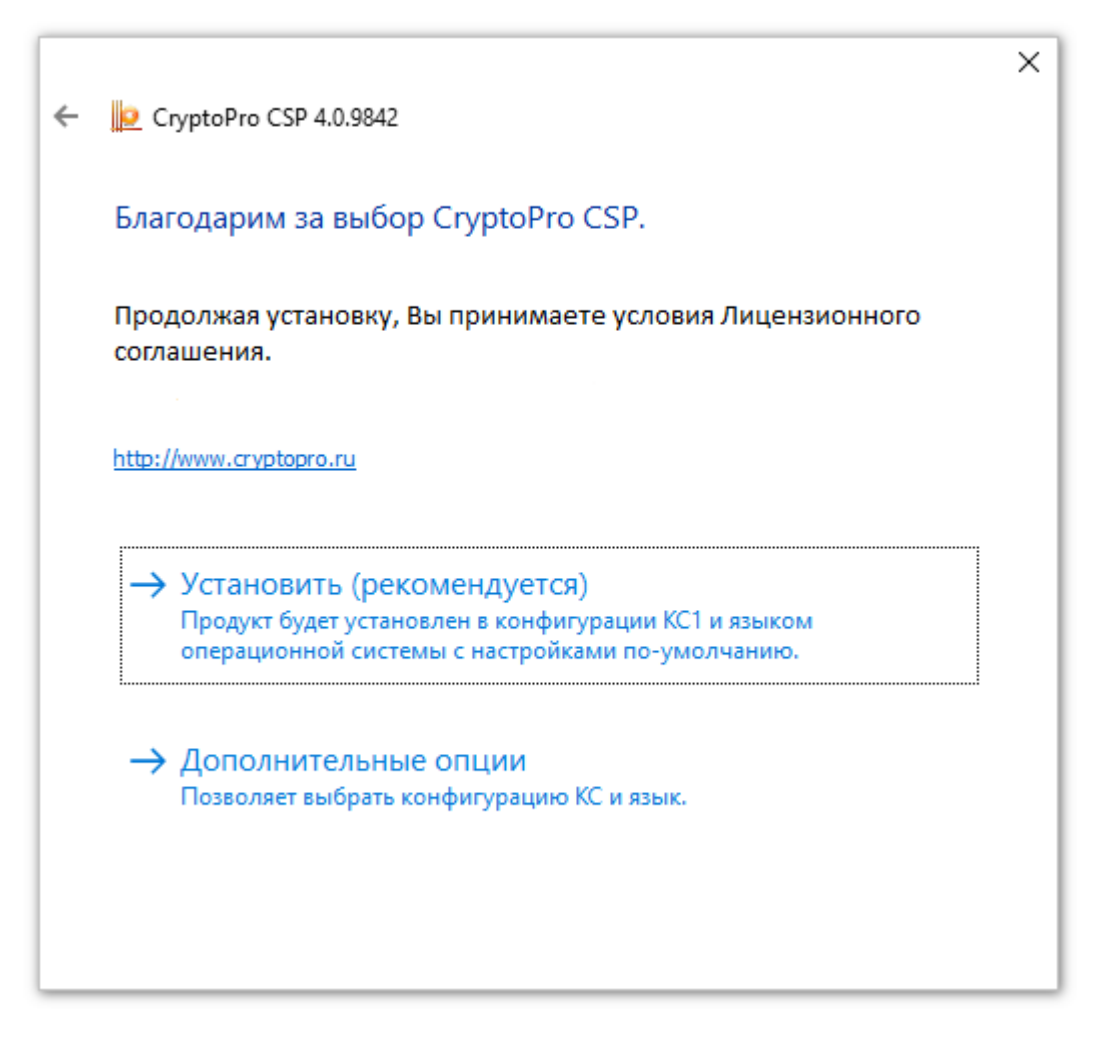

Рисунок Б.4 – Первое окно **процедуры установки**

Откроется окно предварительных настроек (см. Рисунок Б.5).

5. В поле **Язык установки** выберите значение **Русский**.

6. Значение в поле **Уровень безопасности** оставьте без изменения (по умолчанию – **КС1**).

7. Нажмите кнопку **Установить**.

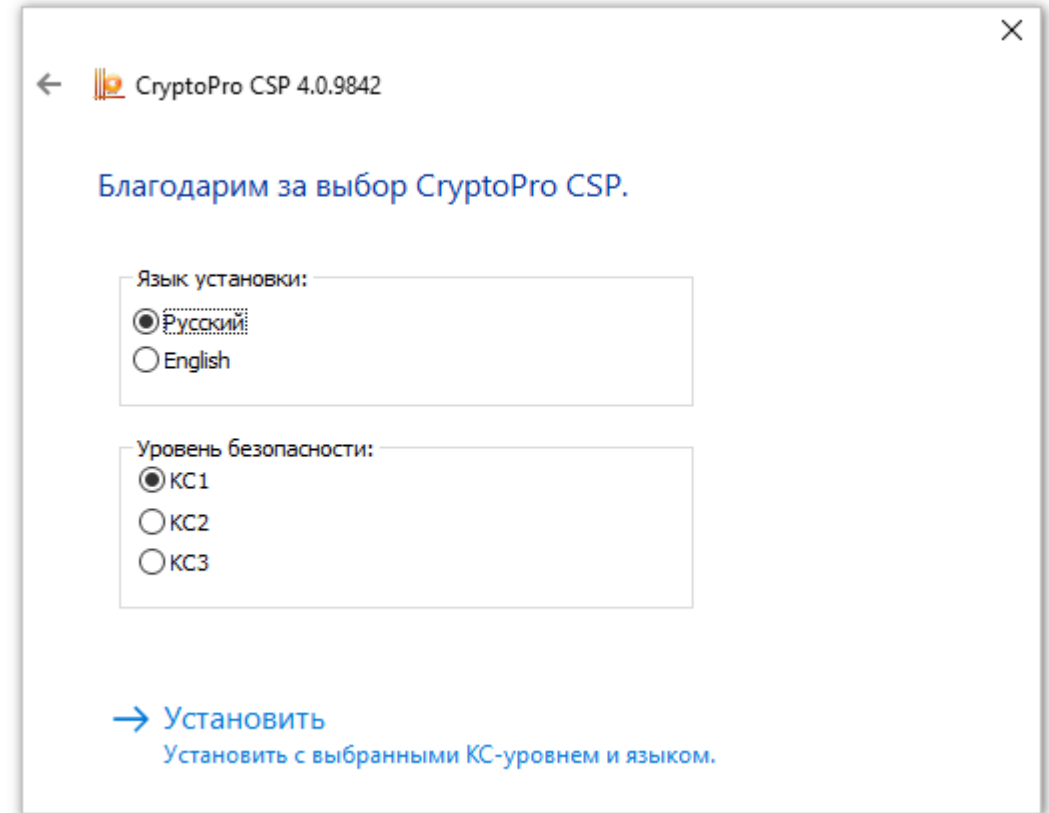

Рисунок Б.5 – Окно **предварительных настроек**

Откроется окно **Вас приветствует программа установки «КриптоПро CSP»** (см. Рисунок Б.6).

8. Нажмите кнопку **Далее**.

Откроется окно **Лицензионное соглашение** (см. Рисунок Б.7).

- 9. Прочтите Лицензионное соглашение.
- 10. Выберите значение **Я принимаю условия лицензионного соглашения**.
- 11. Нажмите кнопку **Далее**.

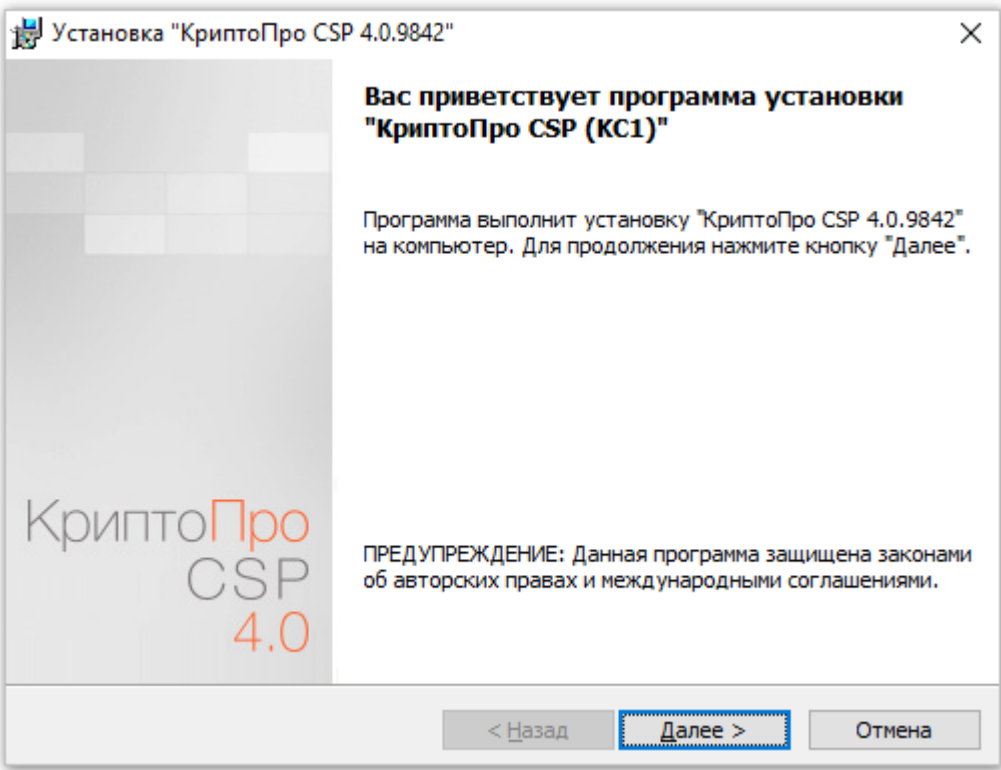

Рисунок Б.6 – Окно **начала установки**

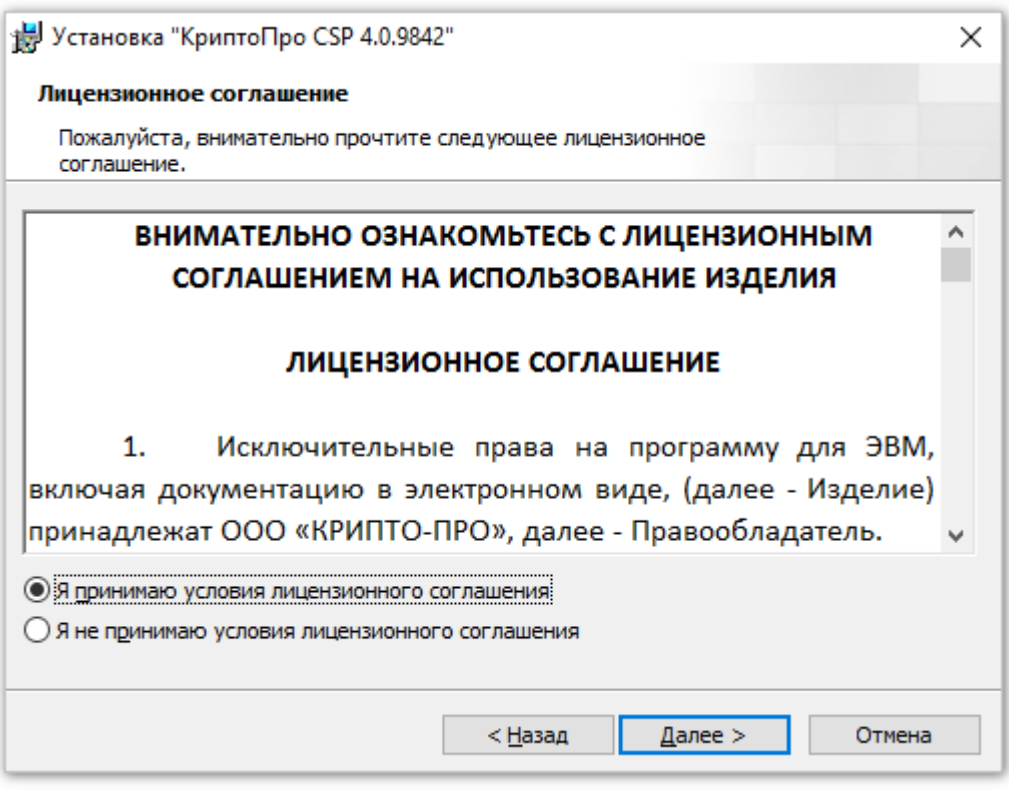

Рисунок Б.7 – Окно **Лицензионное соглашение**

Откроется окно **Сведения о пользователе** (см. Рисунок Б.8).

12. Введите корректные значения в поля **Пользователь**, **Организация**.

13. В поле **Серийный номер** введите значение серийного номера из Лицензии на право использования СКЗИ КриптоПро CSP.

14. Нажмите кнопку **Далее**.

Откроется окно **Вид установки** (см. Рисунок Б.9).

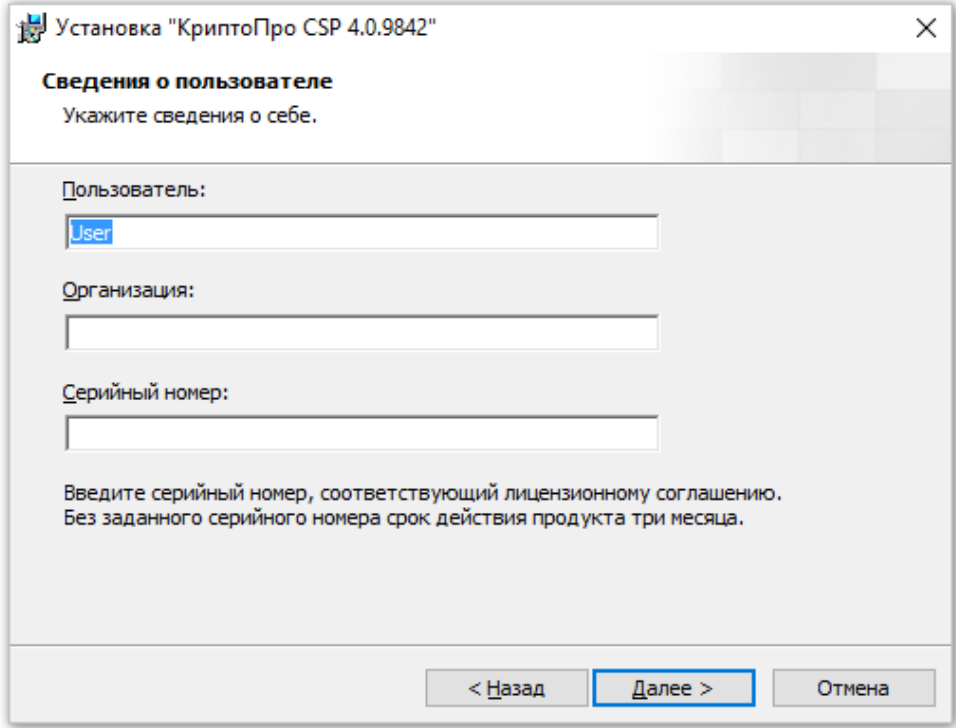

Рисунок Б.8 – Окно **Сведения о пользователе**

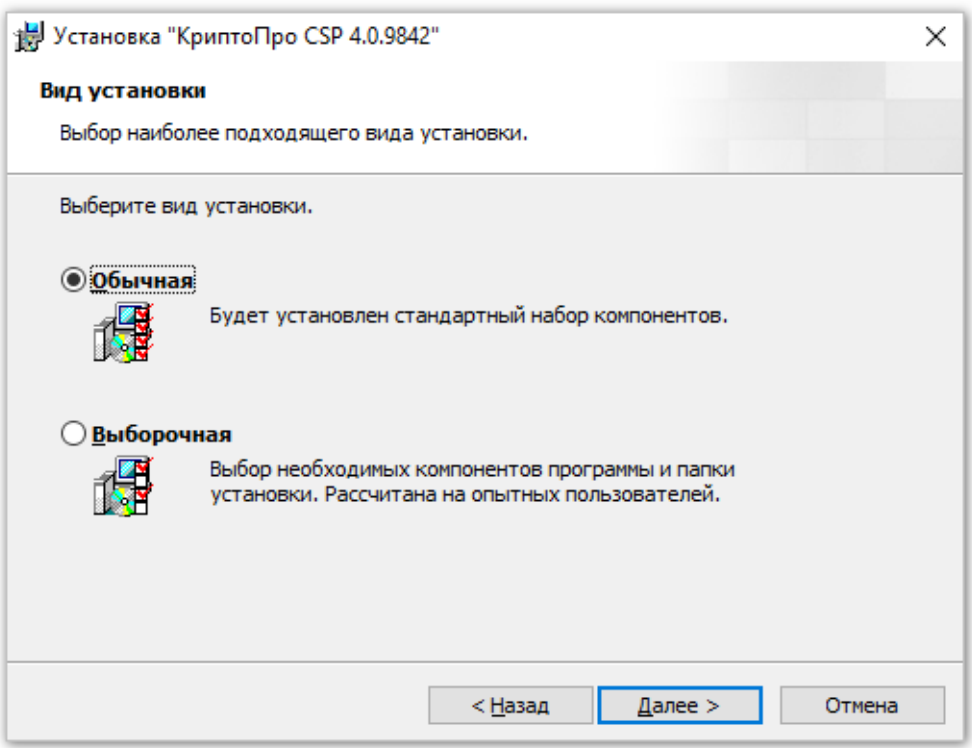

Рисунок Б.9 – Окно **Вид установки**

15. Не меняя вид установки (по умолчанию установлено **Обычная**) нажмите кнопку **Далее** (см. Рисунок Б.9).

Откроется окно **Последние приготовления к установке программы** (см. Рисунок Б.10).

16. Нажмите кнопку **Установить** (см. Рисунок Б.10).

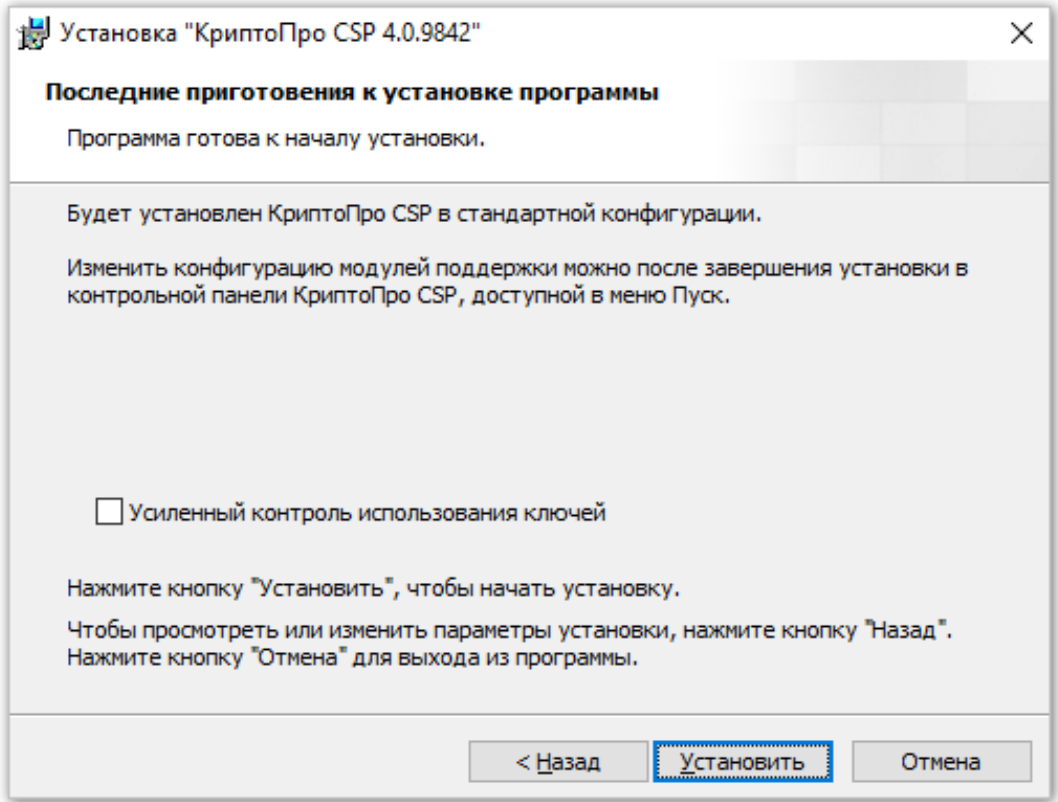

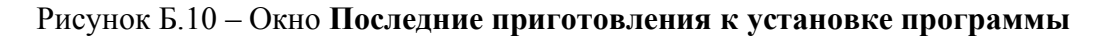

17. После выполнения установки откроется финальное окно процедуры установки

**Программа установки КриптоПро CSP завершена** (см. Рисунок Б.11).

18. Для выхода нажмите кнопку **Готово** (см. Рисунок Б.11).

Установка ПО КриптоПро CSP выполнена.

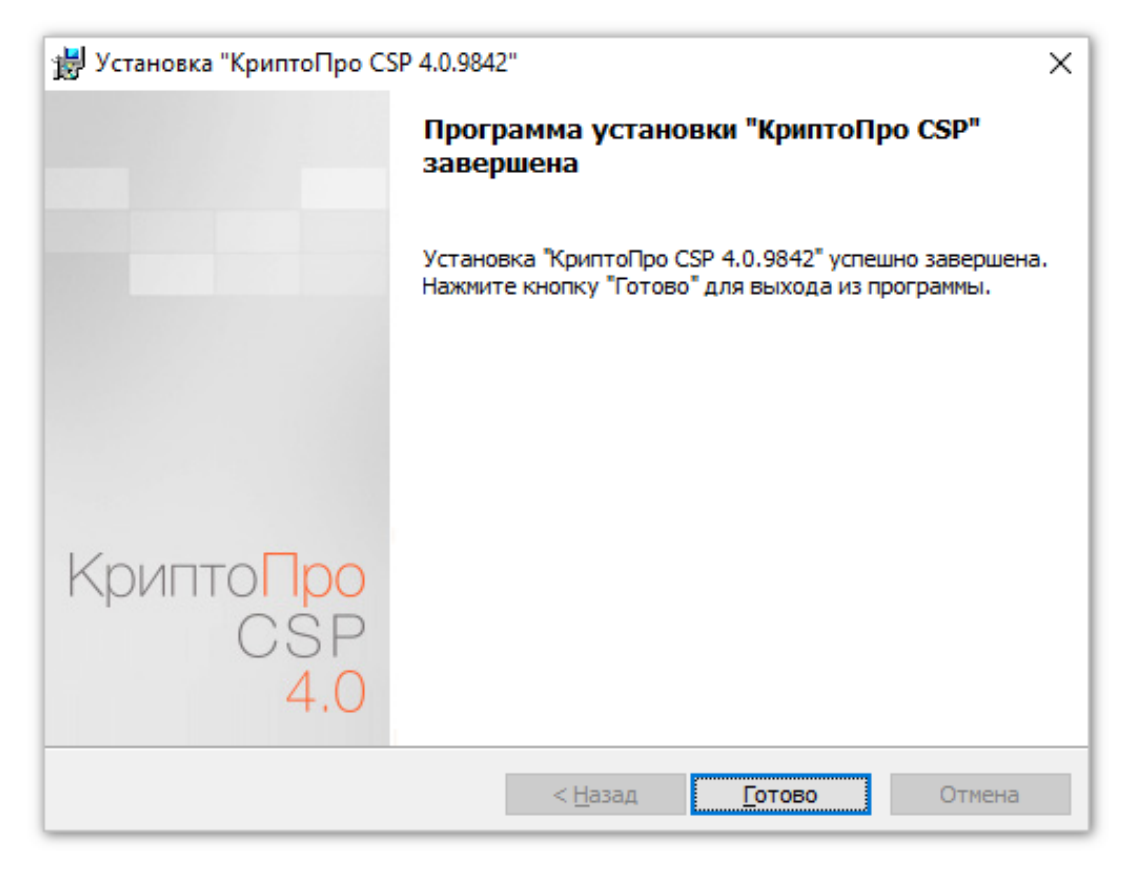

Рисунок Б.11 – Окно **Программа установки КриптоПро CSP завершена**

### **3 Установка сертификатов**

После установки ПО КриптоПро CSP необходимо выполнить установку на ПК сертификатов УКЭП. Описанные ниже процедуры выполните в той последовательности, как они здесь расположены.

Перед началом проверки и установки сертификатов установите электронный носитель ключей УКЭП (RuToken или eToken) на ПК в порт USB.

#### **3.1. Проверка наличия сертификата на носителе электронного ключа**

Для проверки наличия сертификата на носителе электронного ключа (RuToken или eToken) выполните следующие действия:

1. Запустите программу КриптоПро CSP следующим образом:

кнопка **Пуск** -> **Все приложения** -> **КРИПТО-ПРО** -> **КриптоПро CSP** (см. Рисунок Б.12).

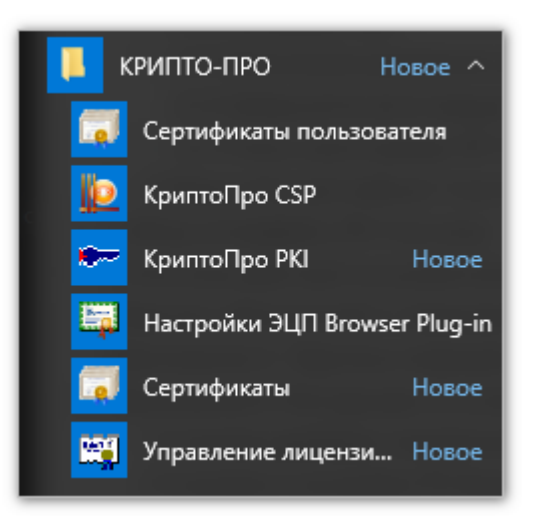

Рисунок Б.12 – Группа программ, относящихся к ПО КриптоПро

Откроется окно **КриптоПро CSP** (см. Рисунок Б.13).

2. Выберите закладку **Сервис** (см. Рисунок Б.13).

3. Нажмите кнопку **Просмотреть сертификаты в контейнере…** (см. Рисунок Б.13).

Примечание: «Контейнером» в интерфейсе ПО КриптоПро именуется объект, содержащий сертификат УКЭП. На таком носителе, как токен, может располагаться несколько контейнеров с сертификатами.

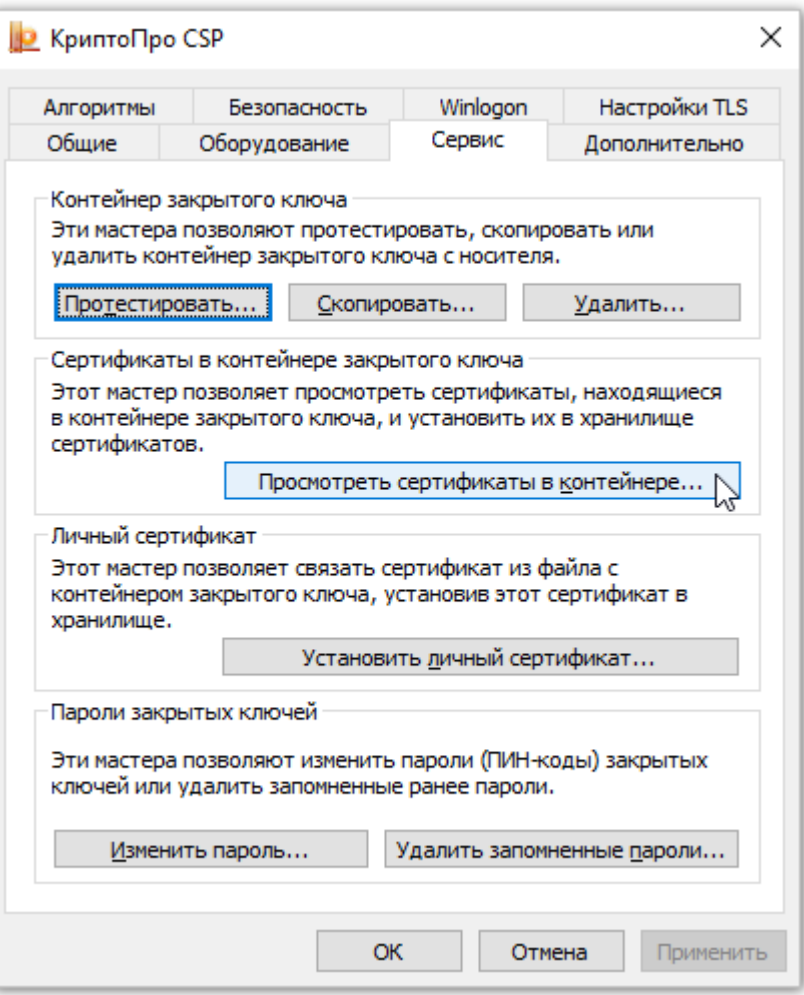

Рисунок Б.13 – Окно **КриптоПро CSP**, вкладка **Сервис**

Откроется окно **Контейнер закрытого ключа** (см. Рисунок Б.14).

4. Нажмите кнопку **Обзор**.

Откроется окно **КриптоПро CSP – Выбор ключевого контейнера** (см. Рисунок Б.15).

5. Выберите в списке имя контейнера, которым предполагается подписывать документы, передаваемые электронным способом (см. Рисунок Б.15).

6. Нажмите **OK**.

Окно **КриптоПро CSP – Выбор ключевого контейнера** закроется.

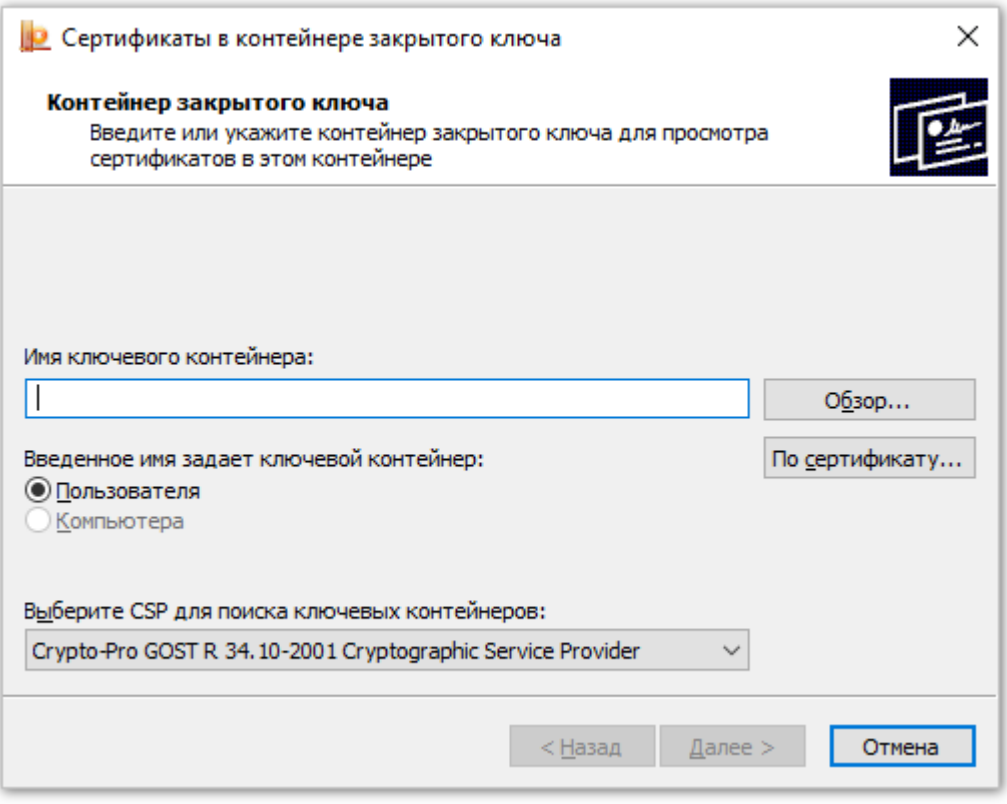

# Рисунок Б.14 – Окно **Сертификаты в контейнере закрытого ключа**

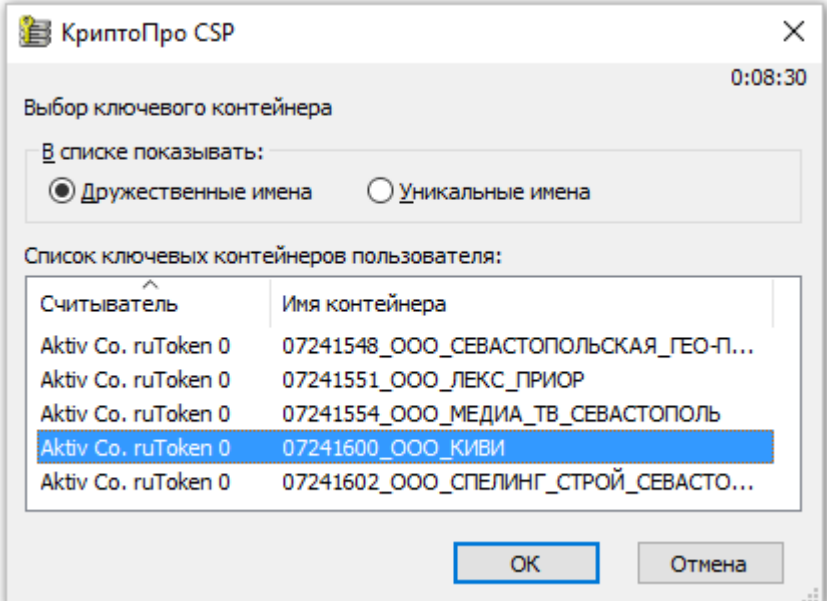

Рисунок Б.15 – Окно **КриптоПро CSP – Выбор ключевого контейнера**

7. В окне **Контейнер закрытого ключа** в поле **Имя ключевого контейнера** отобразится выбранное имя контейнера (см. Рисунок Б.16).

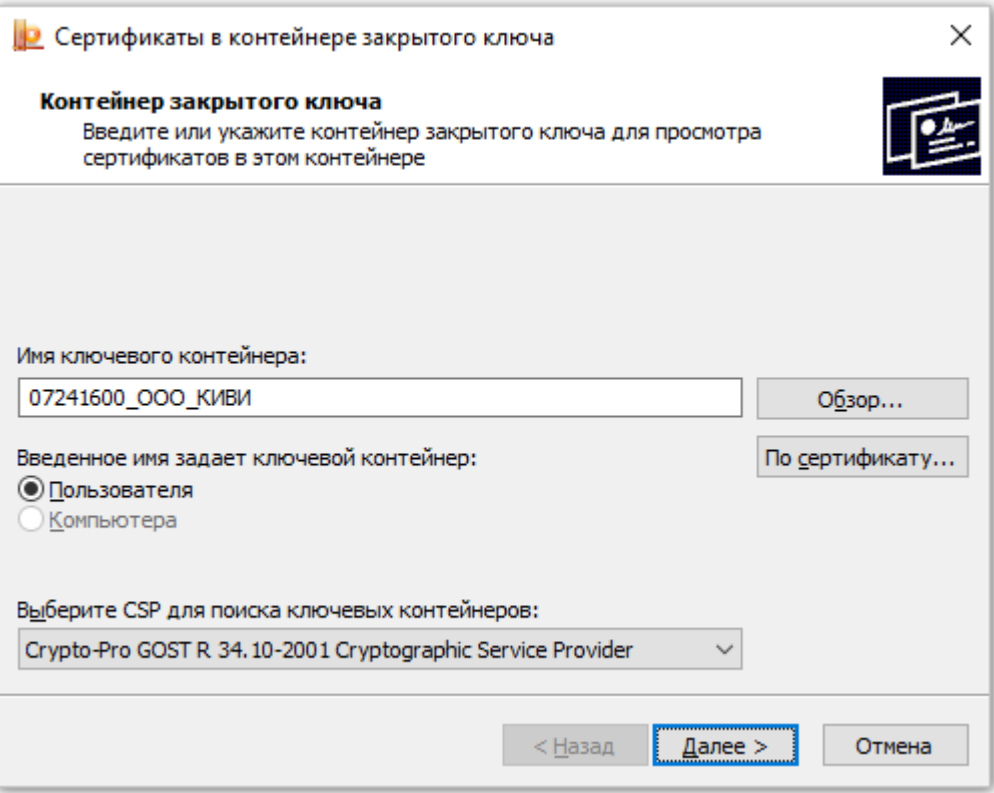

Рисунок Б.16 – В окне **Сертификаты в контейнере закрытого ключа** в поле **Имя ключевого контейнера** отображено выбранное имя

8. Нажмите кнопку **Далее**.

9. В окне **Сертификат для просмотра** отображаются параметры выбранного сертификата (см. Рисунок Б.17 в п. 3.2. Установка личного сертификата).

Проверка наличия сертификата в контейнере на носителе электронного ключа завершена.

## **3.2. Установка личного сертификата**

В процессе выполнения проверки наличия сертификата УКЭП в контейнере на электронном носителе мы получили в окне **Сертификат для просмотра** параметры выбранного сертификата (см. Рисунок Б.17).

Для установки личного сертификата на ПК выполните:

1. Нажмите в окне **Сертификат для просмотра** кнопку **Установить** (см. Рисунок Б.17).

2. Через короткое время на экране появится сообщение об установке личного сертификата для текущего пользователя (см. Рисунок Б.18).

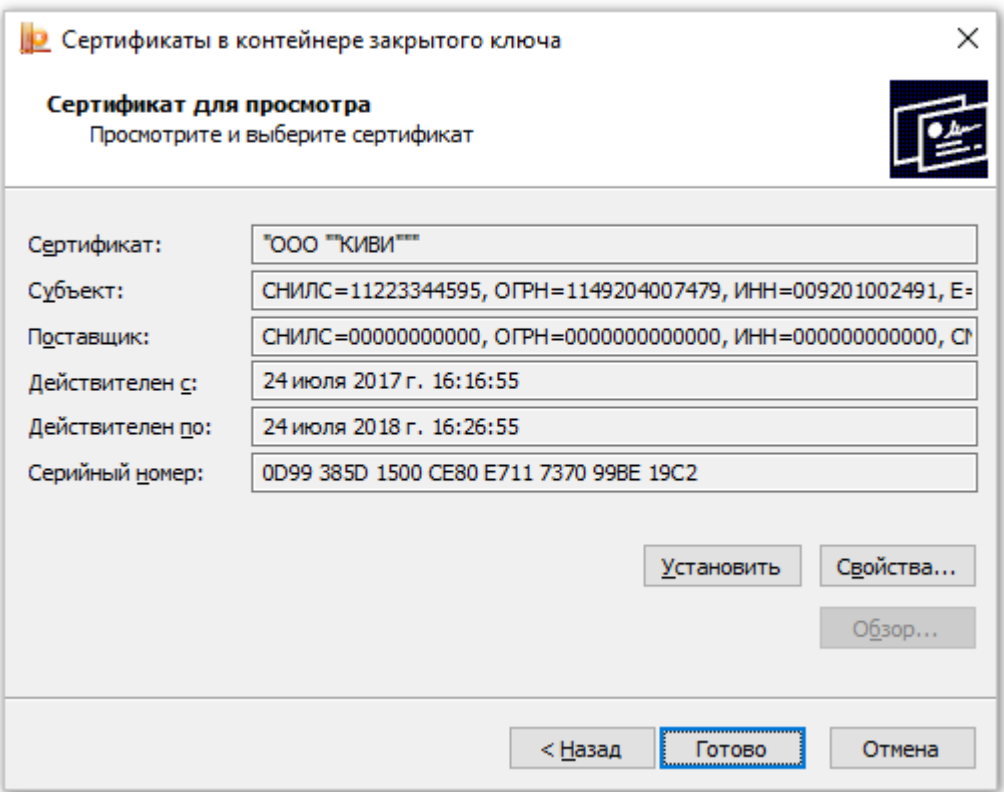

Рисунок Б.17 – Окно **Сертификат для просмотра**

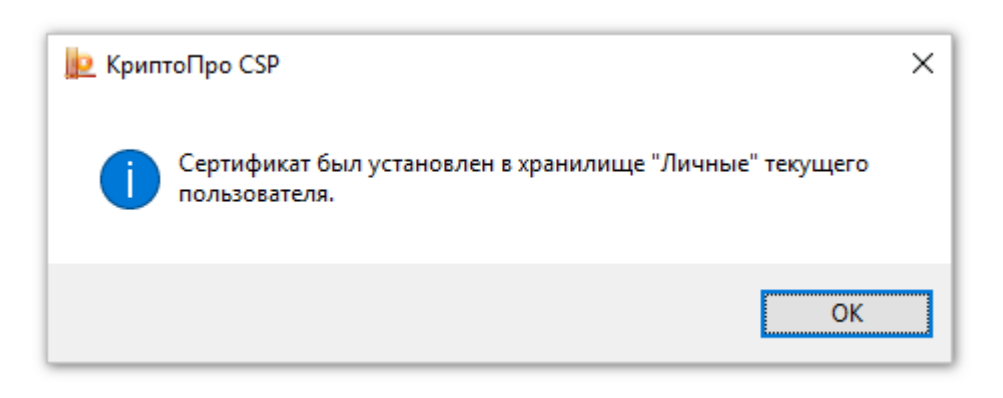

Рисунок Б.18 – Сообщение об установке личного сертификата

3. Нажмите кнопку **ОК**.

Окно с сообщением об установке личного сертификата закроется.

Личный сертификат установлен на ПК. Окно **Сертификат для просмотра** осталось на экране.

# **3.2.1. Проверка установки сертификата на ПК**

Чтобы проверить, установлен ли сертификат на ПК, выполните:

1. Нажмите кнопку **Назад** в окне **Сертификат для просмотра**.

Откроется окно **Контейнер закрытого ключа** (см. Рисунок Б.16)**.**

2. В окне **Контейнер закрытого ключа** нажмите кнопку **По сертификату**. Откроется окно со списком всех установленных личных сертификатов для текущего пользователя (см. Рисунок Б.19).

3. Закройте окно **Выбор сертификата** нажатием кнопки **Отмена** (см. Рисунок Б.19).

4. Закройте окно **Контейнер закрытого ключа** нажатием кнопки **Отмена** (см. Рисунок Б.16).

5. Закройте окно **КриптоПро CSP** нажатием кнопки **Отмена** (см. Рисунок Б.13).

Установка личного сертификата выполнена и наличие его на ПК проверено.

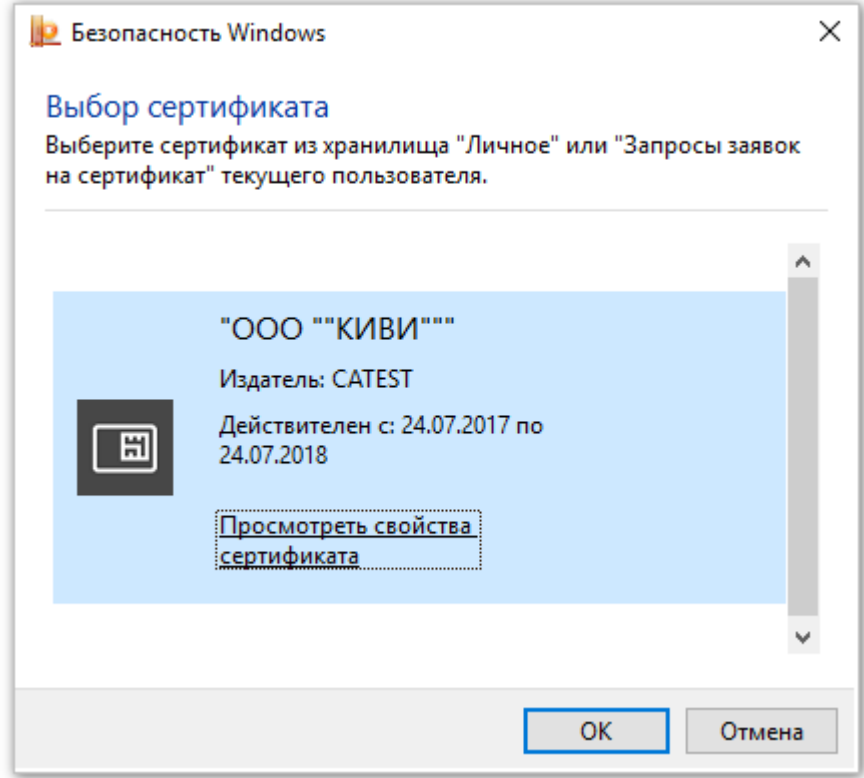

Рисунок Б.19 – Список установленных личных сертификатов для текущего пользователя

## **3.3. Скачивание корневого сертификата Удостоверяющего центра**

Корневой сертификат Удостоверяющего центра – это сертификат, с помощью которого подтверждается подлинность ключей сертификатов УКЭП, имеющейся у пользователя.

Для скачивания на ПК корневого сертификата выполните:

1. Запустите программу Сертификаты пользователя следующим образом:

кнопка **Пуск** --> **Все приложения** --> **КРИПТО-ПРО** --> **Сертификаты пользователя** (см. Рисунок Б.20).

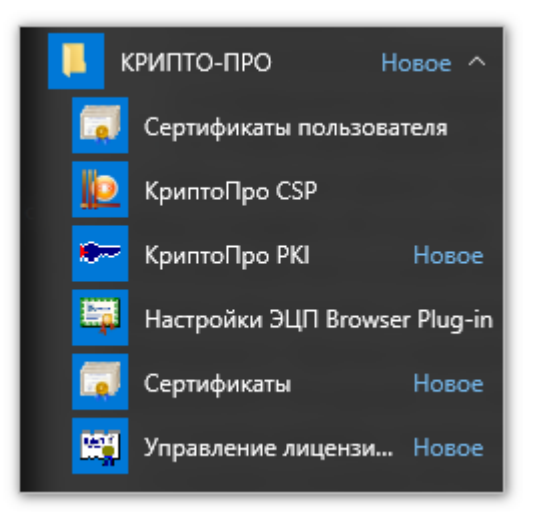

Рисунок Б.20 – Группа программ, относящихся к ПО КриптоПро

Откроется окно программы:

**certmgr – [Сертификаты – текущий пользователь]** (см. Рисунок Б.21).

2. В окне **certmgr – [Сертификаты – текущий пользователь]** откройте папку:

**Текущий пользователь** -> **Личное** -> **Сертификаты** (см. Рисунок Б.21).

В открытой папке **Сертификаты** будут показаны все установленные личные сертификаты текущего пользователя (см. Рисунок Б.21).

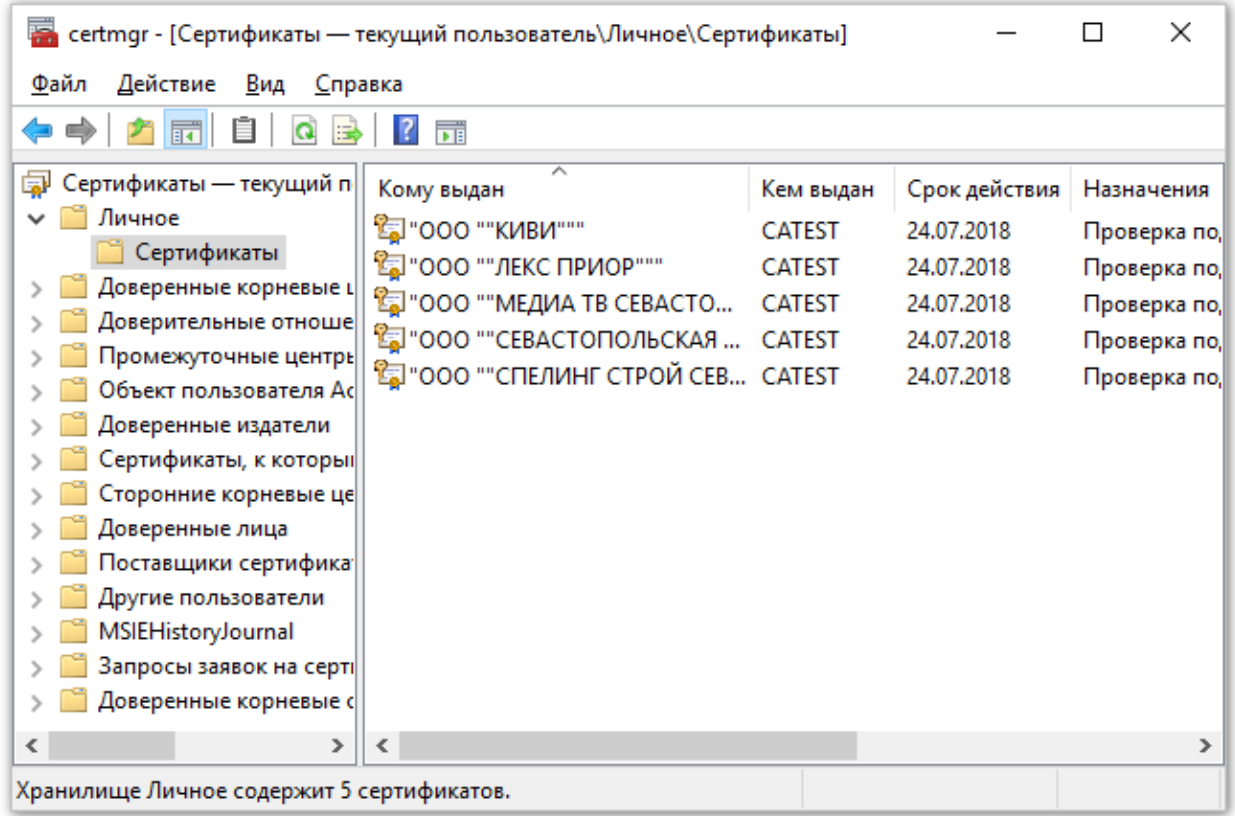

# Рисунок Б.21 – Личные сертификаты текущего пользователя в папке **Сертификаты** в окне программы **certmgr – [Сертификаты – текущий пользователь]**

- 3. Выполните двойное нажатие на имени сертификата
- В окне **certmgr – [Сертификаты – текущий пользователь]** откроется окно сведений о сертификате **Сертификат** (см. Рисунок Б.22).
	- 4. Выберите в окне **Сертификат** вкладку **Состав** (см. Рисунок Б.22).
	- 5. Найдите в списке свойств сертификата строку **Доступ к информации о центрах**

**сертификации** и выделите ее (см. Рисунок Б.22).

6. В нижней части вкладки **Состав** скопируйте ссылку на корневой сертификат (см. Рисунок Б.22).

Примечание: копировать нужно только ссылку, которая начинается после символов **URL=**.

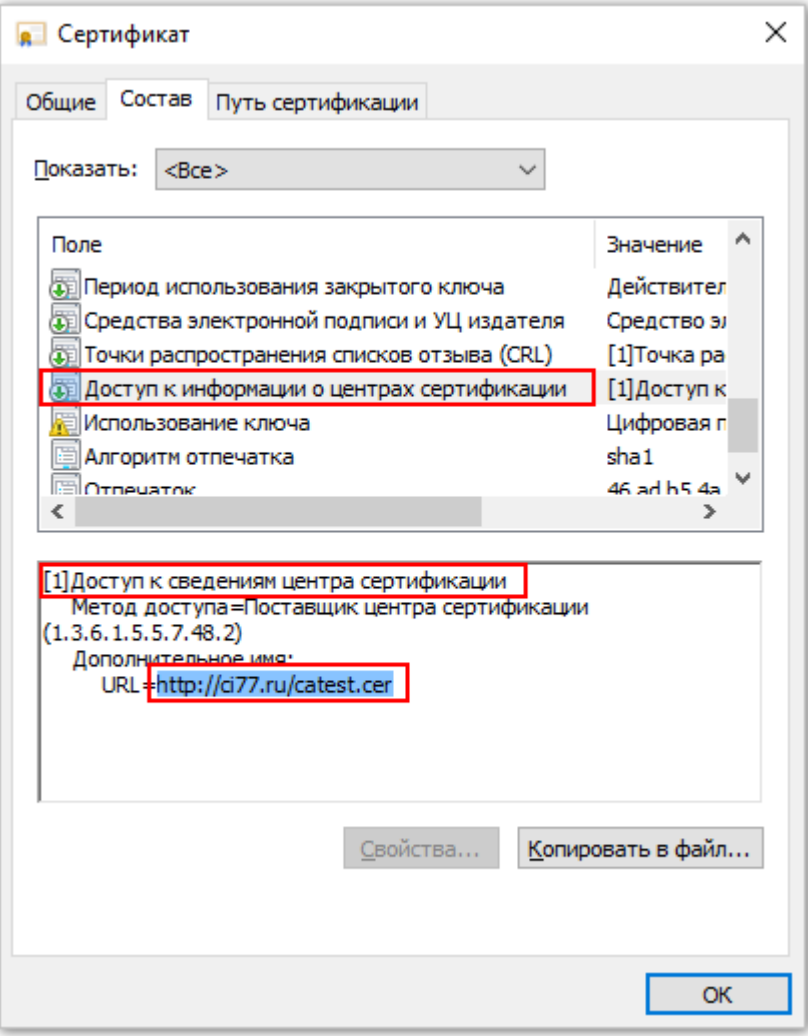

Рисунок Б.22 – Получение ссылки на корневой сертификат

- 7. Вставьте скопированную ссылку в адресную строку любого браузера.
- 8. Нажмите клавишу Enter на клавиатуре.
- 9. Файл с корневым сертификатом будет загружен на ПК.

# **3.4. Установка корневого сертификата на ПК**

Для установки корневого сертификата на ПК выполните:

1. Откройте папку в которой находится файл с корневым сертификатом (см. Рисунок Б.23).

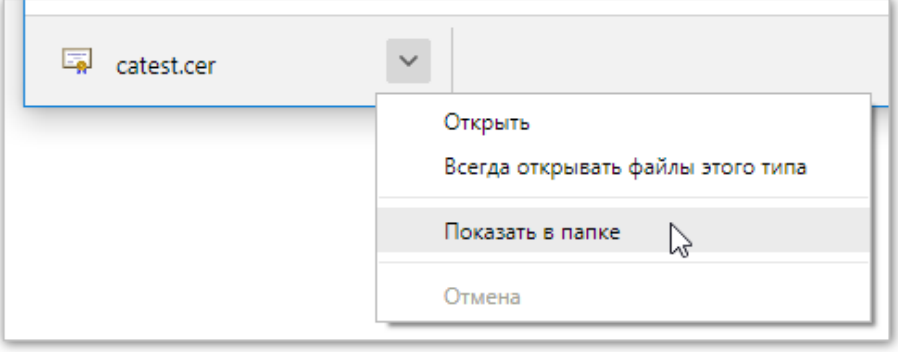

Рисунок Б.23 – Строка загрузок браузера и меню действий с загруженным файлом

2. Вызовите контекстное меню, нажав правой клавишей мыши на файле корневого сертификата (см. Рисунок Б.24) и выберите строку **Установить сертификат**.

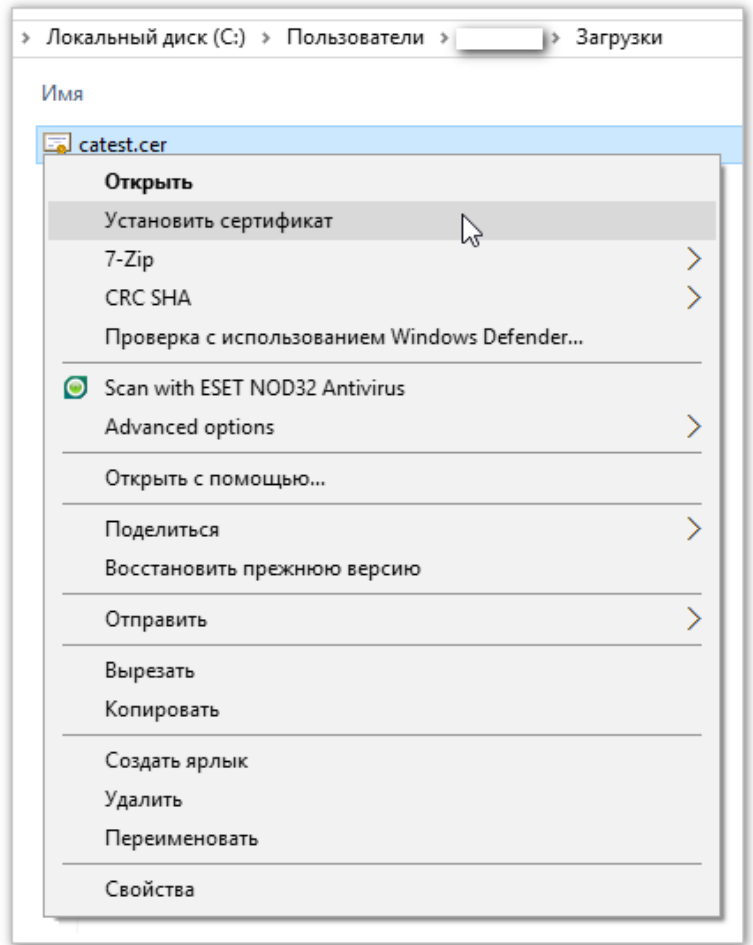

Рисунок Б.24 – Запуск установки корневого сертификата

Откроется окно **Вы хотите открыть этот файл** (см. Рисунок Б.25).

3. Нажмите кнопку **Открыть**.

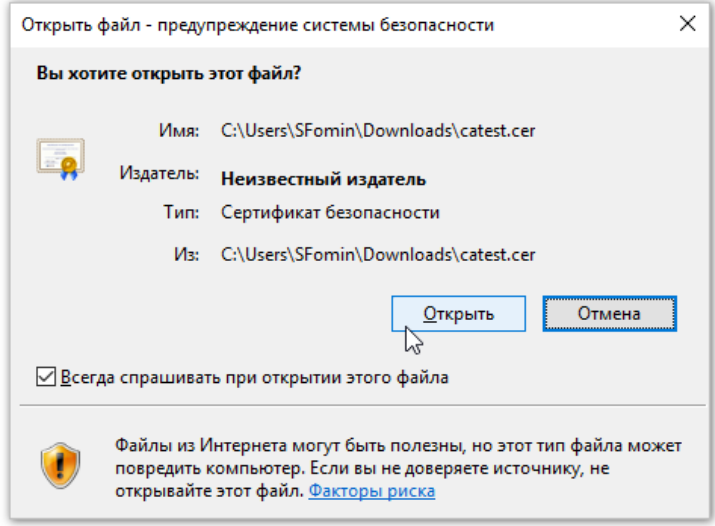

Рисунок Б.25 – Окно **Вы хотите открыть этот файл?**

Откроется окно **Мастер импорта сертификатов**, где предлагается выбрать расположение хранилища сертификатов (см. Рисунок Б.26).

- 4. В этом окне должно быть выбрано значение **Текущий пользователь**.
- 5. Нажмите кнопку **Далее**.

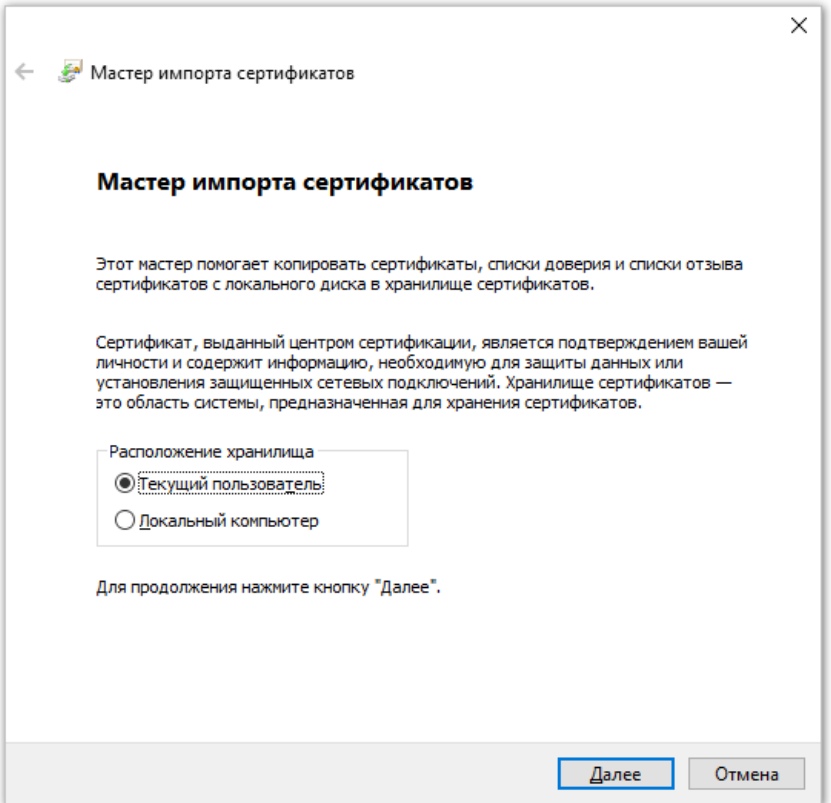

Рисунок Б.26 – Окно **Мастер импорта сертификатов –** выбор расположения хранилища
Откроется окно **Хранилище сертификатов** (см. Рисунок Б.27).

6. В этом окне должно быть выбрано значение **Поместить все сертификаты в следующее хранилище**.

7. Нажмите кнопку **Обзор**.

Откроется окно **Выбор хранилища сертификата** (см. Рисунок Б.28).

- 8. В этом окне выберите папку **Личное**.
- 9. Нажмите кнопку **ОК**.

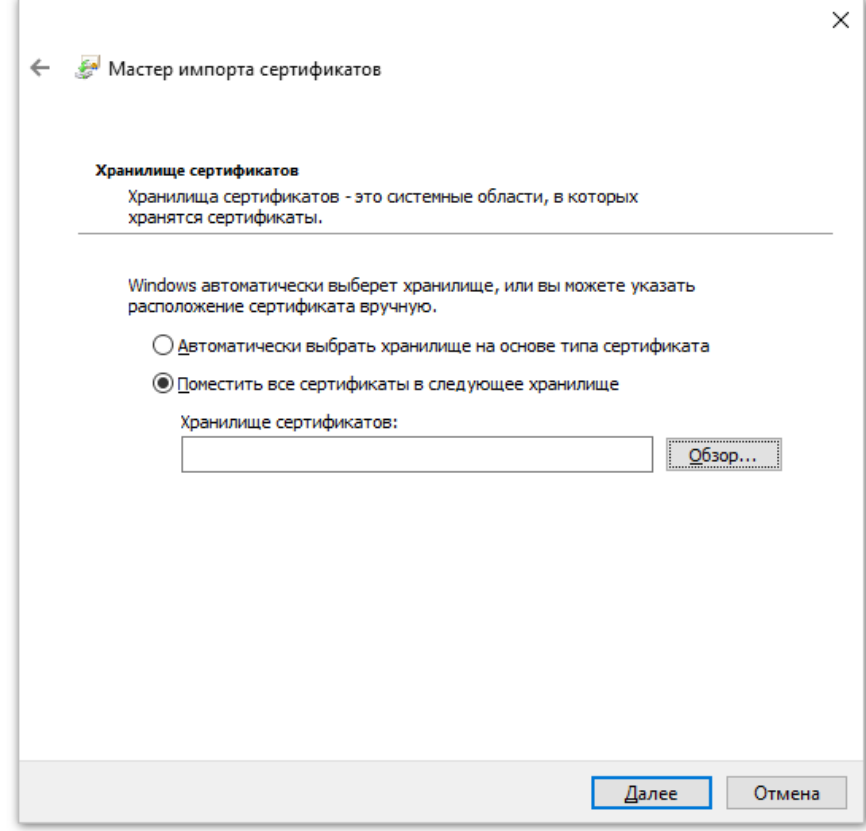

Рисунок Б.27 – Окно **Мастер импорта сертификатов –** выбор хранилища

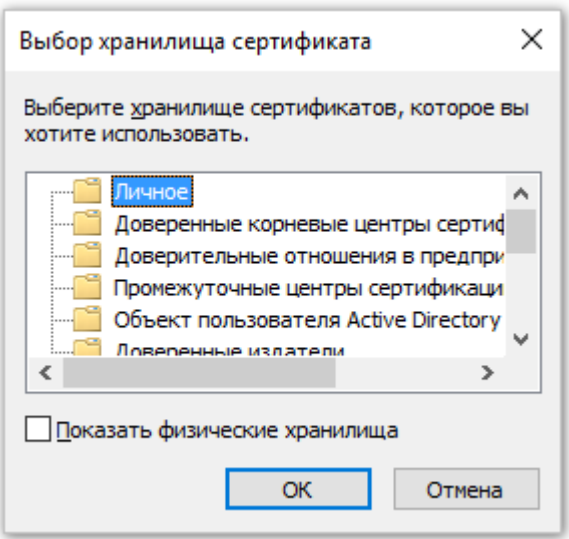

Рисунок Б.28 – Окно **Выбор хранилища сертификата**

Откроется окно **Завершение мастера импорта сертификатов** (см. Рисунок Б.29).

10. Нажмите кнопку **Готово**.

Откроется окно с сообщением **Импорт успешно выполнен** (см. Рисунок Б.30).

11. Нажмите кнопку **ОК**. Окно с сообщением закроется.

Установка корневого сертификата на ПК выполнена.

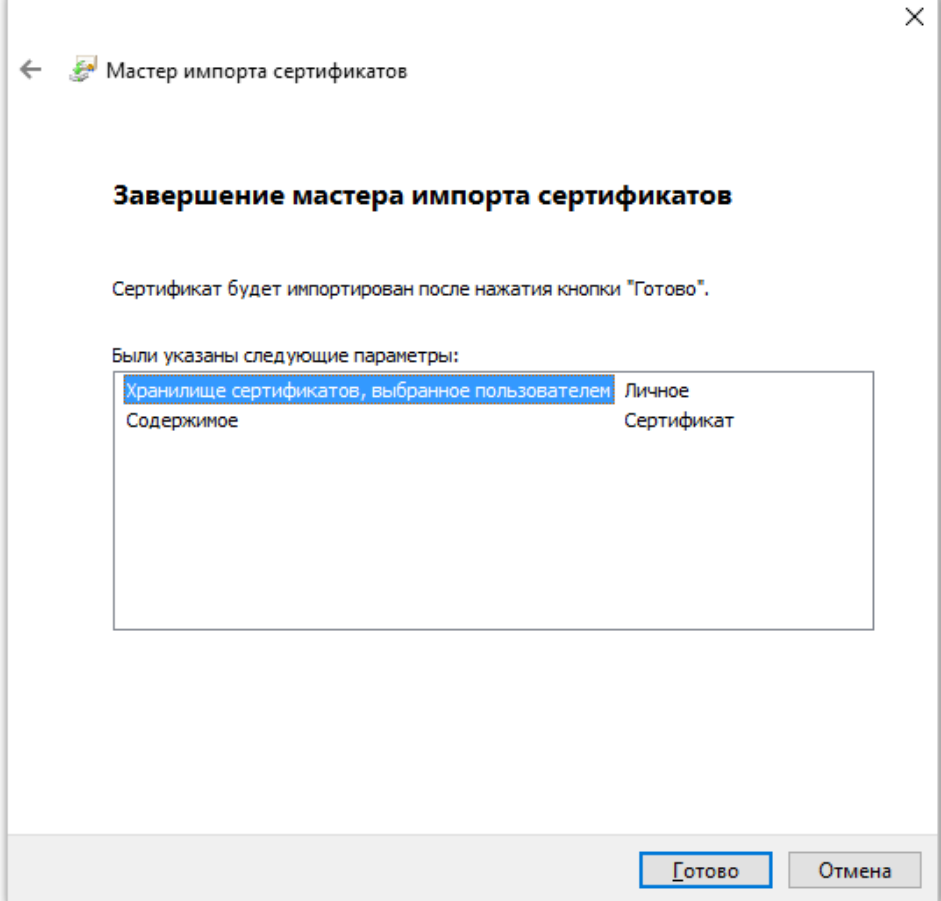

Рисунок Б.29 – Окно **Завершение мастера импорта сертификатов**

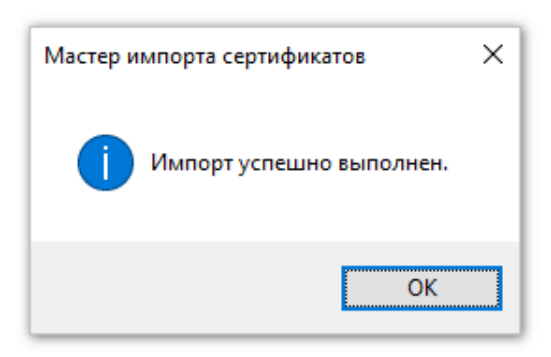

Рисунок Б.30 – Сообщение об успешном выполнении импорта корневого сертификата

Проверить наличие корневого сертификата на ПК можно точно так же, как описано в п. 3.2.1 Проверка установки сертификата на ПК.

В окне **Выбор сертификата** будут отображаться корневой сертификат и личные сертификаты, если их несколько (см. Рисунок Б.31).

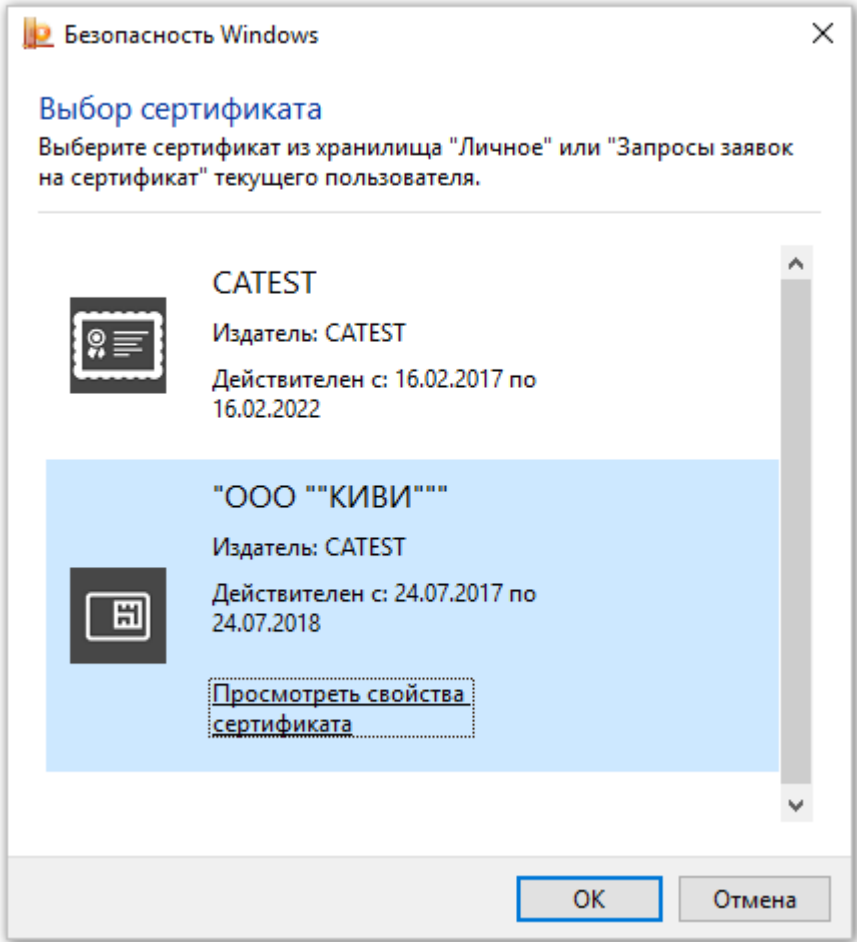

Рисунок Б.31 – Список установленных сертификатов для текущего пользователя

### **4 Установка плагина КриптоПро УКЭП для браузера**

Плагин под официальным названием «КриптоПро УКЭП Browser plug-in» предназначен для создания и проверки УКЭП на веб-страницах с использованием СКЗИ «КриптоПро CSP».

Плагин КриптоПро УКЭП для браузера должен быть установлен на ПК до первого использования портала https://mdlp.crpt.ru/

Для установки плагина КриптоПро УКЭП для браузера выполните:

1. Скачайте плагин с официального сайта КриптоПро. На момент написания данного руководства плагин возможно скачать по адресу: http://www.cryptopro.ru/products/cades/plugin/

2. Запустите программу установки плагина.

3. Откроется окно **КриптоПро УКЭП Browser plug-in** (см. Рисунок Б.32).

4. В этом окне нажмите кнопку **Да**.

- 5. Начнется процесс установки и настройки плагина (см. Рисунок Б.33).
- 6. Завершение установки плагина будет отмечено сообщением в окне **КриптоПро**

**УКЭП Browser plug-in** (см. Рисунок Б.34).

Установка плагина КриптоПро УКЭП для браузера выполнена.

Рекомендуется перезапустить браузер, в котором будут использоваться сертификаты УКЭП.

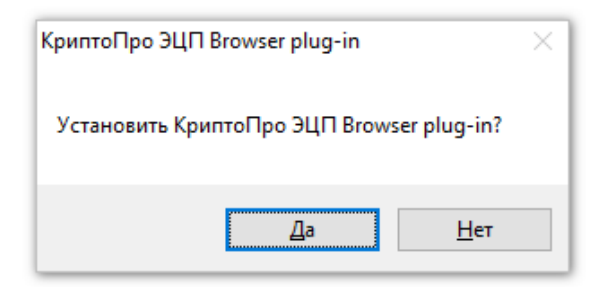

Рисунок Б.32 – Окно **КриптоПро УКЭП Browser plug-in**

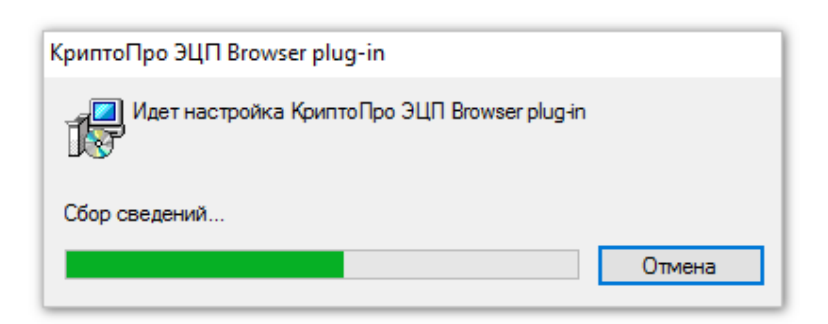

Рисунок Б.33 – Процесс установки плагина **КриптоПро УКЭП Browser plug-in**

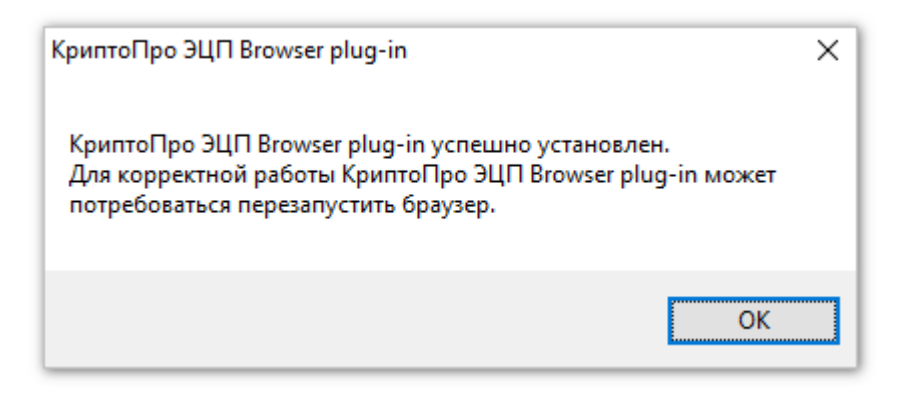

Рисунок Б.34 – Плагин **КриптоПро УКЭП Browser plug-in** установлен

#### **5 Добавление адреса сайта в список надежных узлов**

Для корректной работы с ЛК Участника необходимо добавить адрес веб-сайта https://mdlp.crpt.ru/ в список исключений браузера Internet Explorer.

Если сайт включен в такой список, то Cookie, уведомления и всплывающие окна, которые присутствуют на сайте, не блокируются браузером.

Чтобы добавить адрес веб-сайта в список исключений браузера Internet Explorer 11 выполните:

1. Откройте сайт https://mdlp.crpt.ru/ в браузере Internet Explorer.

2. В правом верхнем углу окна браузера нажатием правой клавиши мыши на кнопке  $\dddot{\odot}$ вызовите контекстное меню (см. Рисунок Б.35).

3. Выберите строку **Свойства браузера** (см. Рисунок Б.35).

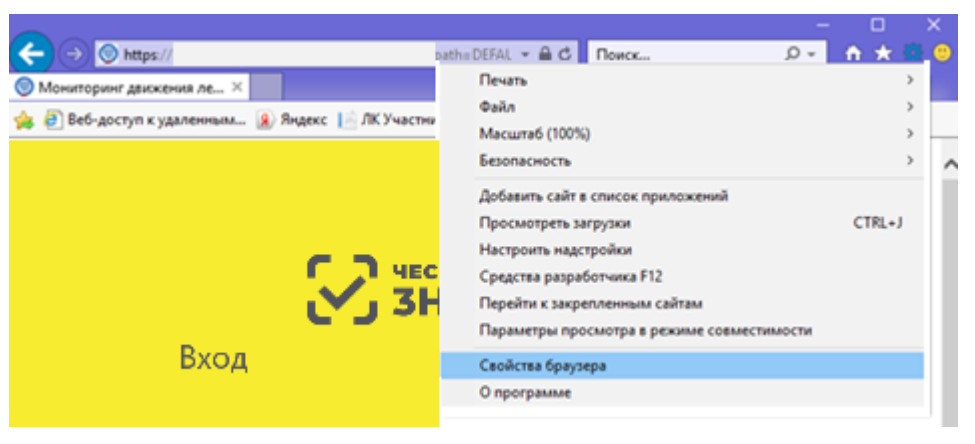

Рисунок Б.35 – Вызов окна **Свойства браузера**

Откроется окно **Свойства браузера**.

- 4. В окне **Свойства браузера** перейти на вкладку **Безопасность** (см. Рисунок Б.36).
- 5. На вкладке **Безопасность** выделите значок **Надежные сайты** (см. Рисунок Б.36).
- 6. На вкладке **Безопасность** нажмите кнопку **Сайты** (см. Рисунок Б.36).

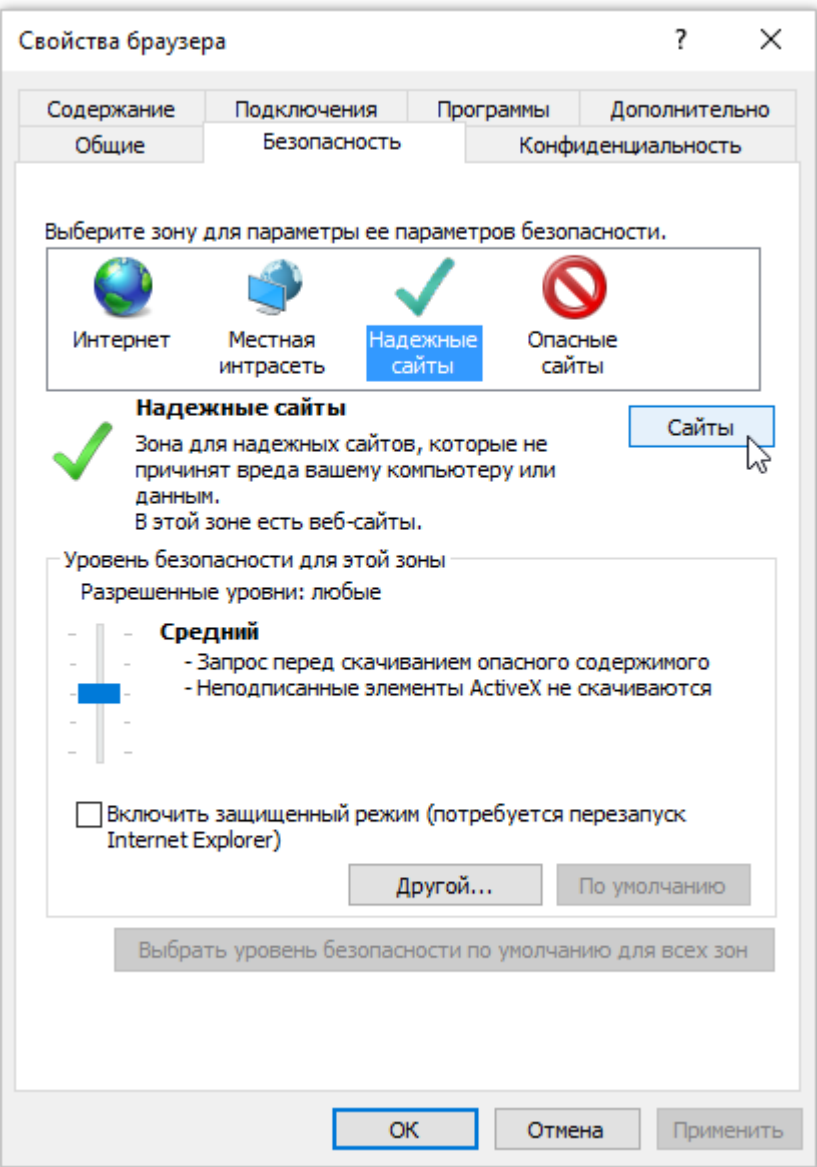

Рисунок Б.36 – Окно **Свойства браузера**

Откроется окно **Надежные сайты** (см. Рисунок Б.37).

7. Убедитесь, что в поле **Добавить в зону следующий узел** отображается строка:

https://mdlp.crpt.ru/

8. Снимите отметку в поле:

#### **Для всех сайтов этой зоны требуется проверка (https:)**.

9. Нажмите кнопку **Добавить** (см. Рисунок Б.37).

Имя сайта будет добавлено в список надежных сайтов.

#### 10. Нажмите кнопку **Закрыть** в окне **Надежные сайты.**

#### Окно **Надежные сайты** закроется.

#### 11. Нажмите кнопку **ОК** в окне **Свойства браузера.**

Добавление сайта https://mdlp.crpt.ru/ к списку надежных узлов выполнено.

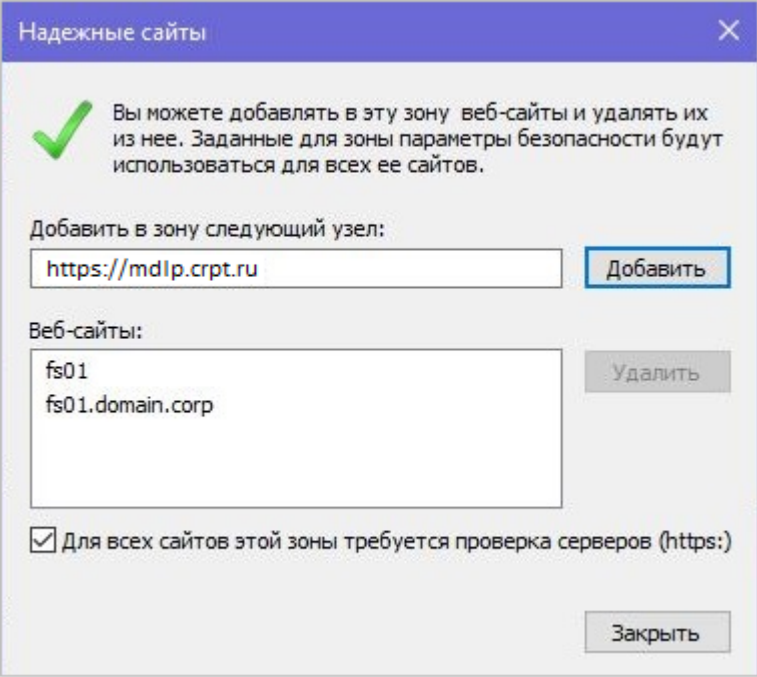

Рисунок Б.37 – Окно **Надежные сайты**

#### **Приложение В. Режим предприятия и порядок отключения**

#### **1 Включение режима предприятия с помощью групповой политики**

Перед использованием списка сайтов в режиме предприятия необходимо включить функцию и настроить в системе централизованное управление. Централизованное управление позволяет создавать один глобальный список веб-сайтов для отрисовки с помощью режима предприятия. Примерно через минуту после запуска Internet Explorer 11 начинает искать правильно отформатированный список сайтов. При обнаружении нового списка сайтов с номером версии, отличным от номера активного списка, IE11 загружает и использует более новую версию. После начальной проверки, в IE 11 не будет искать обновленный список до следующего перезапуска браузера.

Примечание. Рекомендуетя сохранить и скачать свой список веб-сайтов с защищенного веб-сервера (https://), чтобы предотвратить мошеннические действия с данными. После скачивания список сохраняется локально на компьютерах сотрудников, что позволяет воспользоваться режимом предприятия, даже когда централизованное расположение файла недоступно.

1. Откройте редактор групповых политик (выполнить команду gpedit.msc), а затем выберите параметр Administrative Templates\Windows Components\Internet Explorer\Use the Enterprise Mode IE website list (Рисунок В.1).

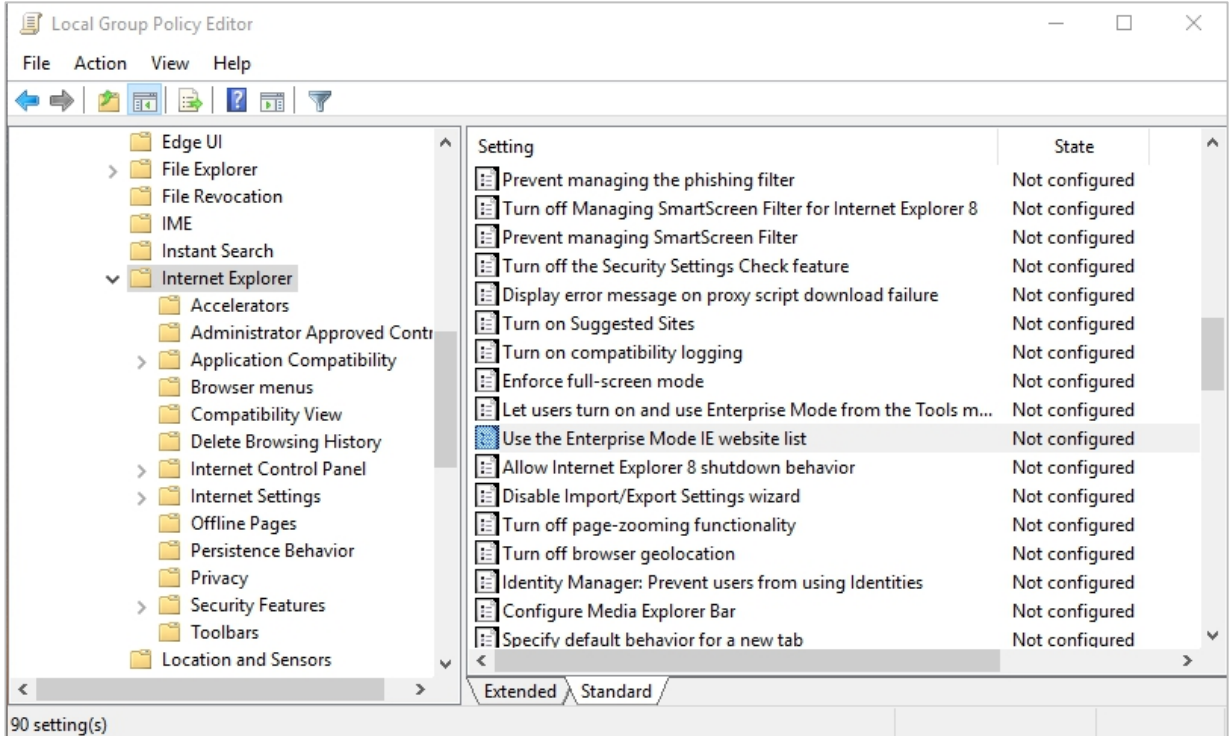

Рисунок В.1 – Редактор групповых политик

2. Дважды нажать на параметр – откроется окно настроек (Рисунок В.2). Выбрать пункт **Включено/Enabled**, нажать кнопку **Принять/Apply** и затем **ОК**.

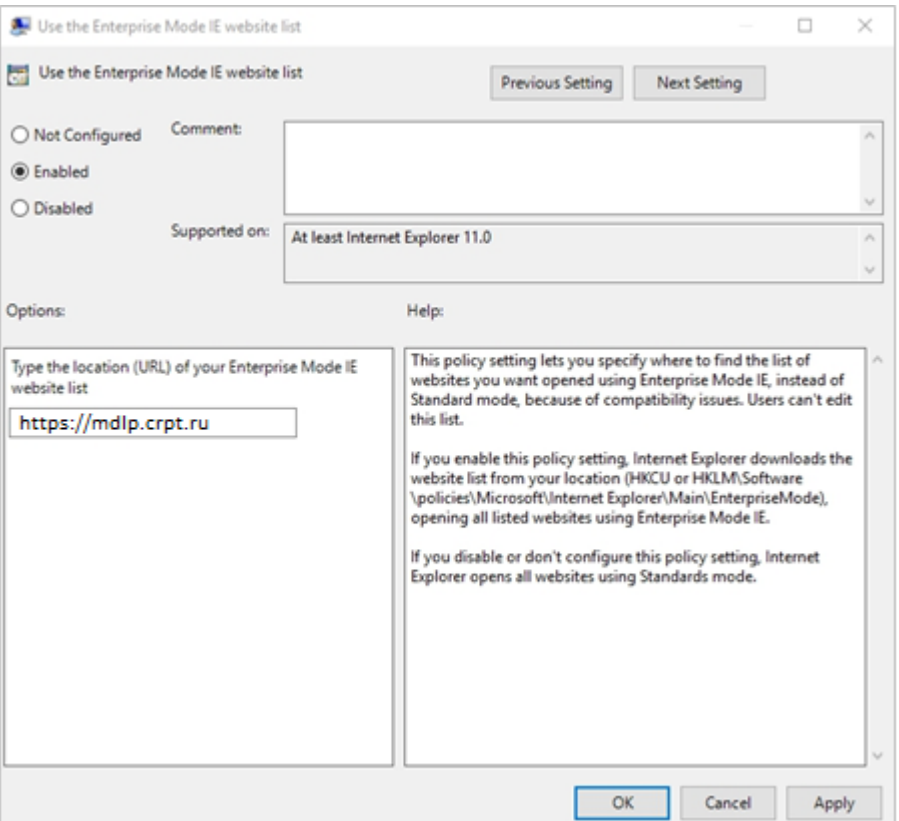

Рисунок В.2 – Окно настроек

## **2 Выключение режима предприятия с помощью групповой политики**

Важно проверить сайты, которые вы добавляете или планируете удалить из списка сайтов режима предприятия. Чтобы упростить такую проверку, вы можете выключить список сайтов или все функции режима предприятия. После выключения списка сайтов вы увидите, как страница выглядит на самом деле, и сможете решить, оставить ли ее в списке сайтов.

Кроме того, если вы больше не хотите, чтобы пользователи могли включать режим предприятия локально, можно удалить его в меню **Сервис.**

#### **Важно!**

При выключении обеих этих функций режим предприятия выключается для всей компании. Выключение режима предприятия также исключает все веб-сайты, включенные в списки сайтов руководства для сотрудников, из отображения в режиме предприятия.

1. Откройте редактор групповой политики.

2. Перейдите к параметру **Использовать список веб-сайтов IE в режиме предприятия**.

3. Выберите элемент **Отключен/Disabled**.

Режим предприятия больше не будет проверять список сайтов, что равносильно отключению этого режима. Однако, если вы уже включили локальное управление для сотрудников, режим предприятия по-прежнему будет доступен в меню **Сервис.** Эту функцию следует отключать отдельно.

## **3 Выключение локального контроля с помощью групповой политики**

1. Откройте редактор групповой политики, например консоль управления групповыми политиками.

2. Перейдите к параметру **Разрешить пользователям включать режим предприятия из меню "Сервис"** и нажмите кнопку **Отключить.**

Режим предприятия больше не отображается в меню Сервис для ваших сотрудников. Однако, если продолжает использоваться список сайтов в режиме предприятия, то все сайты, включенные в глобальный список, все еще будут отображаться в режиме предприятия. Чтобы полностью выключить режим предприятия, также нужно отключить список сайтов.

# **Перечень обозначений и сокращений**

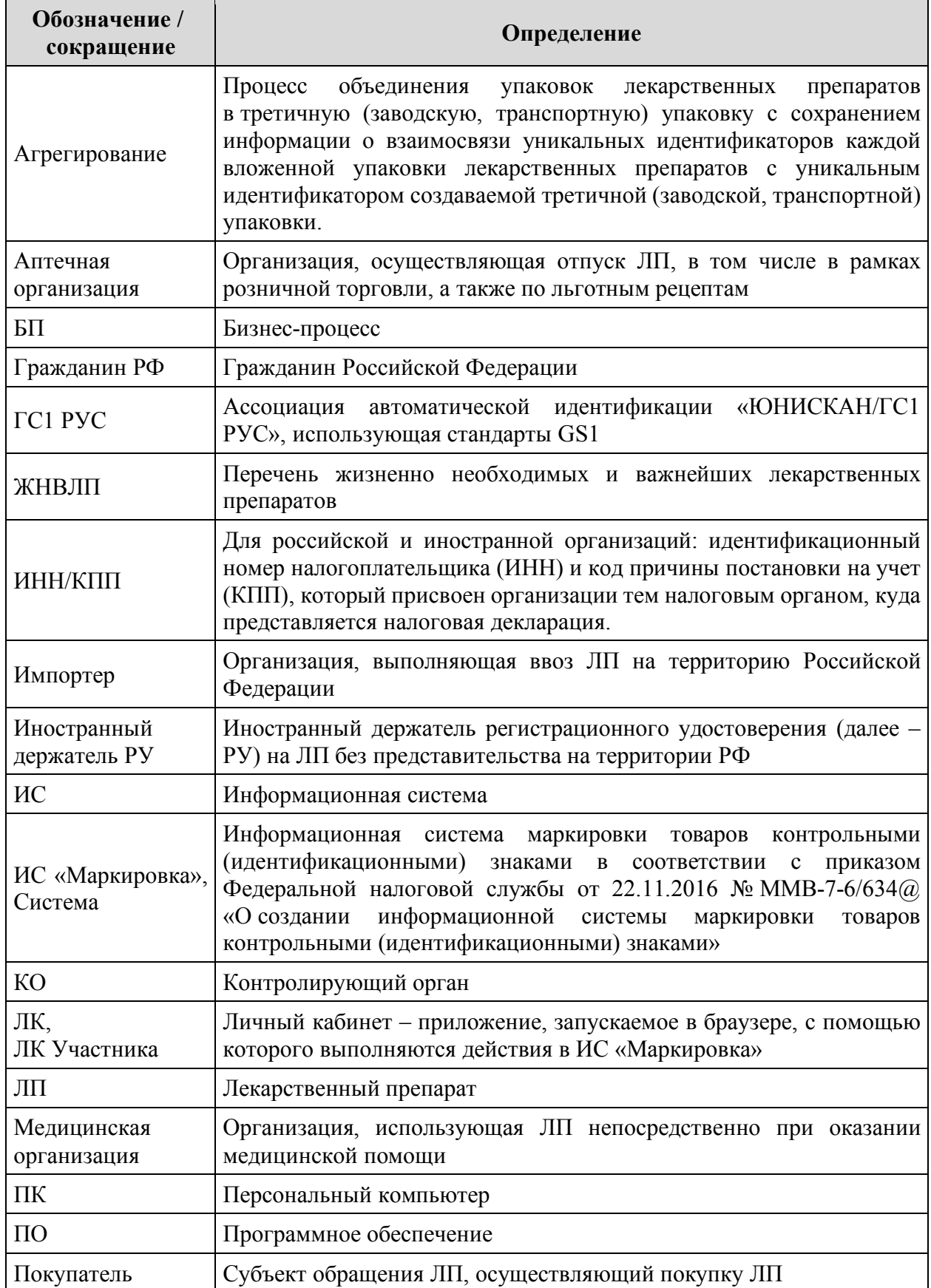

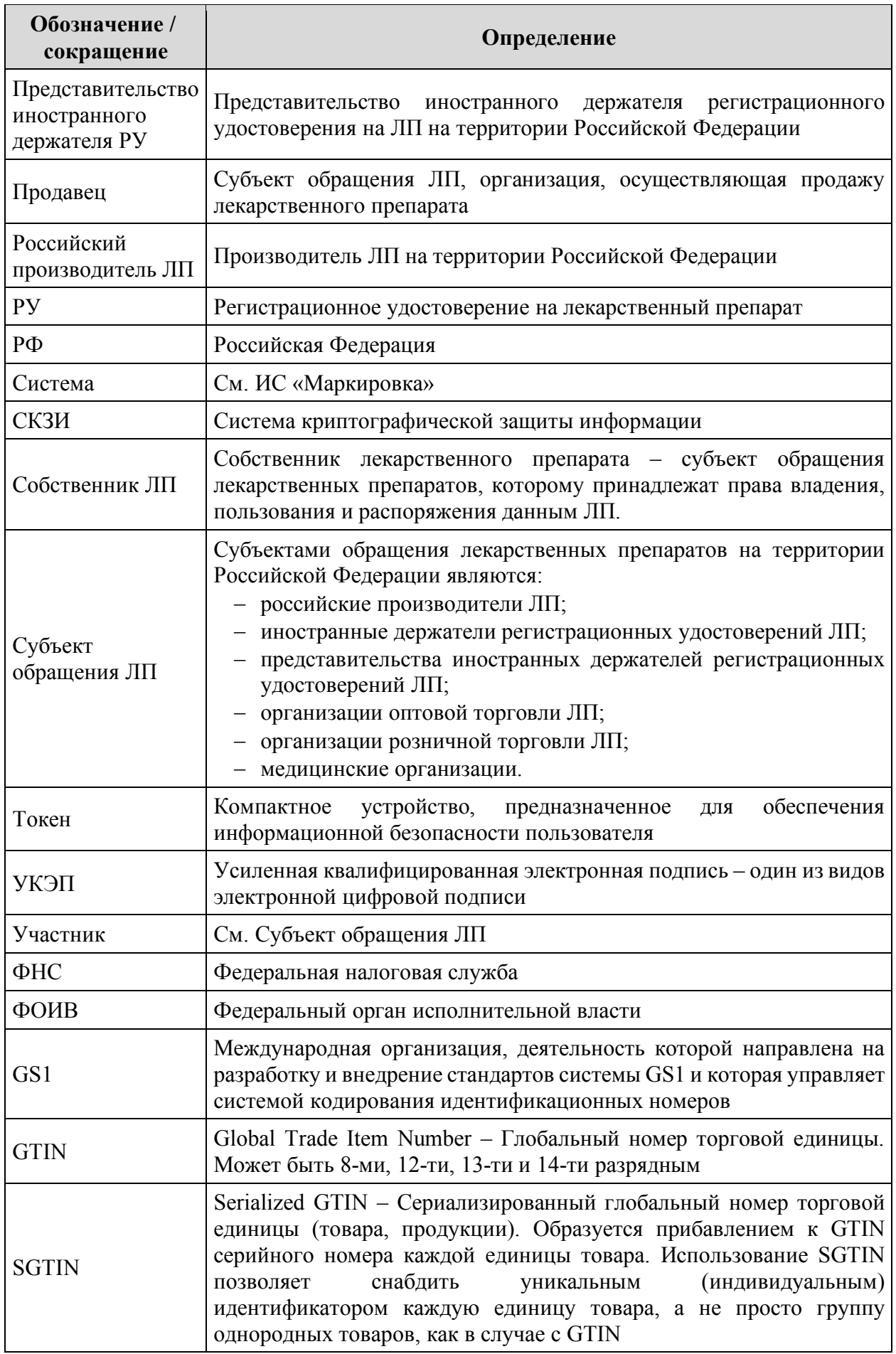

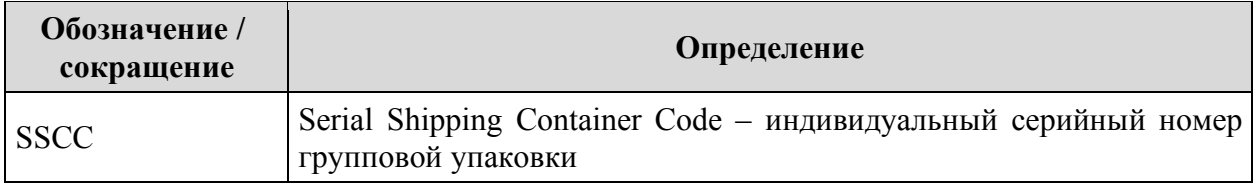